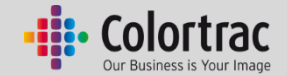

# **SmartWorks MFP6.2**

**Help**

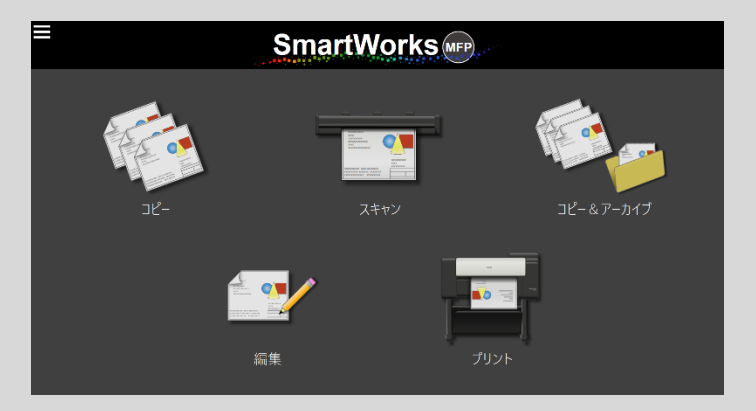

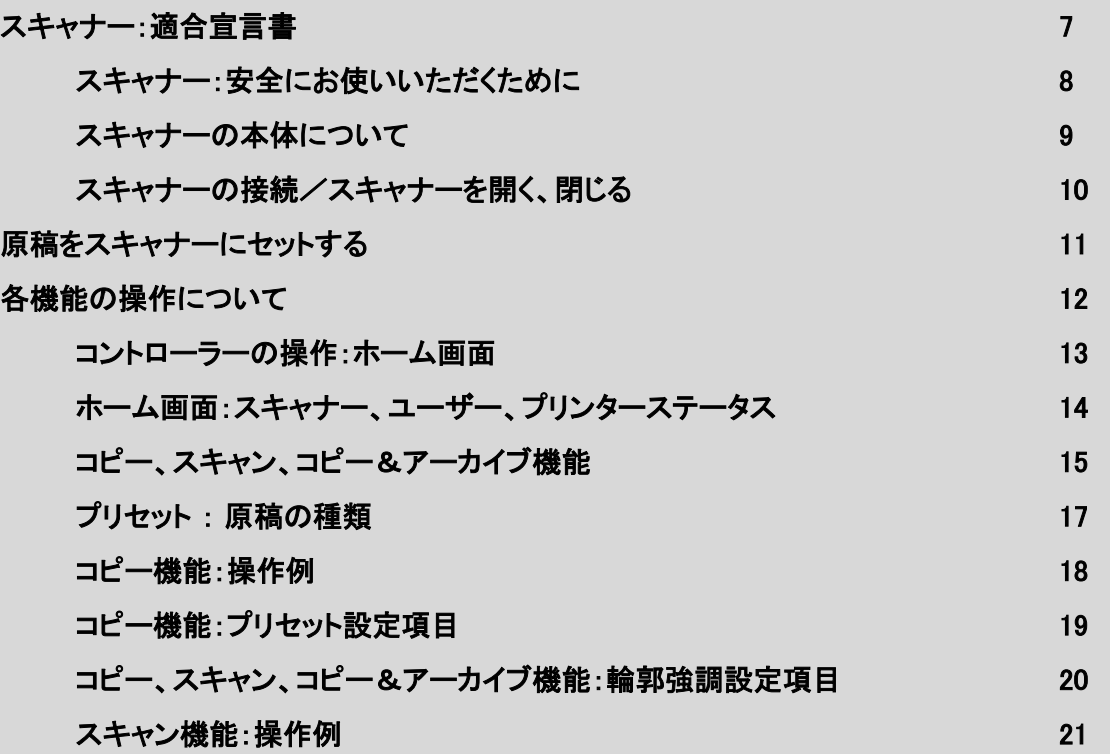

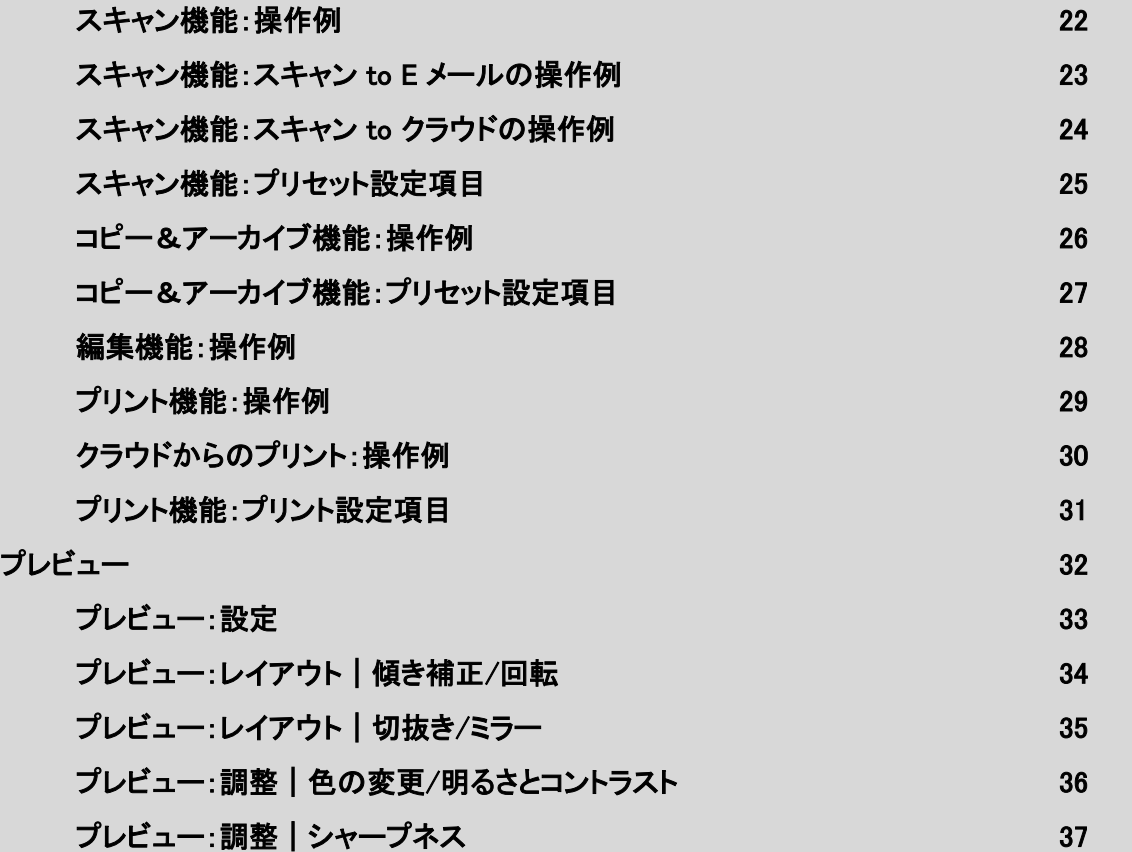

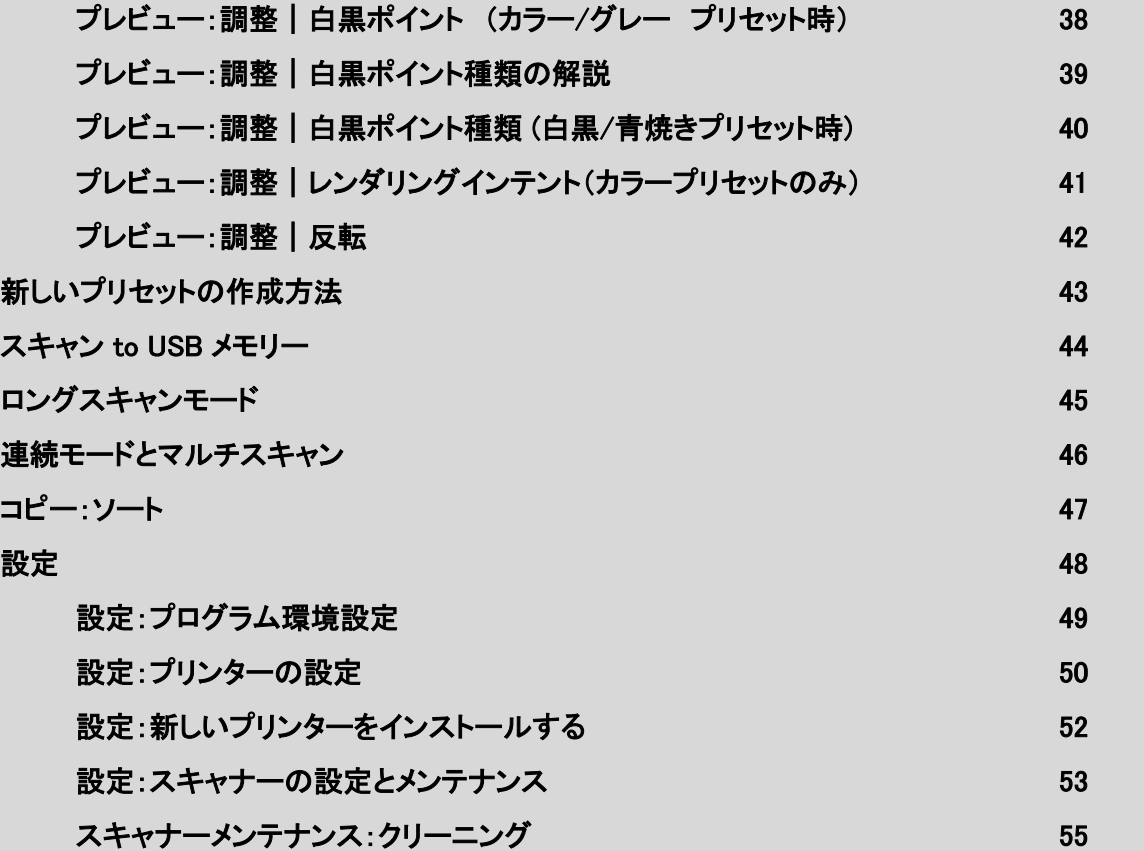

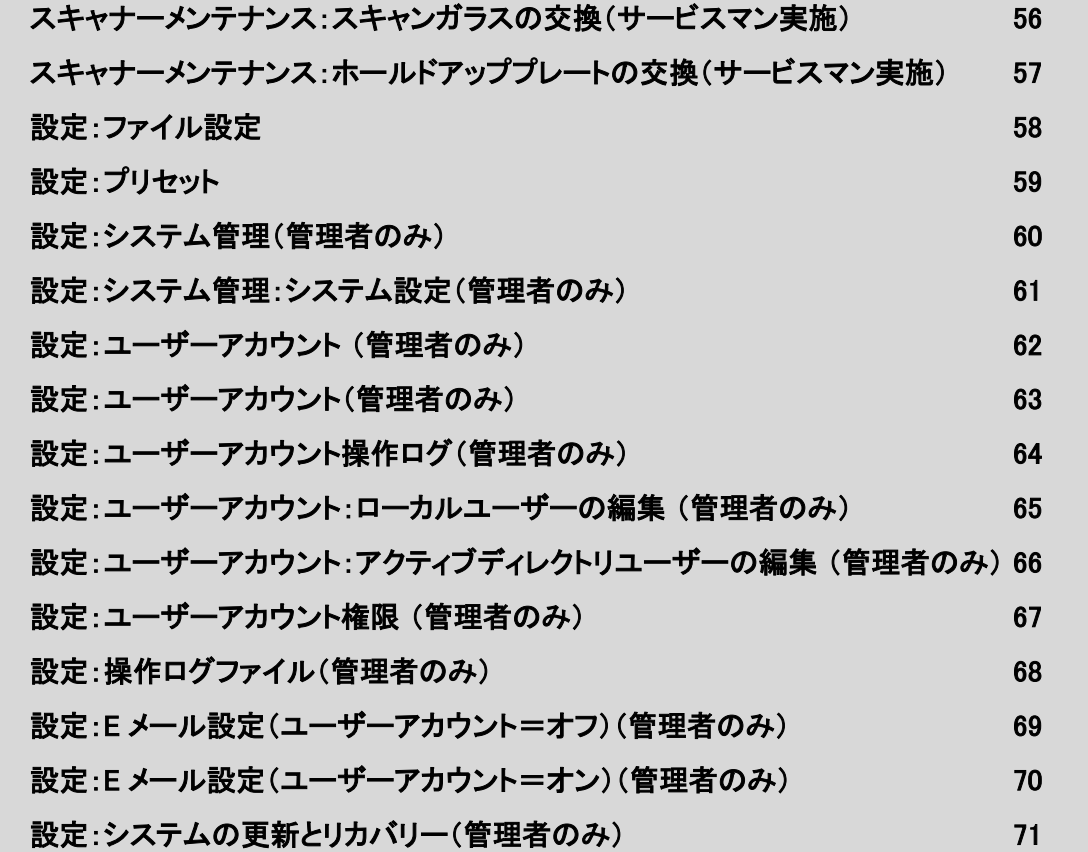

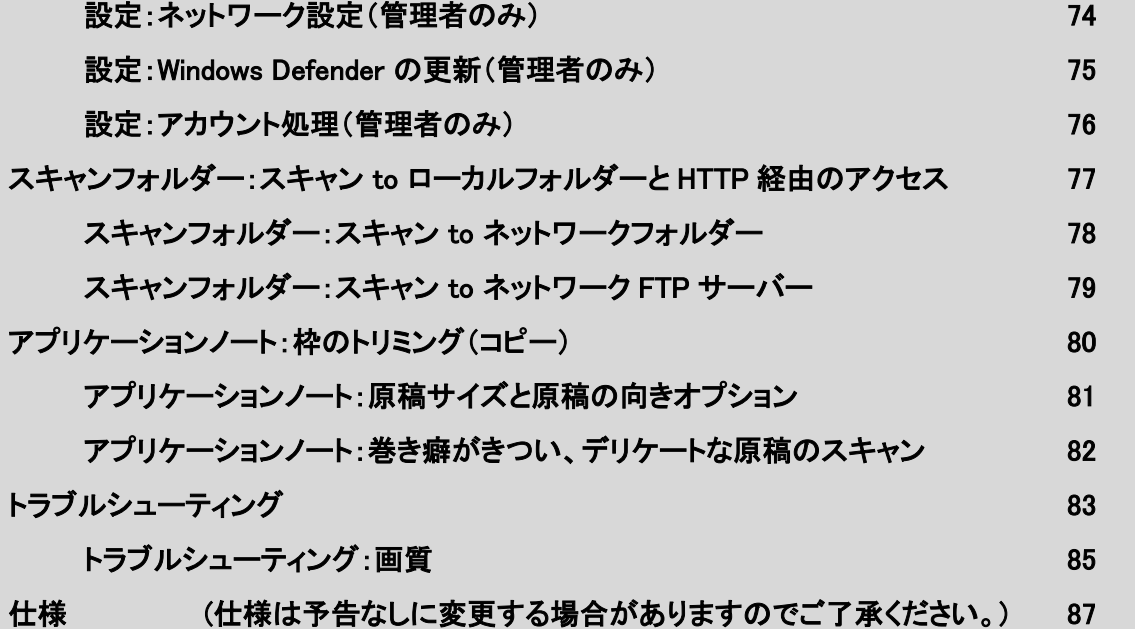

# スキャナー:適合宣言書

<span id="page-6-0"></span>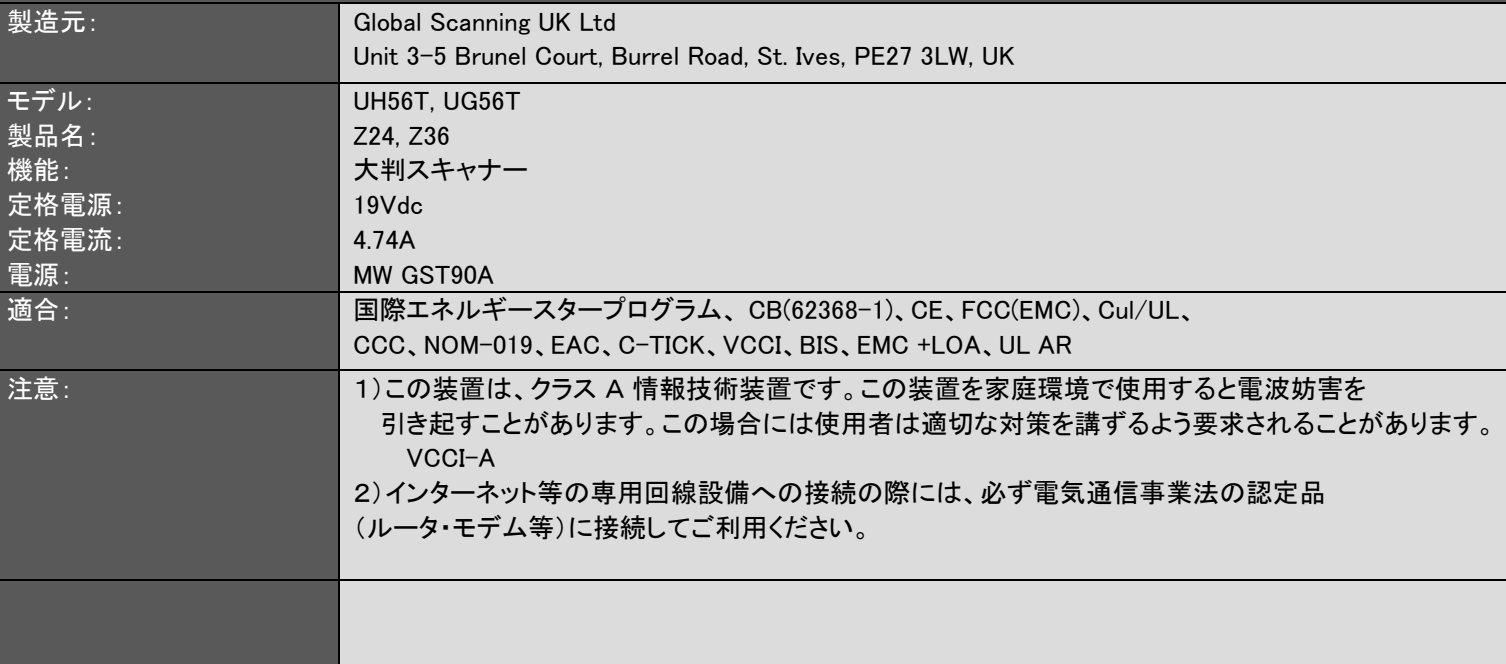

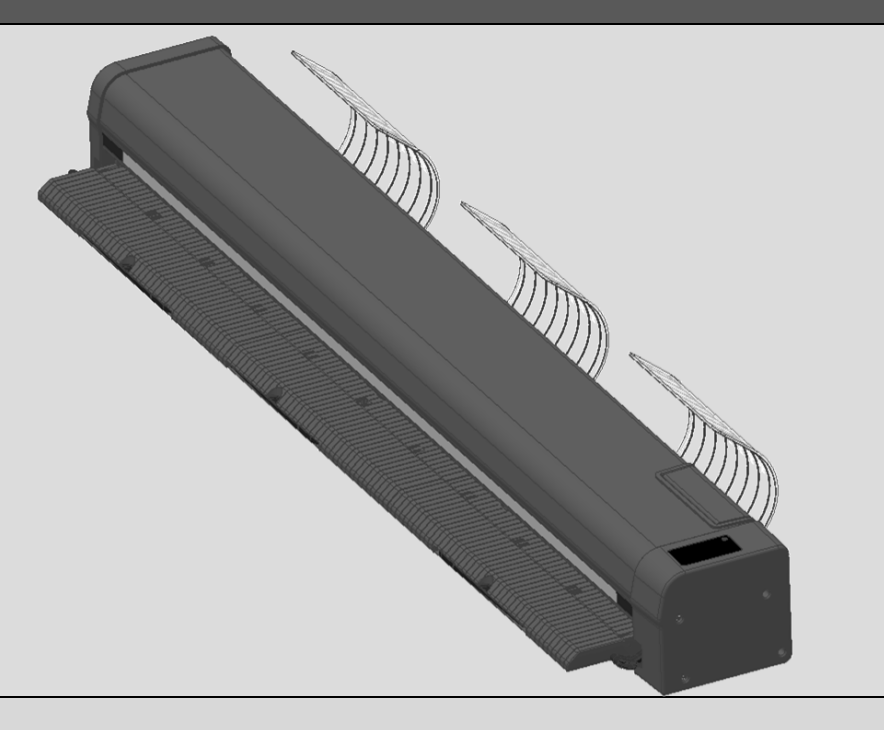

# スキャナー:安全にお使いいただくために

<span id="page-7-0"></span>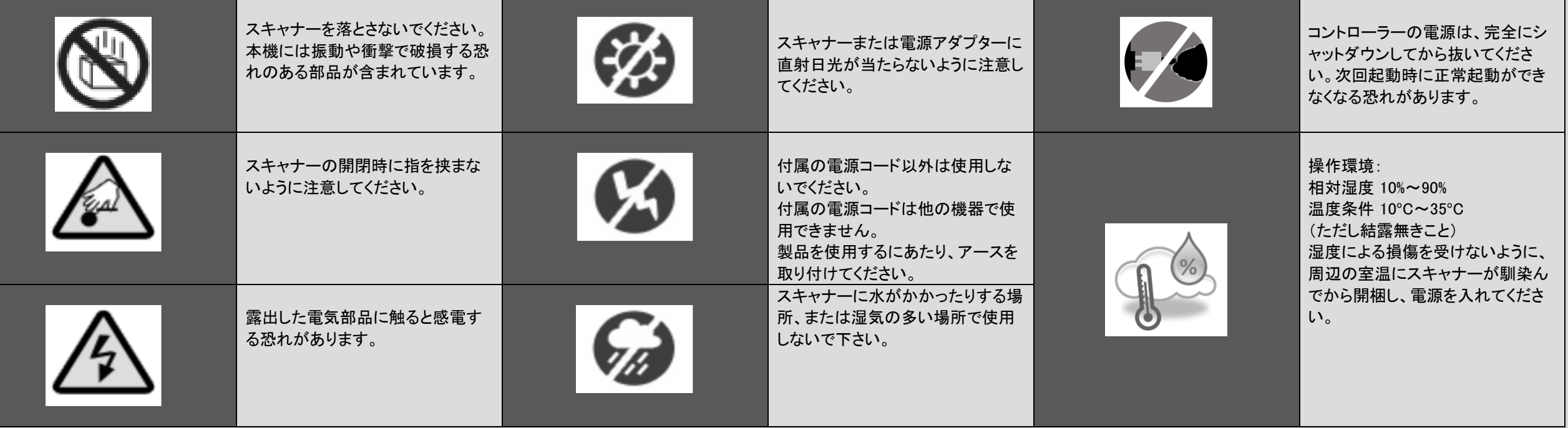

## スキャナーの本体について

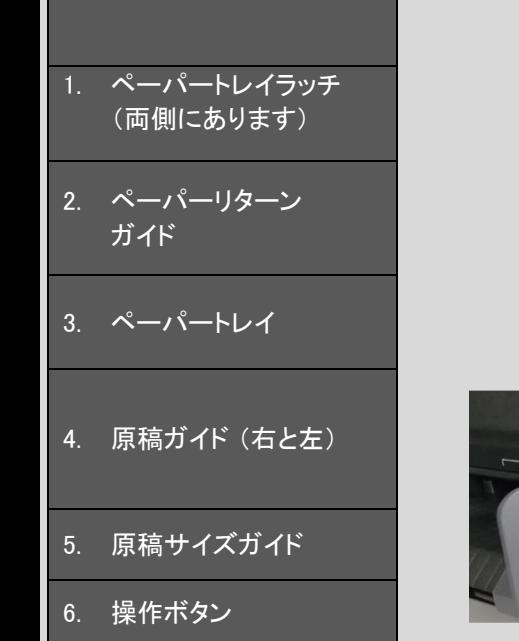

<span id="page-8-0"></span>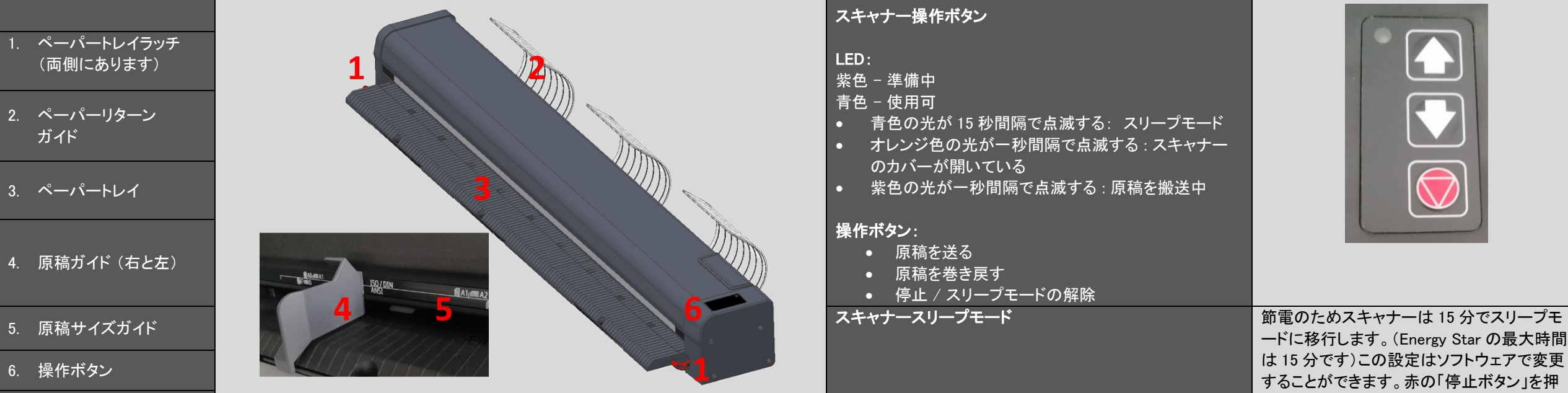

#### スキャナー操作ボタン

#### LED :

紫色 − 準備中

青色 – 使用可

- 青色の光が 15 秒間隔で点滅する: スリープモード
- オレンジ色の光が一秒間隔で点滅する : スキャナー のカバーが開いている
- 紫色の光が一秒間隔で点滅する : 原稿を搬送中

#### 操作ボタン:

- 原稿を送る
- 原稿を巻き戻す
- 停止 / スリープモードの解除

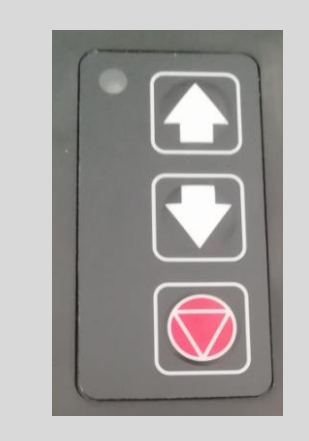

ードに移行します。(Energy Star の最大時間 は 15 分です)この設定はソフトウェアで変更 することができます。赤の「停止ボタン」を押 すとスリープモードを解除できます。

# $\overline{|\mathsf{X}+\mathsf{Y}+\mathsf{0}+\mathsf{0}|}$ 接続/スキャナーを開く、閉じる

#### スキャナーのカバーを開く、閉じる

スキャナーのカバーを長い間開いたままにしな いでください。

スキャナーの両端にあるレバーを同時に上に持 ち上げるとスキャナーのカバーが開きます。

カバーを閉じるときは両端のラッチがカチッとロッ クするまでカバーを上から押します。

付属の電源アダプター以外は使用しないでくだ さい。

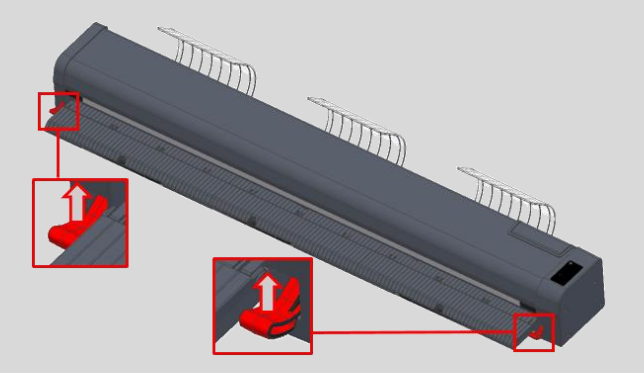

#### <span id="page-9-0"></span>1. ケーブルクランプ

#### 2. 電源スイッチ

3. 電源コネクター

4. USB3 コネクター

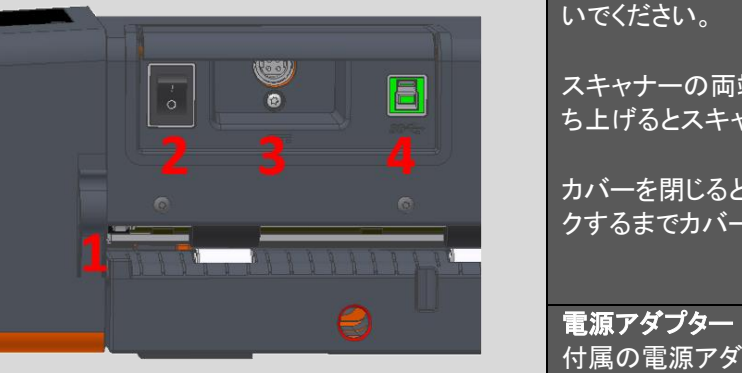

## 原稿をスキャナーにセットする

- <span id="page-10-0"></span>1) 注意 : ホッチキスの針やクリップのような物が付いた原稿をスキャンするとガラスに傷がつき、正しい画像データを取り込むことができなくなります。また粘着 テープやポストイットなどが付いた原稿をスキャンするとガラスに粘着剤が付き、画像の品質が悪くなる恐れがあります。
- 2) キャリブレーションシートなど厚手の原稿をスキャンするときはペーパーリターンガイドを取り外し、後方にまっすぐに排紙されるようにしてください。
- 3) 原稿を上向きにして原稿の中央がスキャナーの中央に合うようにセットします。自動サイズでスキャンする場合、おおよそ中心に合わせることで正しくスキャ ンできます。定型サイズを使用する場合、スキャナーのカバーに表示されている原稿サイズに原稿を合わせてセットします。

ISO/DIN sizes are shown above the line

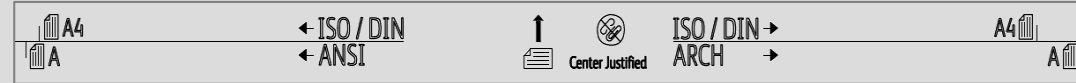

(ア) ANSI サイズは線の左下に、ARCH サイズは線の右下に表示されています。

原稿ガイドをご利用いただくことで原稿をより正しくスキャナーにセットすることができます。

- 4) 両手で原稿先端近くの両端を持ち、たるまないように少し原稿を引っ張り、真直ぐにしてスキャナーの開口口に平行になるように挿入します。原稿を検知す るとスキャナーの中のローラーが自動的に駆動し、原稿をスキャナーに取り込み、スキャンやコピーを開始できるように正しい場所に原稿をセットします。 5) 排紙された原稿が回り込んで再度スキャナーに入ることがないように、原稿を支えながらスキャン します。
- 6) 矢印の排紙ボタン(前方/後方)を押し続けると原稿はスキャナーの前方、または後方に排紙されます。
- 7) 紙詰まりを起こした場合、スキャナーのカバーを開き、手で原稿を取り除いてください。 原稿はスキャナーの前方、または後方から取り出せます。

スキャナーのカバーを開けずに原稿を引き出すとスキャナーが破損する可能性があります。

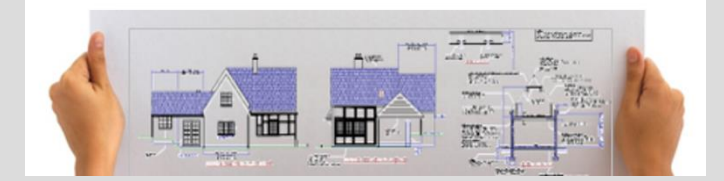

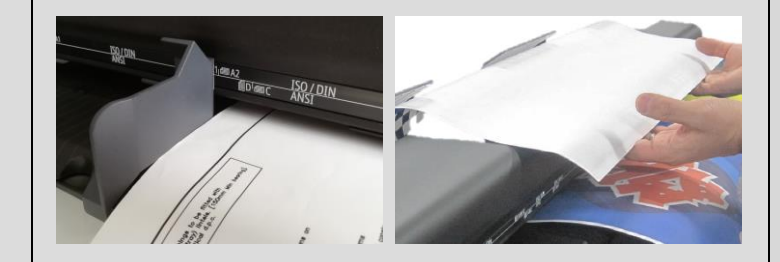

## 各機能の操作について

<span id="page-11-0"></span>SmartWorks MFP を使用してコピー、スキャン、プリント、編集、コピー&アーカイブ の機能を使用できます。

画像のプレビューや編集などの一連の作業をスムーズに行える「スキャンワンス機能」を採用しています。「スキャンワンス機能」は、一度スキャンした後、プレビュー画面でスキャン画像に様々な編集をリアルタイムに行うことがで き、編集した画像を即プリント出力、またはファイル保存することができます。設定を変更して何度もスキャンし直す必要がない為、搬送によって傷つきやすいデリケートな原稿のスキャンにも適しています。また作業時間の削減、 紙やインクの無駄を省きます。

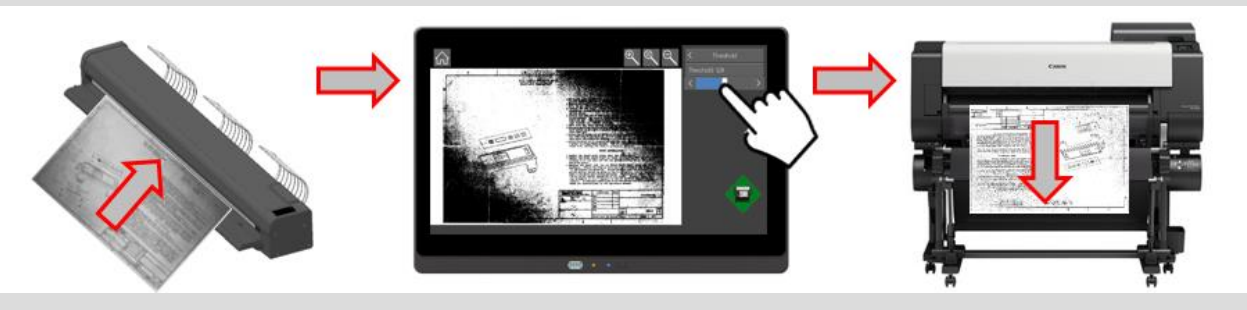

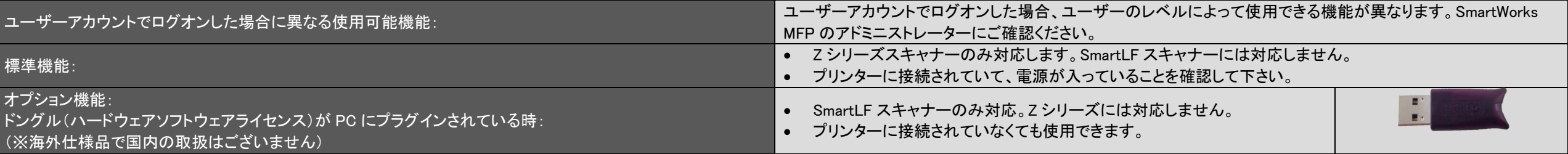

# コントローラーの操作:ホーム画面

<span id="page-12-0"></span>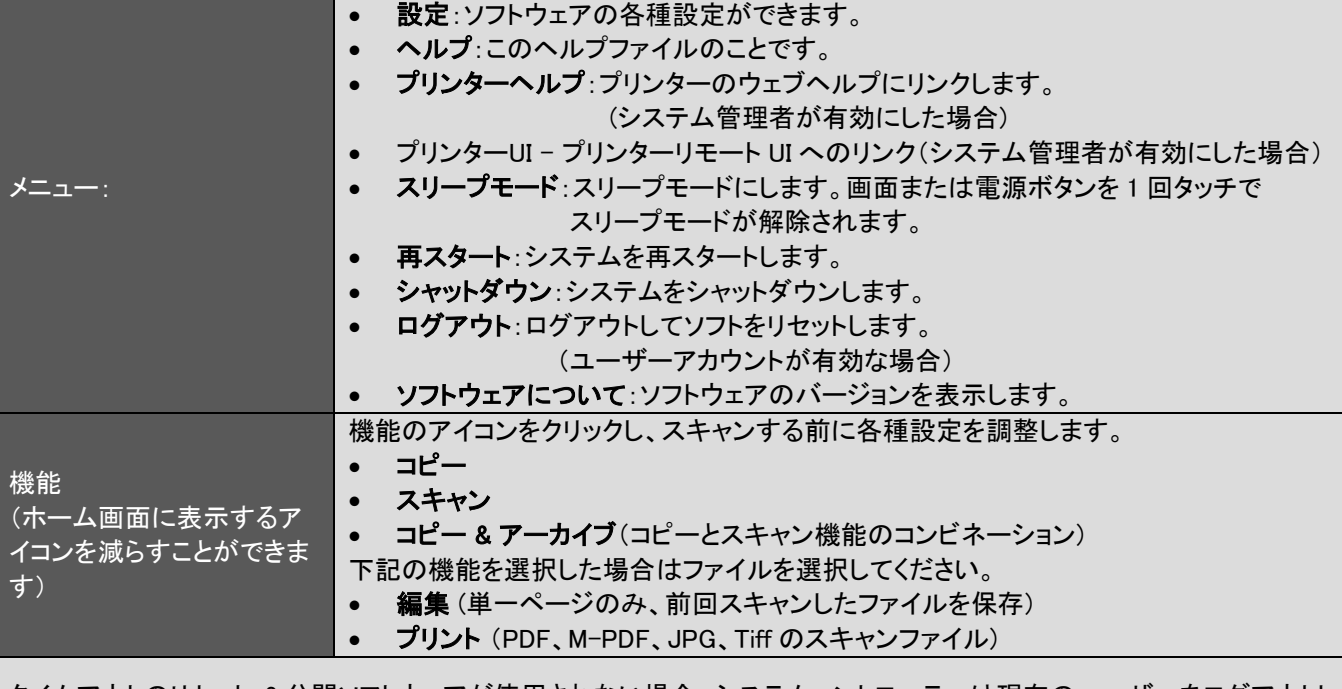

タイムアウトのリセット:2 分間ソフトウェアが使用されない場合、システムコントローラーは現在のユーザーをログアウトし、 スリープ状態になります。タイムアウトの時間は「システム環境設定」で設定することができます。

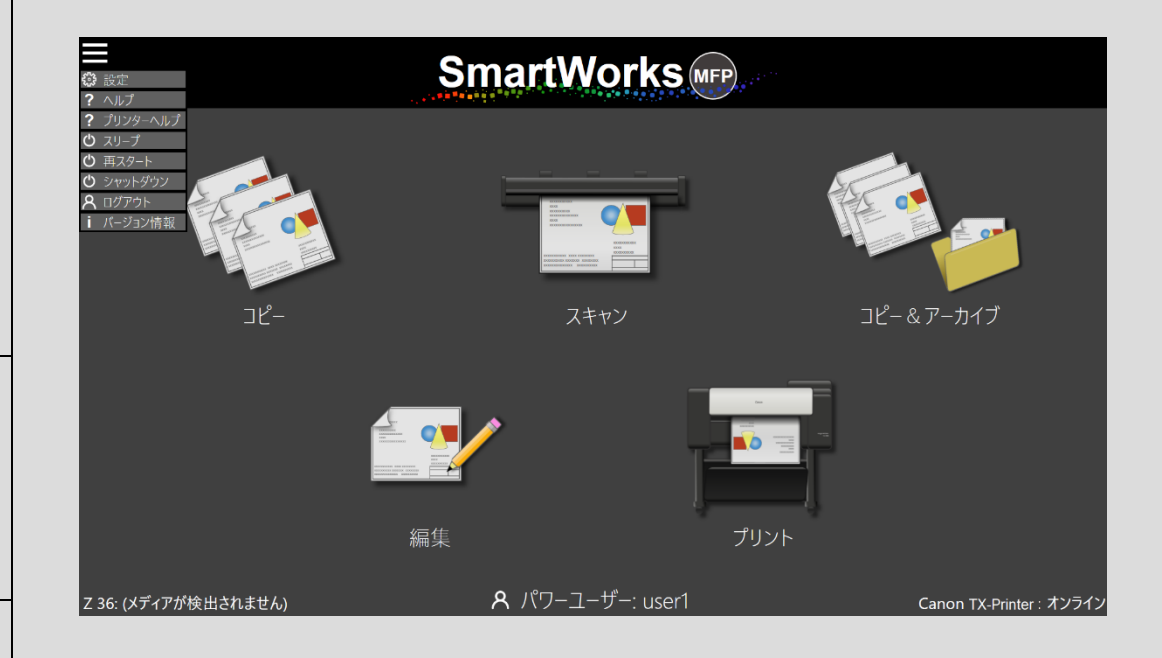

<span id="page-13-0"></span>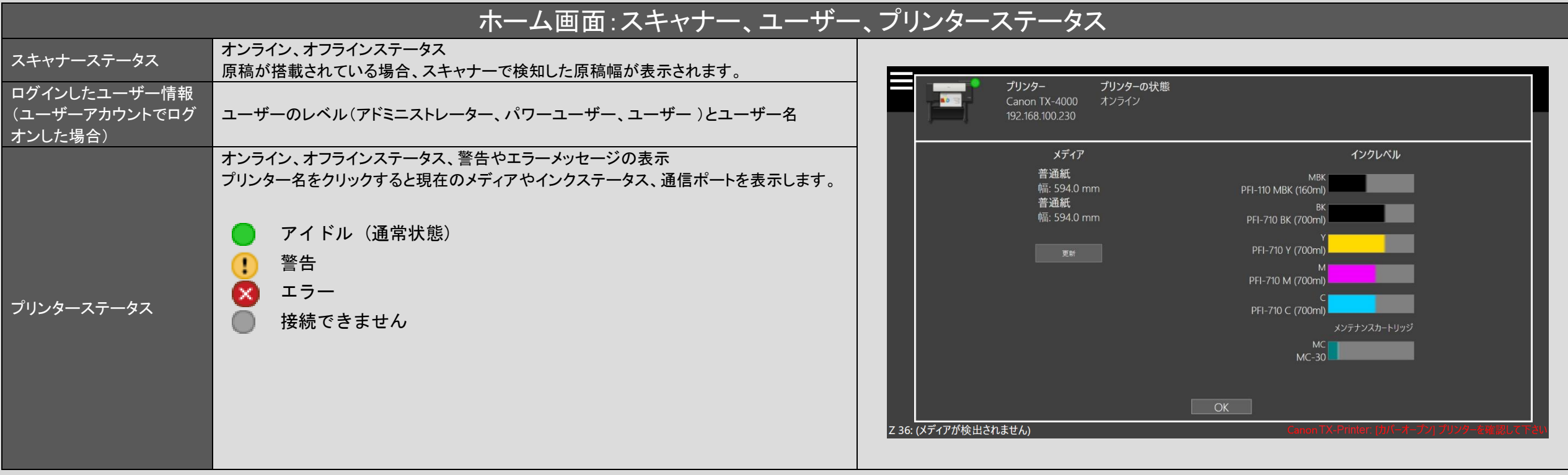

# コピー、スキャン、コピー&アーカイブ機能

<span id="page-14-0"></span>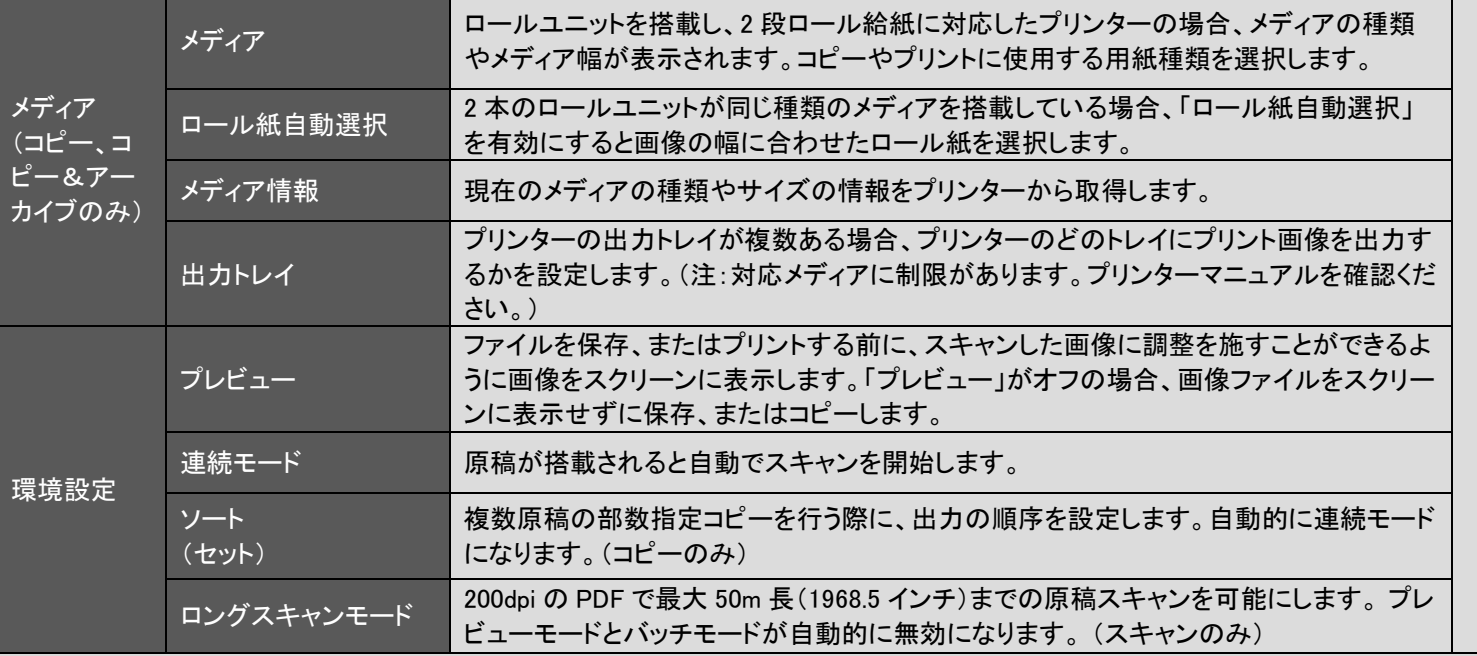

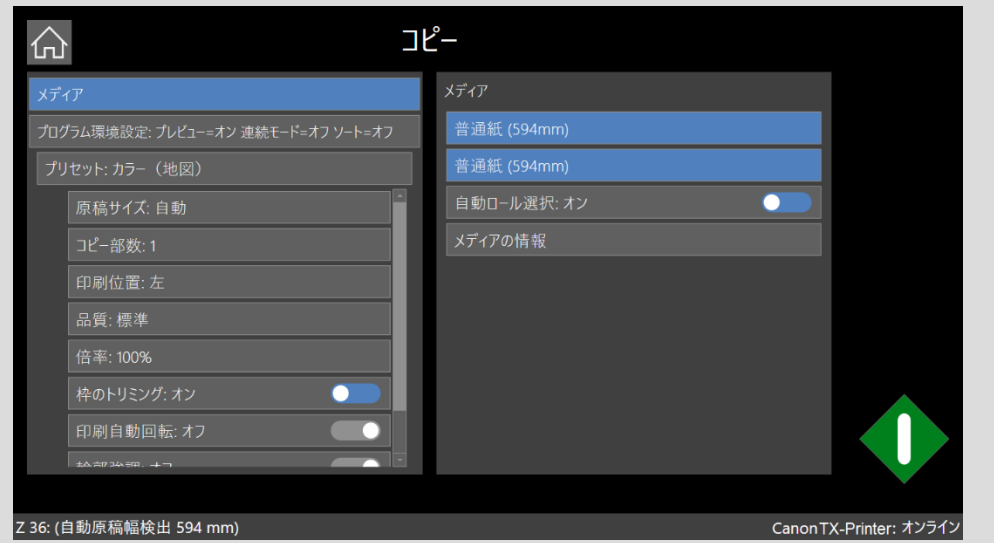

Continued

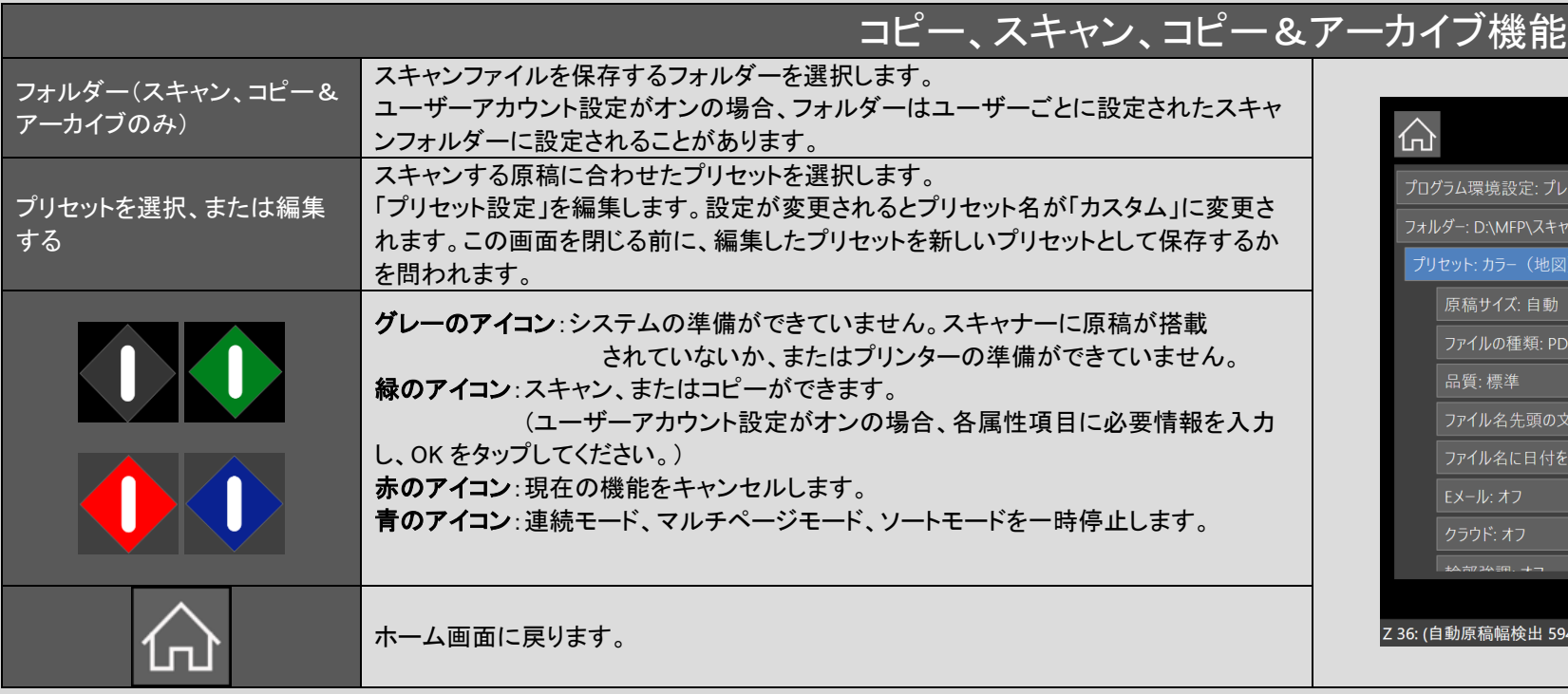

an di

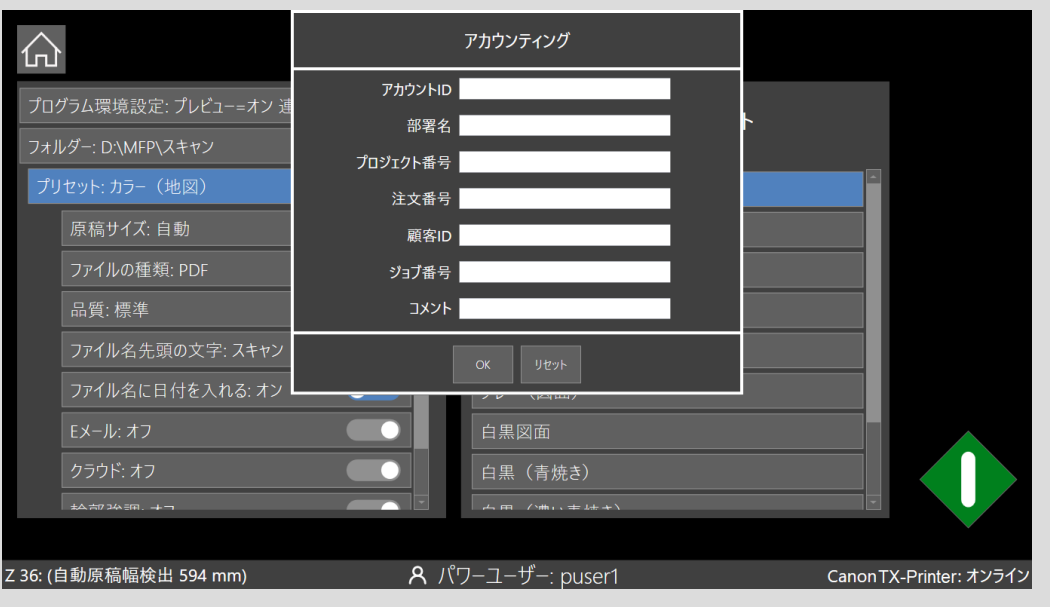

<span id="page-16-0"></span>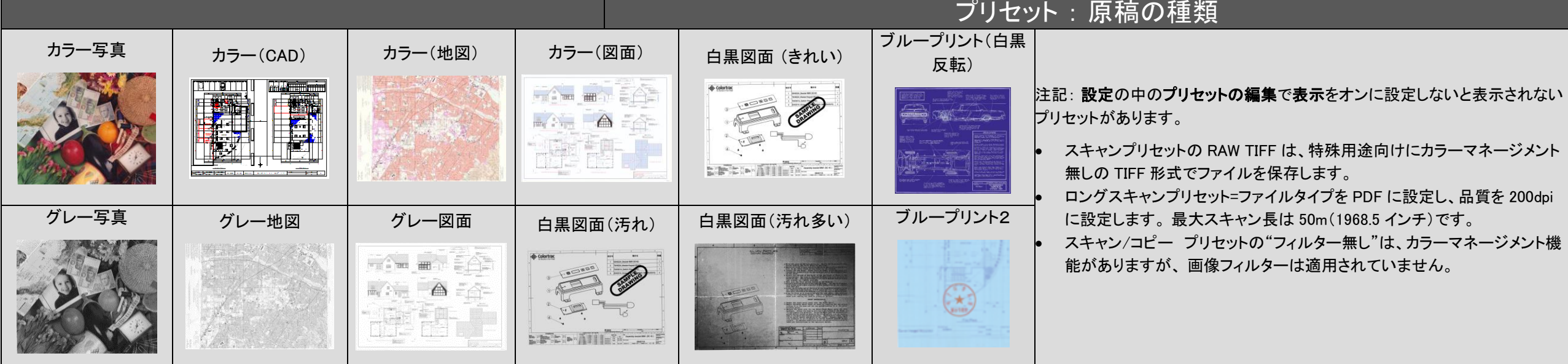

## |コピー機能:操作例|

- <span id="page-17-0"></span>原稿をスキャナーの中央に上向き にセットします。
- 2. コピー機能を選択します。
- 3. プリンターに使用するプリンターメ ディア(または、使用するロール)を 選択します。
	- 必要に応じて「プログラム環境設 定」でプレビューや連続コピー等の 設定を変更します 。
- 5. 使用するプリセットを選択します。 これにより、カラーモードなど必要 な設定が定義されます。
- 6. 必要に応じてプリセット以下のメニ ューの設定を変更します 。 例え ば、 部数や品質モードを変更してく ださい。
- 7. 緑のスタートボタンをタップします。 (ユーザーアカウント設定がオンの 場合、各属性項目に必要情報を入 力し、OK をタップします。)

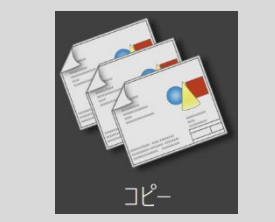

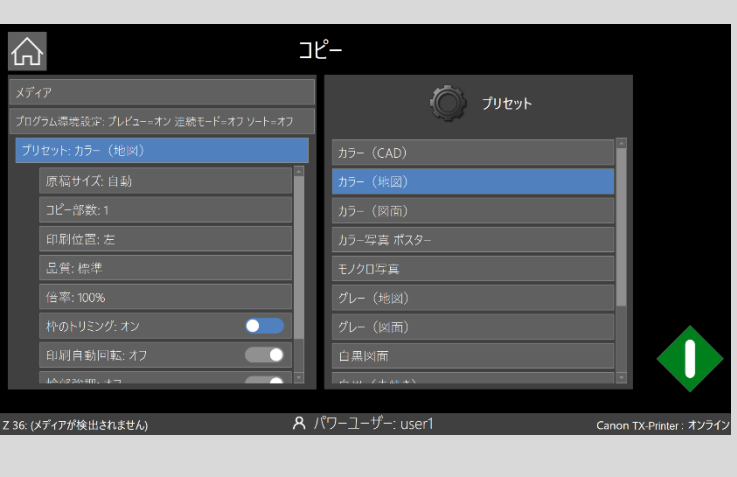

8. プレビューが有効になっている場合、 スキャンした画像が表示されます。 9. 必要に応じて画像に変更を加えます 。

- 設定:出力用紙の変更など
- ⚫ レイアウト:回転やトリミングなど
- 調整:色や階調、白黒ポイントな ど画質調整

10. 緑のスタートボタンを押して画像を印 刷するか、ホームボタンをタップしてキ ャンセルします。

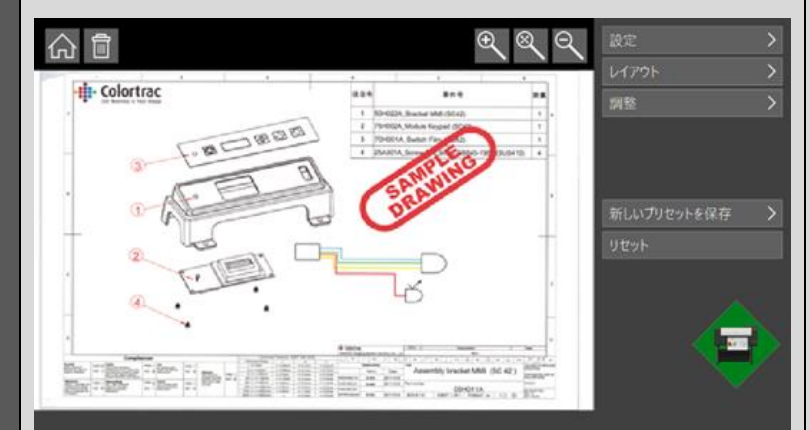

コピー機能:プリセット設定項目

<span id="page-18-0"></span>

| 原稿サイズ         |             | オリジナルの原稿サイズ                                                                          | 品質                                    | ドラフト/ <u>標準</u> /高品質                                                                                       |                                        |
|---------------|-------------|--------------------------------------------------------------------------------------|---------------------------------------|----------------------------------------------------------------------------------------------------|----------------------------------------|
|               | 自動          | スキャナーが原稿の幅と長さを検知します。                                                                 | 倍率                                    | 拡大、縮小、ロール紙幅に合わせる                                                                                           |                                        |
|               | 一番近い定型サイズ   | スキャナーが原稿の幅を検知し、一番サイズが近い定型サイズ幅へ自動で<br>変更します。                                          |                                       | プリンターに搭載しているロール紙の最大幅に合わせて画像サイズを自動で調整<br>します。<br>100%                                                       |                                        |
|               |             |                                                                                      |                                       |                                                                                                    |                                        |
|               | 全幅          | 原稿幅は Z24 スキャナーでは 24 インチ、Z36 スキャナーでは 36 インチに<br>設定されています。原稿長さはスキャナーが検知します。            | <b>ISO</b><br><b>ANSI</b>             | 入力: A4/A3/A2/A1/A0<br>入力:A/B/C/D/E/E+                                                                      | 出力: A4/A3/A2/A1/A0<br>出力: A/B/C/D/E/E+ |
|               | 定型サイズ       | スキャナーに表示される定型サイズに合わせて原稿を挿入します。                                                       | <b>ARCH</b>                           | 入力:A/B/C/D/E/E1                                                                                            | 出力:A/B/C/D/E/E1                        |
|               | 縦置き/横置き     | 原稿の向き                                                                                | <b>JIS</b>                            | 入力: B4/B3/B2/B1                                                                                            | 出力:B4/B3/B2/B1                         |
|               | <b>ISO</b>  | A4/A3/A2/A1/A0                                                                       | 用紙サイズ                                 | 入力: 定型サイズ                                                                                                  | 出力:定型サイズ                               |
|               | <b>ANSI</b> | $A/B/C/D/E/E+$                                                                       | 枠のトリミング                               | オン/オフ<br>スキャン画像の四辺からプリント時に指定された印字余白を自動で切り取ります。                                                             |                                        |
|               | <b>ARCH</b> | A/B/C/D/E/E1                                                                         | オン/オフ。プリンターに搭載しているロール紙の印字可能幅より画像の長辺側が |                                                                                                    |                                        |
|               | <b>JIS</b>  | B4/B3/B2/B1                                                                          | 印刷自動回転                                | 短い場合に、自動で画像を回転します。用紙の無駄を省くことができます。 2 段ロ<br>ール給紙に対応したプリンターの場合、最適なロールを選択します。印刷自動回転<br>が有効な時、自動回転の設定は適用されません。 |                                        |
| ユーザー定義        |             | 1 から最大 6 サイズ(「設定」–「プログラム環境設定」–「表示される原稿サイ<br>ズ」-で設定します)<br>ユーザーによって設定された用紙サイズを選択できます。 | 輪郭強調                                  | オン/オフ。細線やテキストの輪郭を検出し、画像をシャープにします。                                                                          |                                        |
| コピー部数<br>印刷位置 |             | 1 部から最大 99 部<br>左/中央/右                                                               | プリセットの情報                              | 現在のプリセットの設定を表示します。                                                                                         |                                        |

# <span id="page-19-0"></span>コピー、スキャン、コピー&アーカイブ機能:輪郭強調設定項目

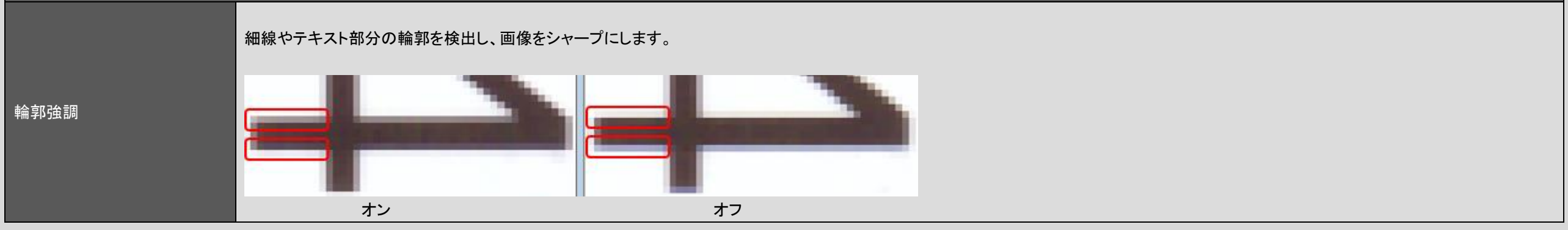

### スキャン機能:操作例

- <span id="page-20-0"></span>1. 原稿をスキャナーの中央に上向きに セットします。
- 2. スキャン機能を選択します。 3. 必要に応じて「プログラム環境設定」 でプレビュー等の設定を変更します 。
- 必要に応じてスキャンフォルダーを変 更します。

スキャンフォルダーパスの編集可能な リストを作成し、簡単に選択できるよう にします。このリストは各ユーザーごと に作成されます。

フォルダーリストの編集: 場所を追加:このユーザー保存用の新 しい場所をフォルダー参照します。シス テムコントローラーのローカルまたはネ ットワーク共有ドライブに設定する事が 出来ます。

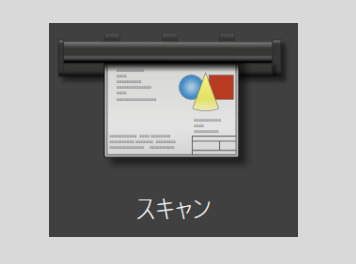

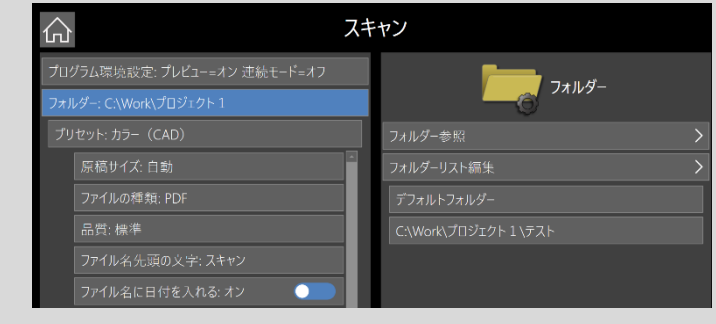

- フォルダー設定の編集:編集 するユーザーのスキャンフォル ダーを選択します。
	- o フォルダーのパスを編集 します。
	- o エイリアス:完全なスキャ ンパスの代わりに、フレ ンドリーなショートネーム を使用します。
	- o Favourite = スキャンフォ ルダ ーは、リストの一番 上に向かって表示されま す。
	- o 表示する。オフの場合、 リストからスキャンフォル ダーを非表示にします。
- リストからフォルダーを削除 する(フォルダーそのものを削 除するわけではありません。)

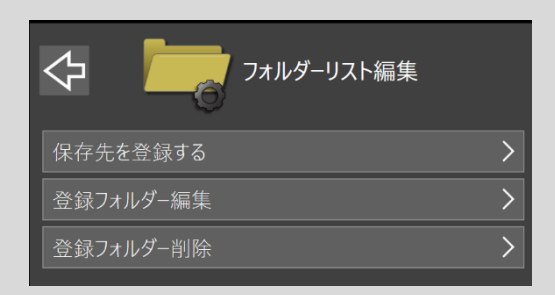

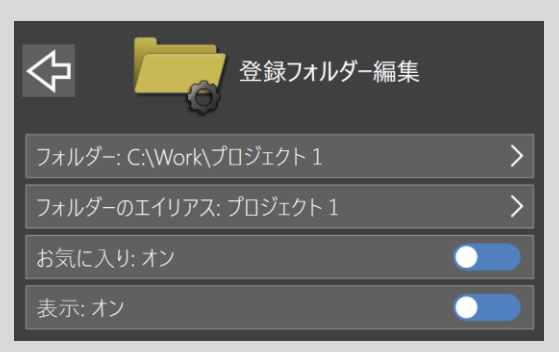

### スキャン機能:操作例

- <span id="page-21-0"></span>5. 使用するプリセットを選択します。 こ れにより、カラーモードなど必要な設 定が定義されます。
- 6. 必要に応じて、プリセット設定を調整し ます。 例えば、ファイルの種類または 品質モードなどを変更してください。 7. 緑のスタートボタンをタップします。 (ユーザーアカウント設定がオンの場 合、各属性項目に必要情報を入力し、 OK をタップします。)

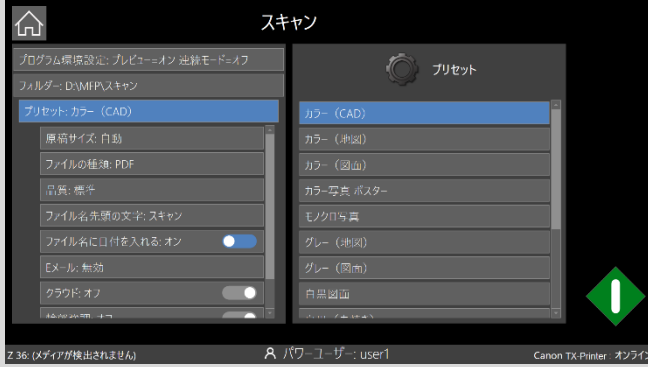

- 8. プレビューが有効になっている場 合、スキャンした画像が表示されま す。
- 9. 必要に応じて画像に変更を加えま す:設定、レイアウト、調整 10. 緑のスタートボタンをタップして変更 した画像を保存します。ホームボタ ンをタップすると変更せずに保存す るかゴミ箱ボタンで削除します。 11. デフォルトのスキャンフォルダーか らスキャンファイルを取得するに は、「スキャンフォルダー:スキャン to ローカルフォルダーと HTTP 経 由のアクセス」を参照してください。

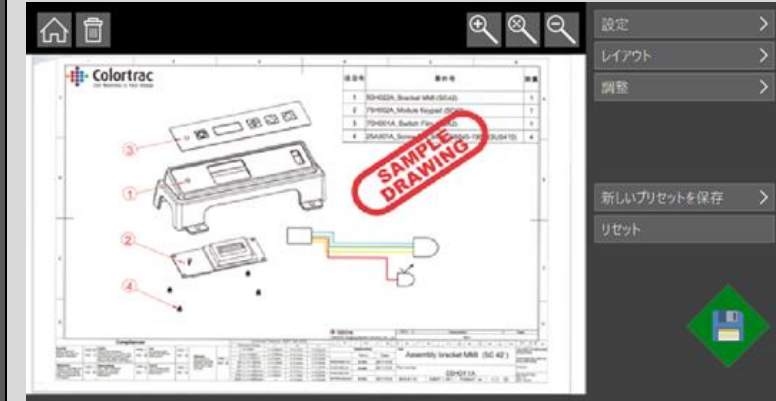

### スキャン機能:スキャン to E メールの操作例

- <span id="page-22-0"></span>1. 原稿をスキャナーの中央に上向き にセットします。
- 2. スキャン機能を選択します。
- 3. 必要に応じて設定を変更します。
- 必要に応じてスキャンフォルダーを 変更します。
- 5. 使用するプリセットを選択します。 これにより、カラーモードなど必要 な設定が定義されます。
- 6. 電子メールを有効にします(管理者 がこの機能を有効にする必要があ ります)
- 必要に応じて、プリセット設定を調 整します。 例えば、ファイルの種 類または品質モードなどを変更して ください。
- 8. 緑のスタートボタンをタップします。 (ユーザーアカウント設定がオンの 場合、各属性項目に必要情報を入 力し、OK をタップします) 。

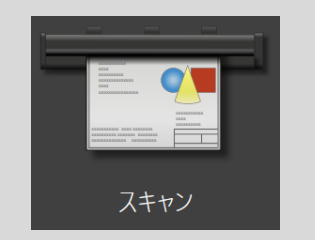

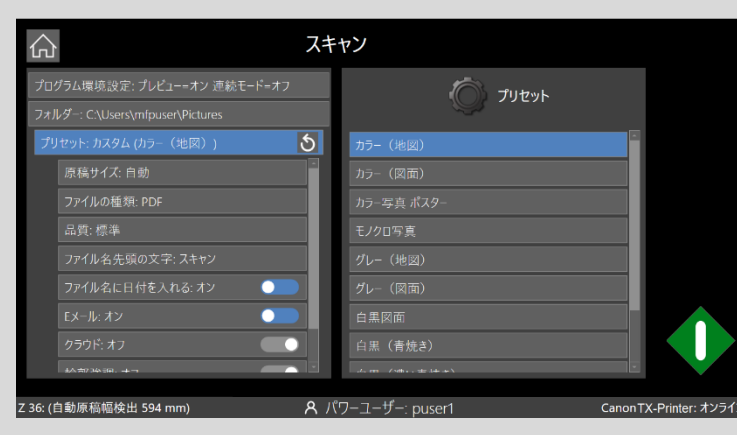

- 9. プレビューが有効になっている場合、 スキャンした画像が表示されます。 10. 緑のスタートボタンをタップして画像を 保存します。 11. E メールウィンドウで、必要に応じて 「送信元」 E メールとパスワード、「宛 先」 E メールアドレスを入力します。 「保持」ボタンと「削除」ボタンを使用し て、「差出人」の電子メールドロップダ ウンリストを管理します。 (このリスト は各ユーザーに固有のものです。ア
- クティブディレクトリユーザーの場合 は、「更新」ボタンが利用できます)。 12. 必要に応じて、電子メールの件名とメ ッセージ本文のテキストを編集し、 [OK]をタップします。

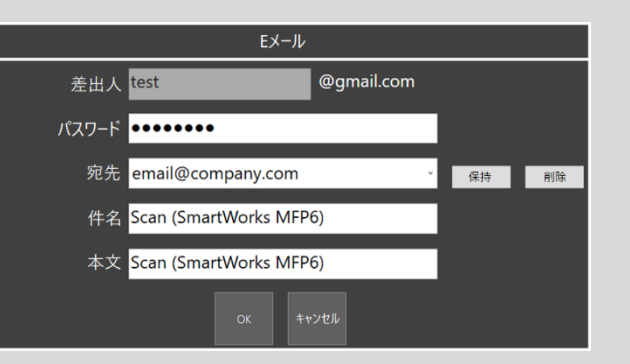

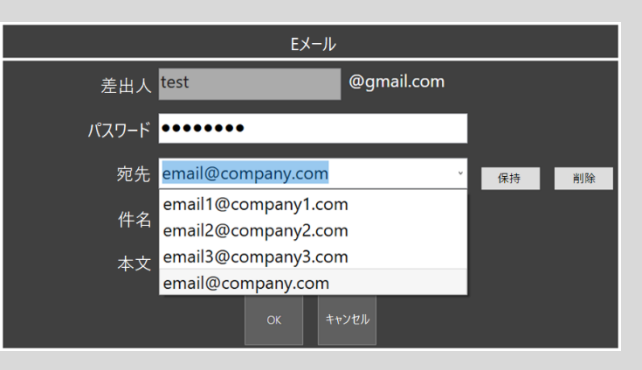

### スキャン機能:スキャン to クラウドの操作例

- <span id="page-23-0"></span>原稿をスキャナーの中央に上向き にセットします。
- 2. スキャン機能を選択します。
- 3. 必要に応じて設定を変更します。
- 必要に応じてスキャンフォルダーを 変更します。
- 5. 使用するプリセットを選択します。 これにより、カラーモードなど必要 な設定が定義されます。
- 6. クラウドを有効にします。(管理者 が有効にする必要があります)
- 7. 必要に応じて、プリセット設定を調 整します。 例えば、ファイルの種 類または品質モードなどを変更して ください。
- 8. 緑のスタートボタンをタップします。 (ユーザーアカウント設定がオンの 場合、各属性項目に必要情報を入 力し、OK をタップします)。

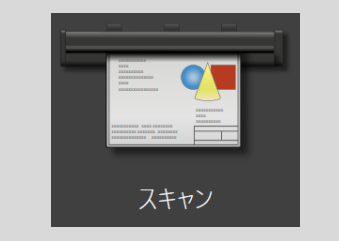

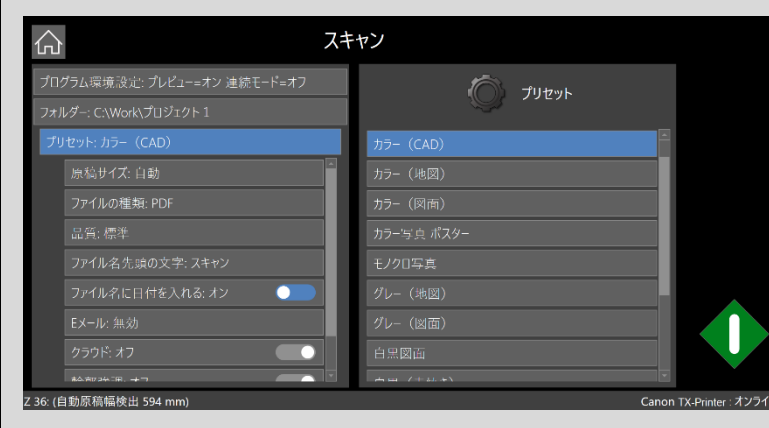

┃9. プレビューが有効になっている場合、 スキャンした画像が表示されます。 10. 緑のボタンをタップすると画像が保存 され、クラウドの UI が起動します。 11. クラウドアカウントに接続し、フォルダ ーの選択或いは、新しいフォルダーを 作成し、スキャンファイルをアップロー ドします。

> 注:ユーザーアカウントがオンになっ ている場合、クラウドログオン設定 は、次のジョブのために保存されま す。ユーザーアカウントがオフの場合 は、毎回ログオンする必要がありま す。

> > $x - n$

 $1577 - 19$ 

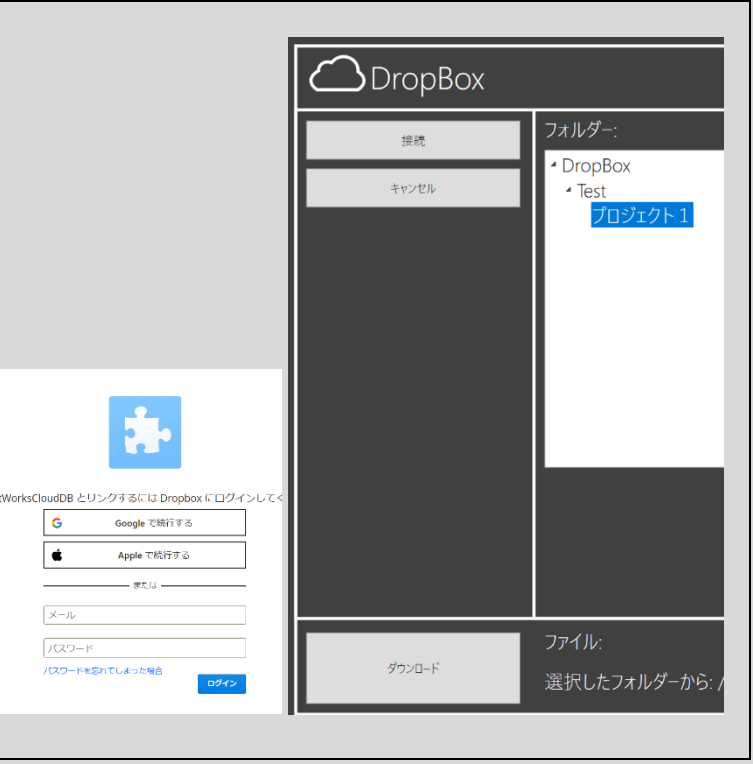

<span id="page-24-0"></span>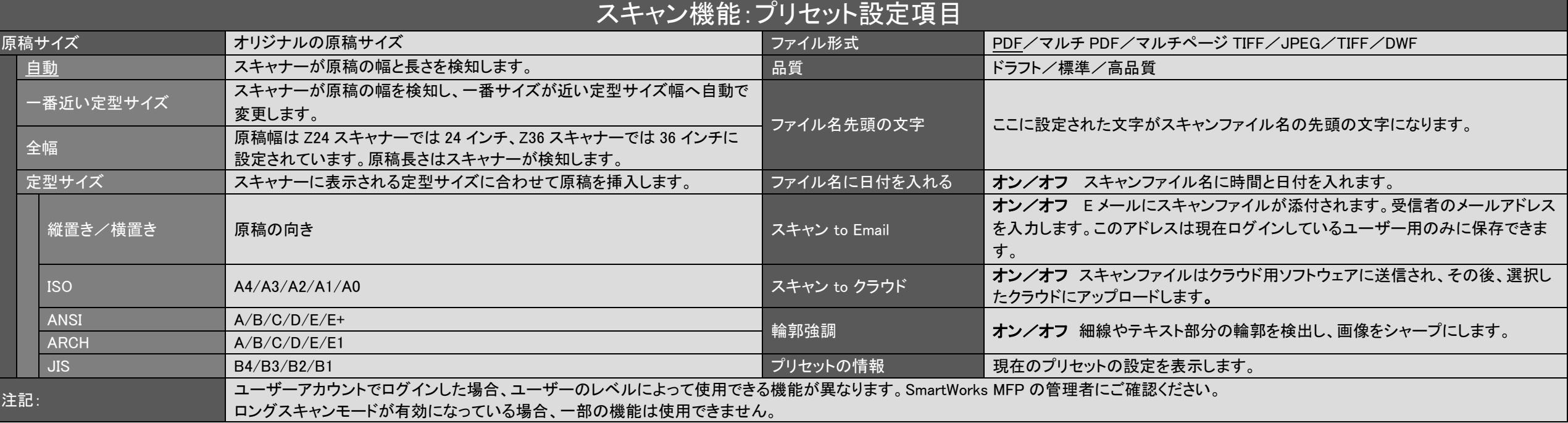

### コピー&アーカイブ機能:操作例

- <span id="page-25-0"></span>原稿をスキャナーの中央に上向き にセットします。
- $\overline{2}$ . [コピーとアーカイブ機能 ]を選択し ます。
- 3. プリンターに使用するプリンターメ ディアまたは、出力ロール(複数ロ ールプリンタの場合)を選択しま す。
- 必要に応じて「プログラム環境設 定」でプレビューや連続コピー等の 設定を変更します 。
- 5. 必要に応じてスキャンフォルダーを 変更します。
- 6. 使用するプリセットを選択します。 これにより、カラーモードなど必要 な設定が定義されます。 7. 必要に応じて、プリセット設定を変 更します。 例えば、コピー枚数、フ ァイルの種類などを変更してくださ い。

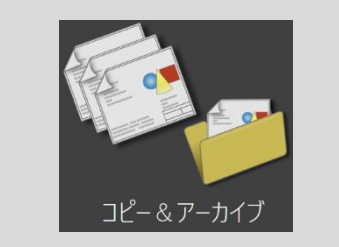

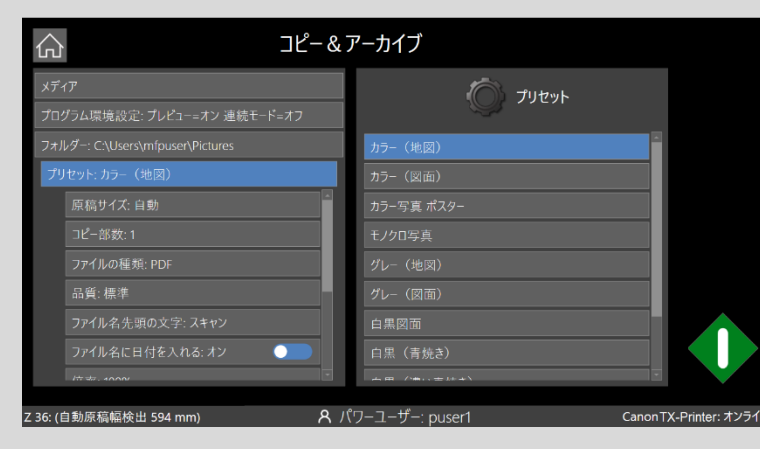

- 8. 緑のスタートボタンをタップします 。 (ユーザーアカウント設定がオンの 場合、各属性項目に必要情報を 入力し、OK をタップします)。 ■9. レビューが有効になっている場 合、スキャンした画像が表示され ます。
- 10. 必要に応じて画像に変更を加えま す:設定、レイアウト、調整 11. 緑のスタートボタンをタップして変 更した画像を保存して印刷しま す。ホームボタンをタップすると変 更と印刷せずに保存するかゴミ箱 ボタンで削除します。

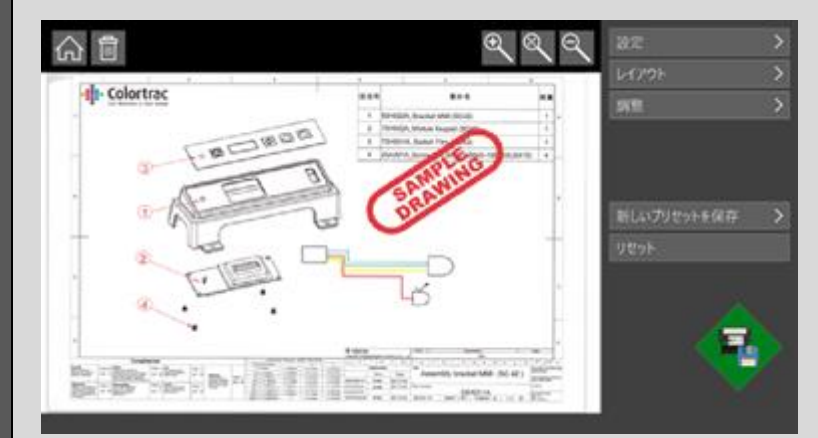

# コピー&アーカイブ機能:プリセット設定項目

<span id="page-26-0"></span>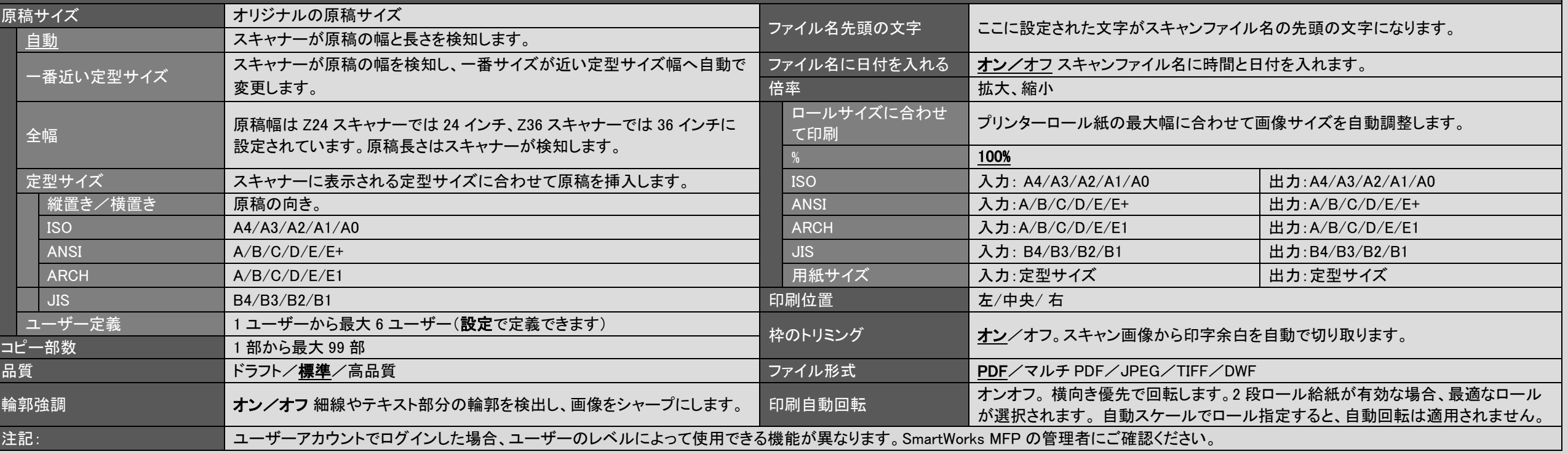

## 編集機能:操作例

<span id="page-27-0"></span>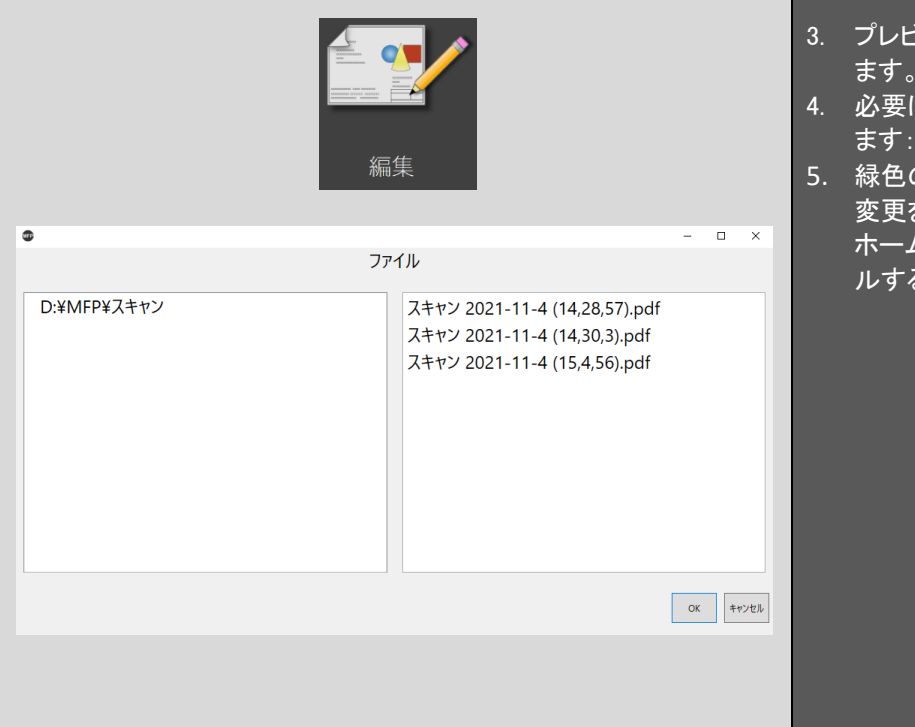

3. プレビュー画面に画像が表示され ます。 に応じて、画像に変更を加え ます:設定、レイアウト、調整など のスタートボタンをタップして 変更を加えた画像を保存します。 ホームボタンをタップしてキャンセ ルする事も出来ます。

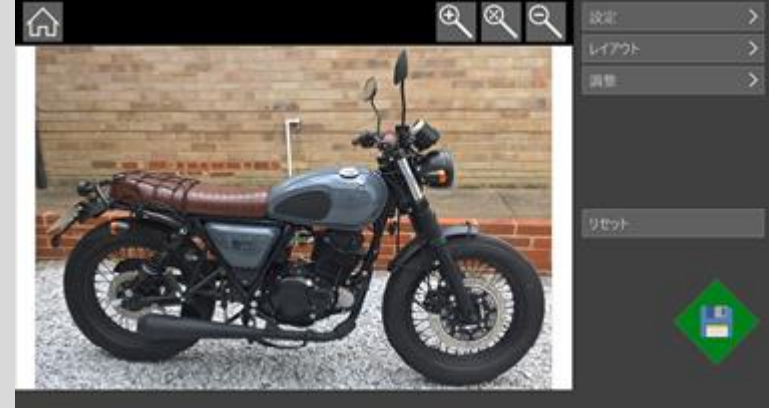

## プリント機能:操作例

- <span id="page-28-0"></span>1. プリントを選択します。
- 2. ダイアログが表示されたら、印刷する ファイルを選択します。(PDF、M− PDF 、JPG 、TIFF のみ)
- 3. ここでは、複数ロールプリンターで使 用するプリンターメディアを選択しま す。
- 4. 必要に応じて、プリセット設定を調整 します。 例えば、印刷部数または品 質モードなどを変更してください。
- 5. マルチ PDF の場合は、印刷するペー ジを選択します。
- 6. 緑色のスタートボタンをタップします。 (ユーザーアカウント設定がオンの場 合、各属性項目に必要情報を入力 し、OK をタップします)。

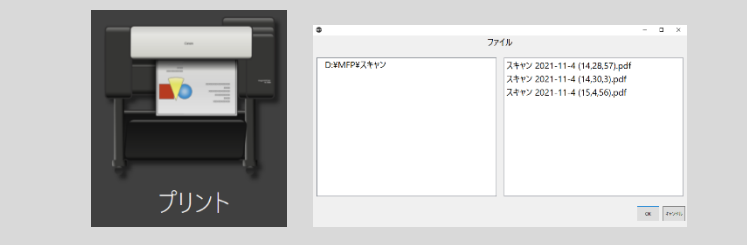

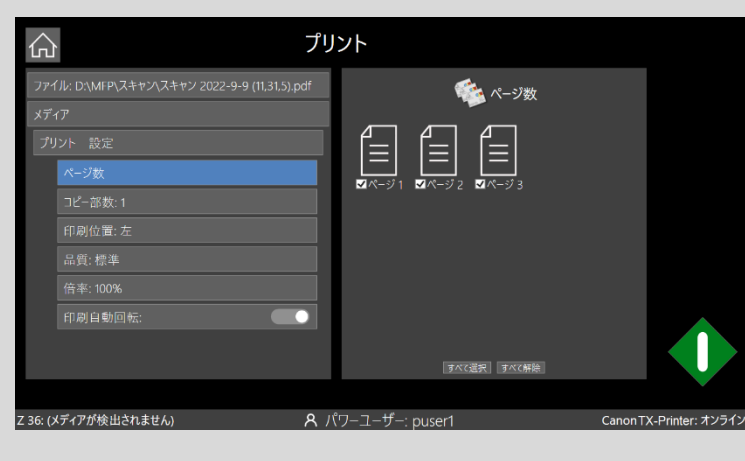

7. 画像がプレビュー画面に表示され ます。(プレビュー無しで印刷され るマルチ PDF の場合を除く) 8. 必要に応じて画像に変更を加えま す:設定、レイアウト、調整など 9. 緑色のスタートボタンをタップして 印刷します。ホームボタンをタップ してキャンセルする事も出来ます。

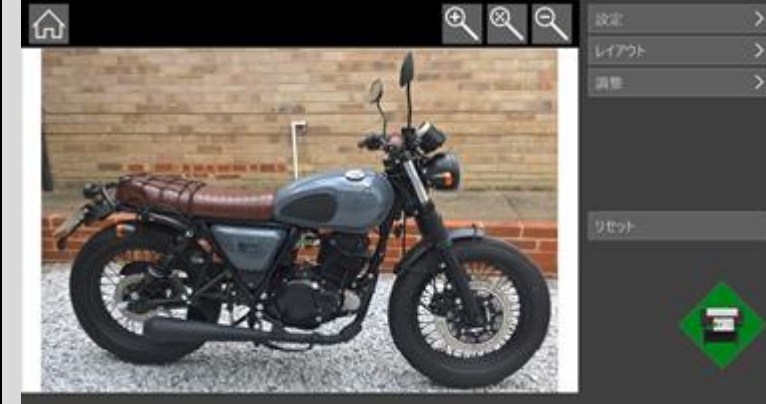

## クラウドからのプリント:操作例

- <span id="page-29-0"></span>1. プリントを選択します。
- 2. "クラウドからファイルをダウンロード する"にチェックを入れ、OK をタップし ます。
- 3. クラウド UI が起動します。
- 4. クラウドアカウントに接続し、ファイル を選択し、ダウンロードします。

注:ユーザーアカウントがオンになっ ている場合、クラウドログオン設定 は、次のジョブ用に保存されます。ユ ーザーアカウントがオフの場合は、毎 回ログオンする必要があります。 5. ここでは、複数ロールプリンターで使 用するプリンターメディアを選択しま す。

6. 必要に応じて、プリセット設定を調整 します。 例えば、印刷部数または品 質モードなどを変更してください。

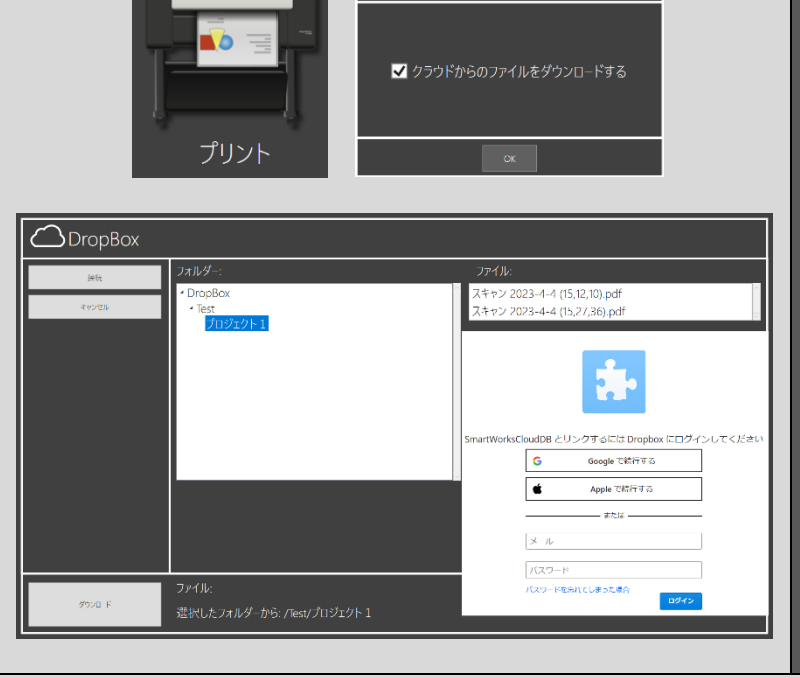

- 7. マルチ PDF の場合は、印刷するペ ージを選択します。 8. 緑色のスタートボタンをタップしま
- す。 (ユーザーアカウント設定がオンの 場合、各属性項目に必要情報を入 力し、OK をタップします)。 9. 画像がプレビュー画面に表示され ます。(プレビュー無しで印刷され るマルチ PDF の場合を除く)
- 10. 必要に応じて画像に変更を加えま す:設定、レイアウト、調整など 11. 緑色のスタートボタンをタップして 印刷します。ホームボタンをタップ してキャンセルする事も出来ます。

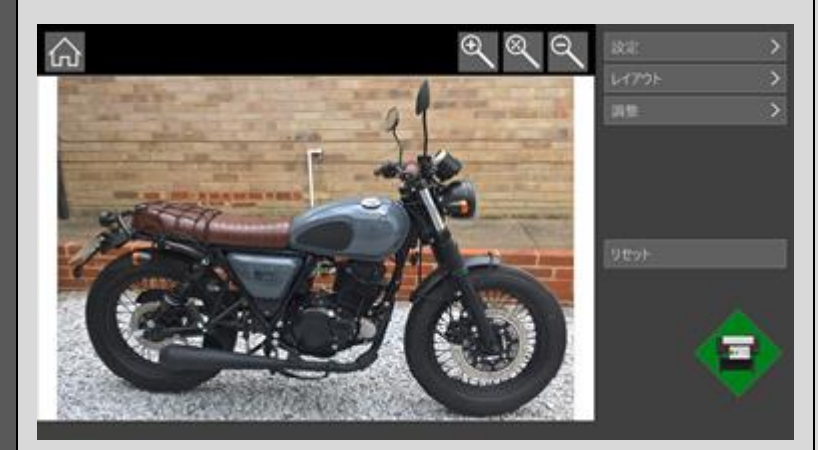

<span id="page-30-0"></span>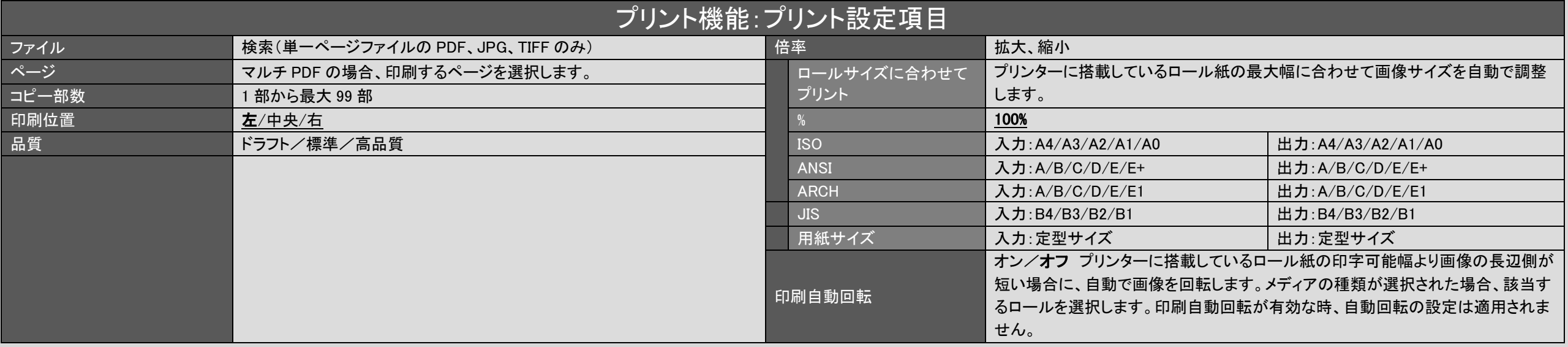

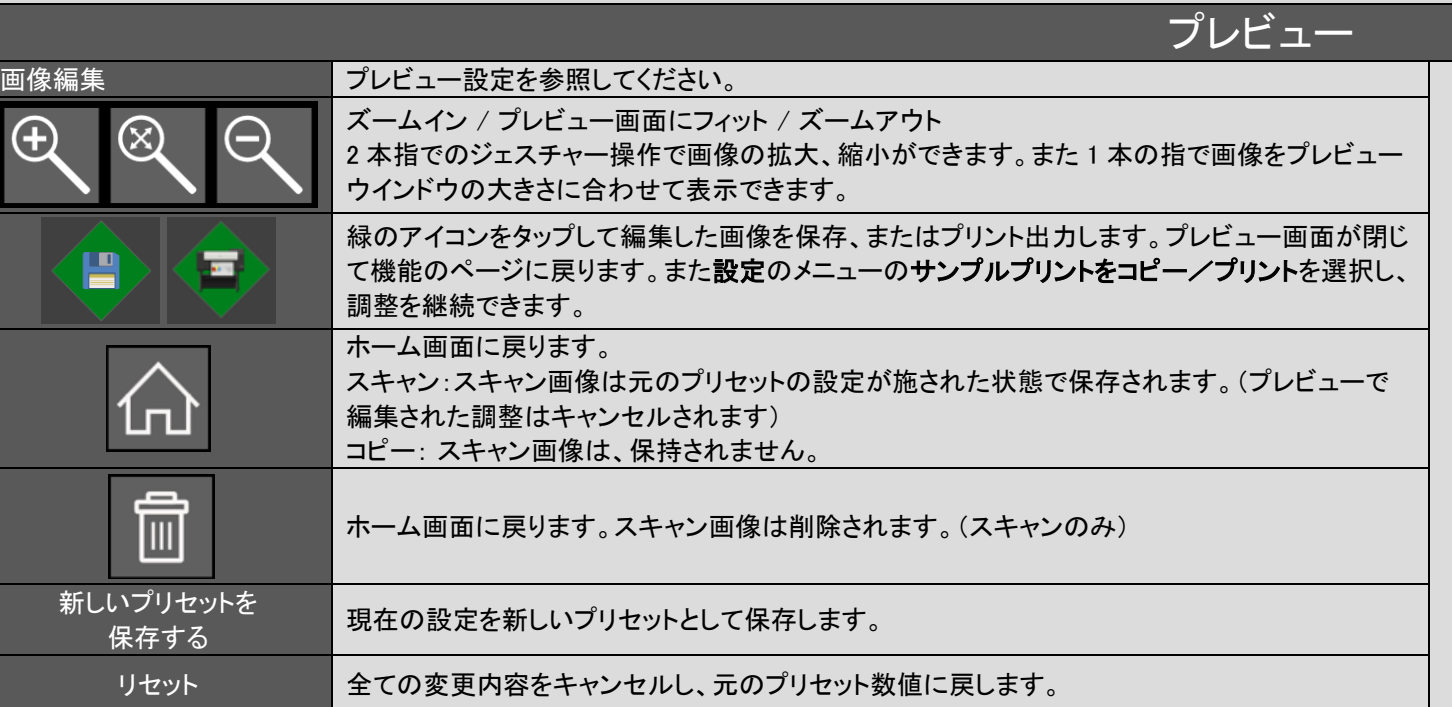

<span id="page-31-0"></span>

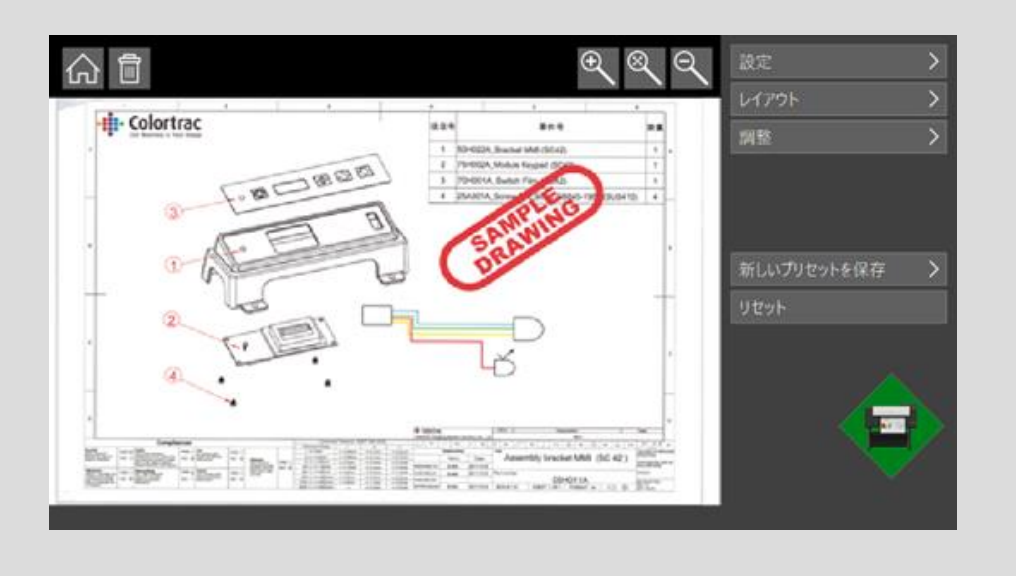

# プレビュー:設定

<span id="page-32-0"></span>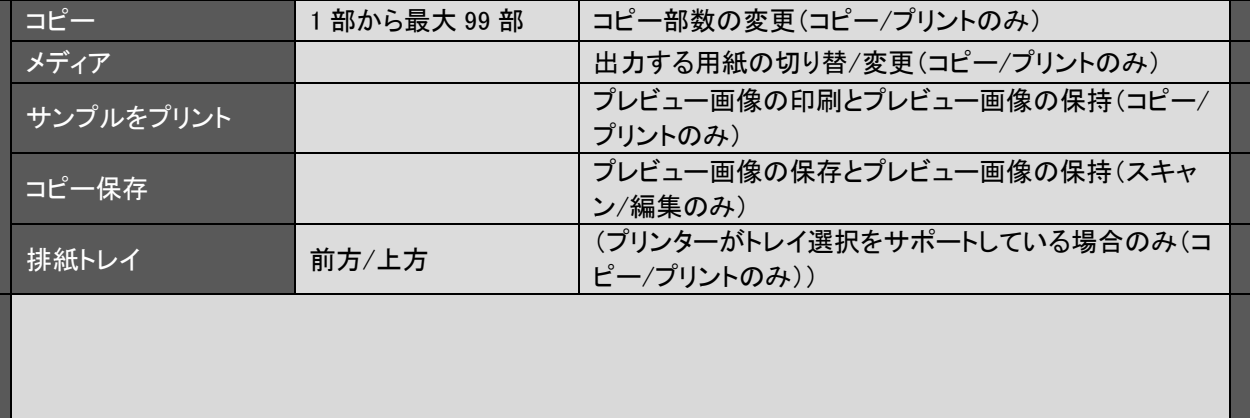

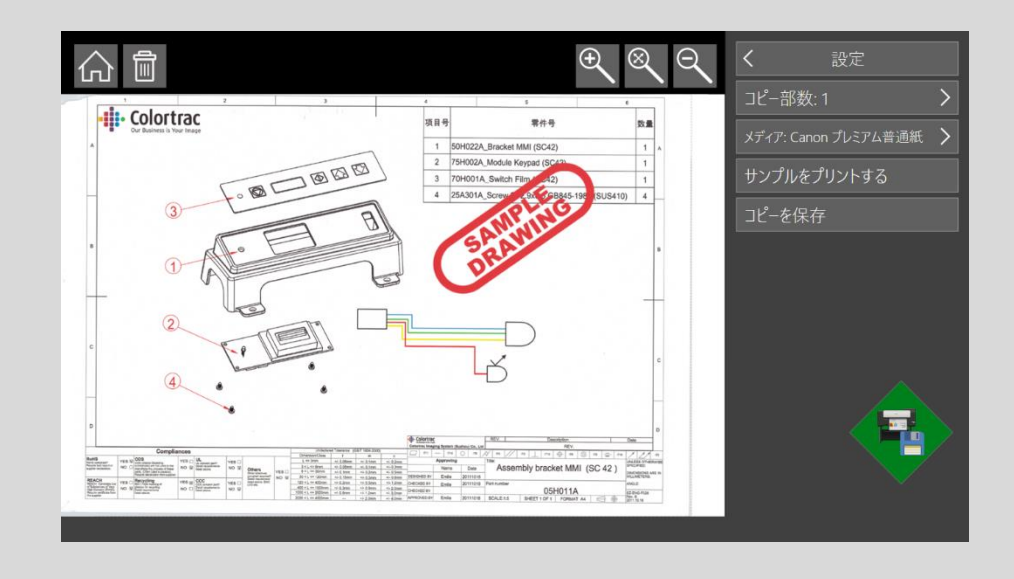

<span id="page-33-0"></span>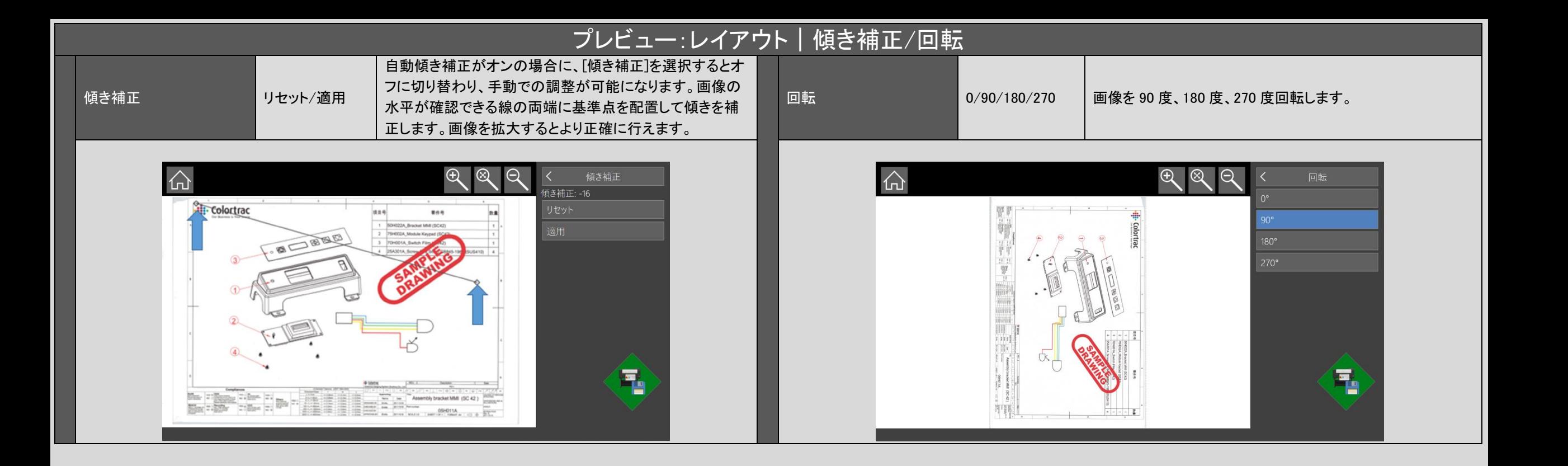

<span id="page-34-0"></span>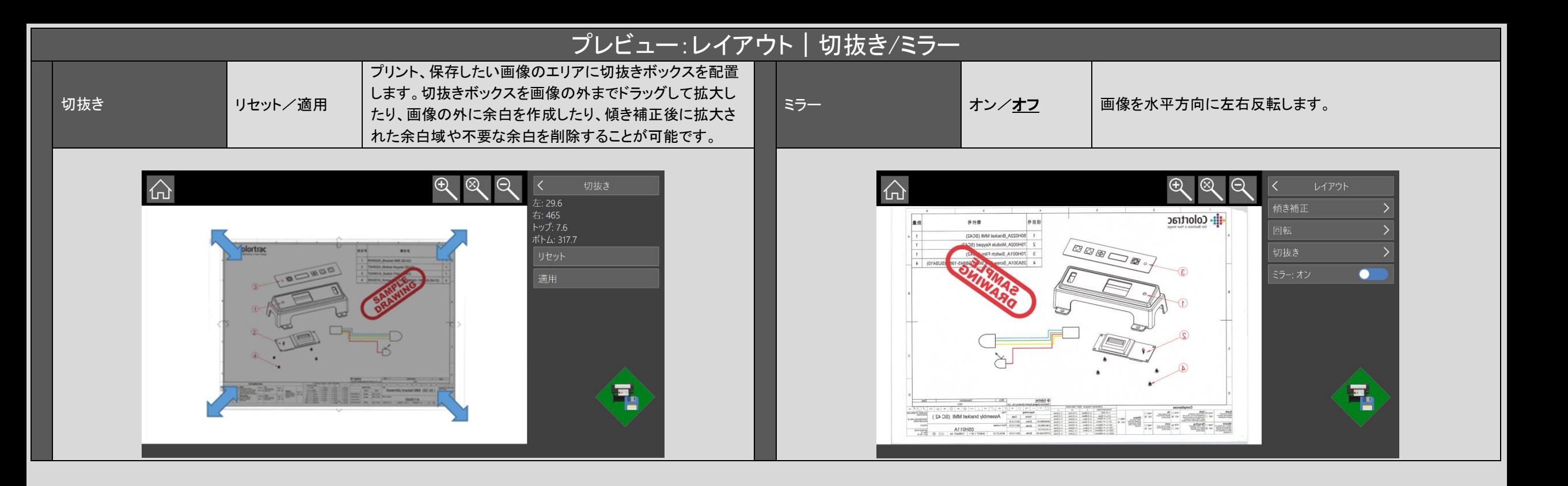

## プレビュー:調整|色の変更/明るさとコントラスト

<span id="page-35-0"></span>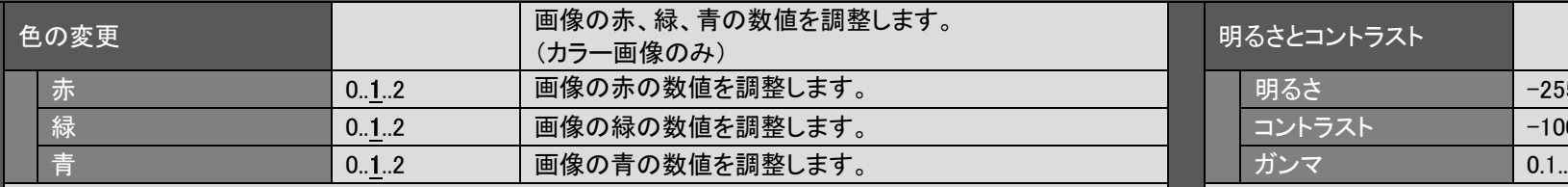

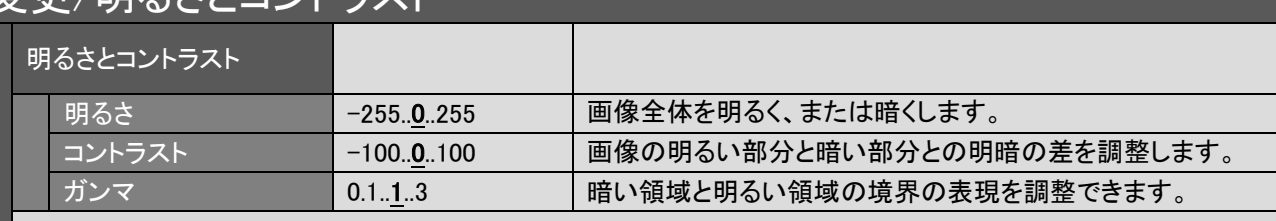

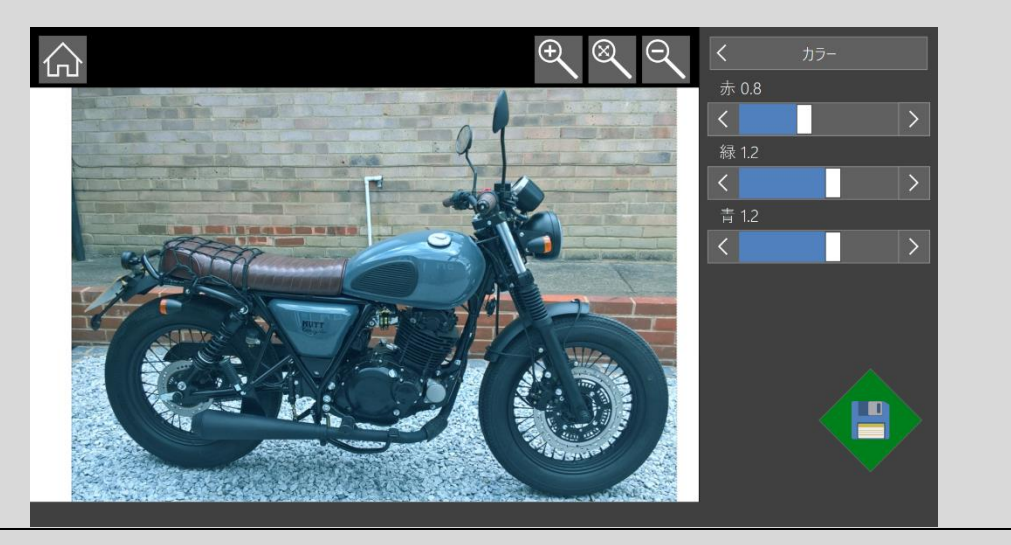

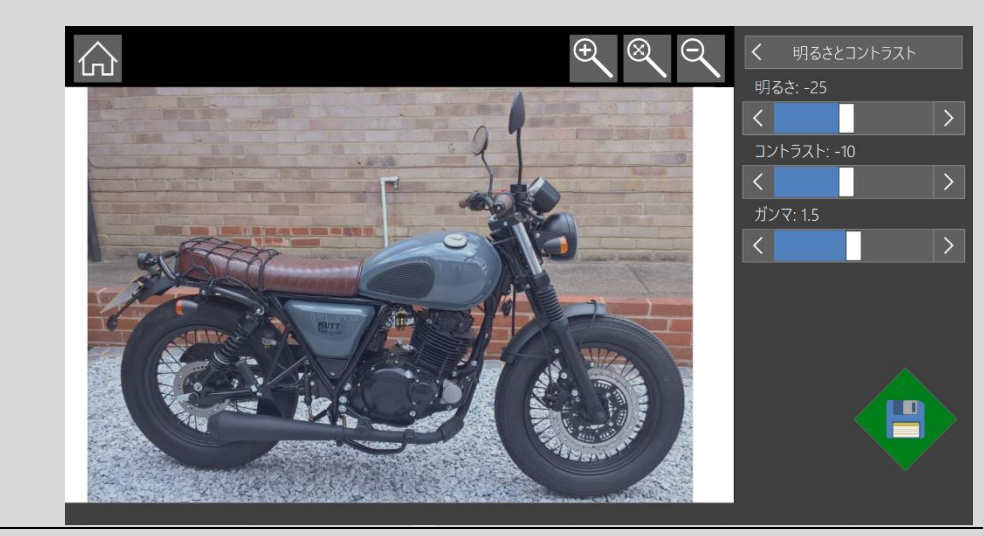
## プレビュー:調整|シャープネス

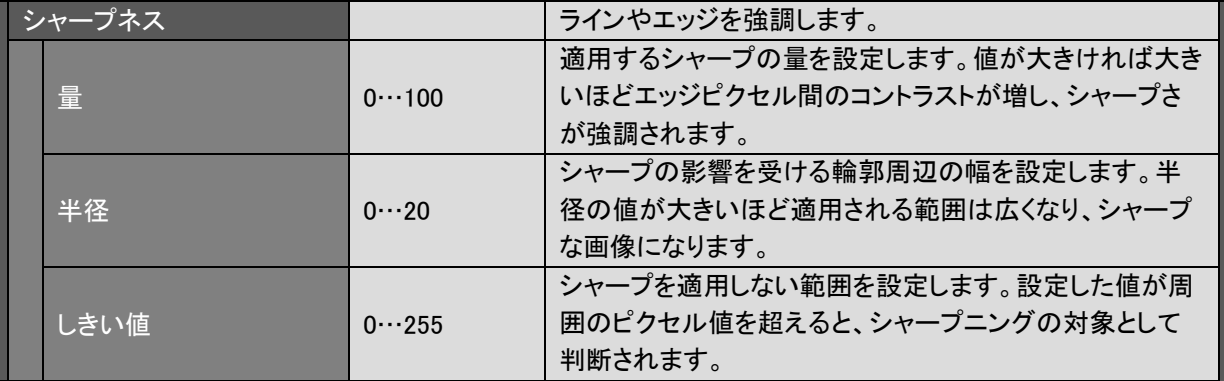

シャープネスを使用すると画像の細かい部分を強調します。線画や文字をくっきりと表現するのに最適ですが写真などには向いてい ません。場合によっては、画面上やプリント時のモアレを引き起こす原因となります。写真などのスキャンにはシャープネスが入ってい ない、または最小限にした「フォト」や「グラフィック」プリセットが有効です。モアレの影響を減らす方法としてはスキャンの解像度を変 更したり、原稿の挿入角度を変えたりすることで改善できる場合があります。モアレ(干渉縞)とは、規則正しい繰り返し模様を複数重 ね合わせたときに、それらの周期のズレにより発生する縞状の周期的なパターンのことです。

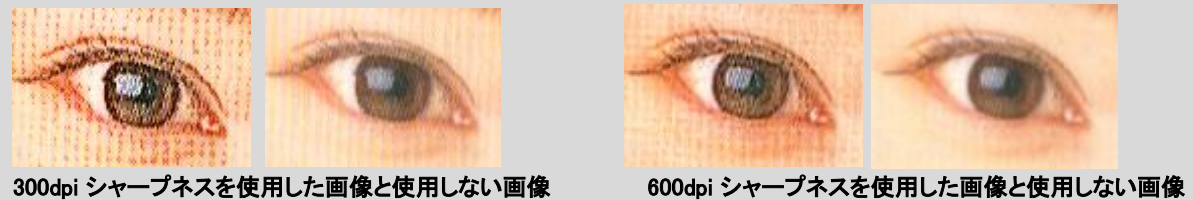

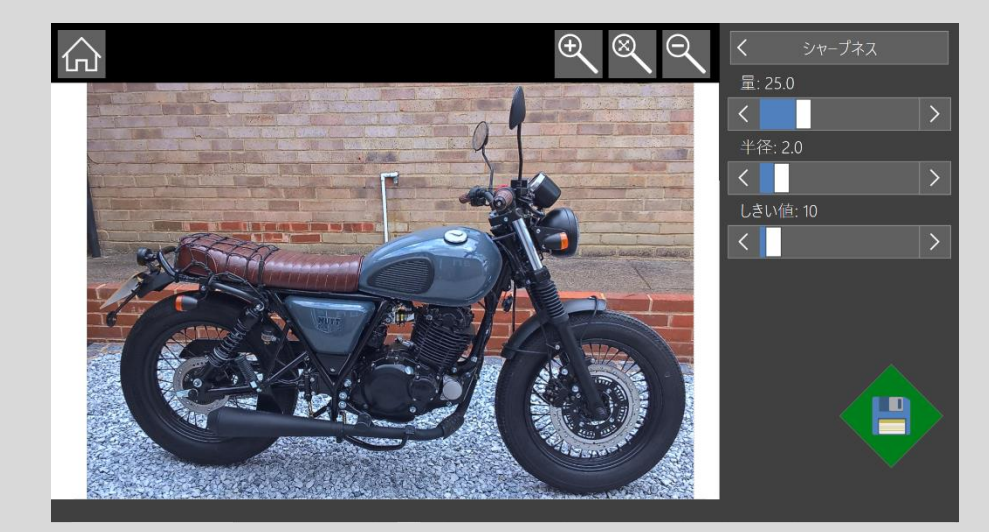

# プレビュー:調整|白黒ポイント (カラー/グレー プリセット時)

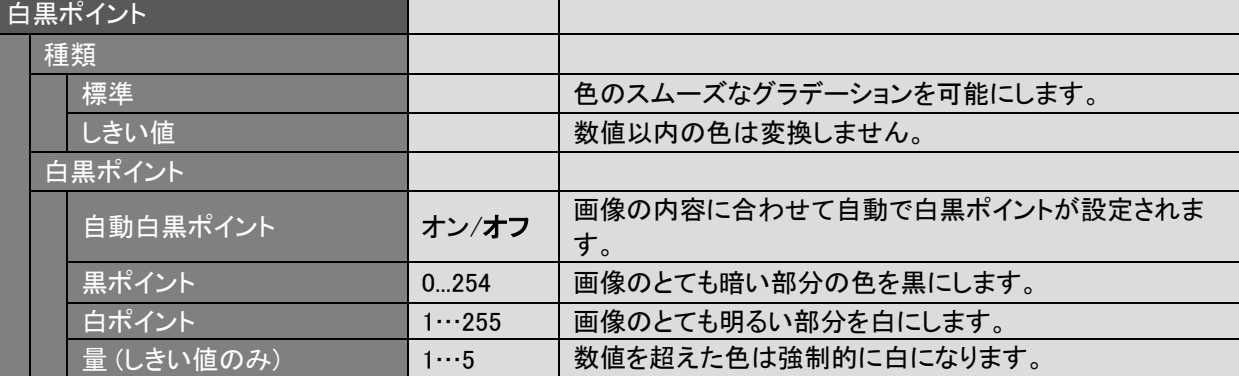

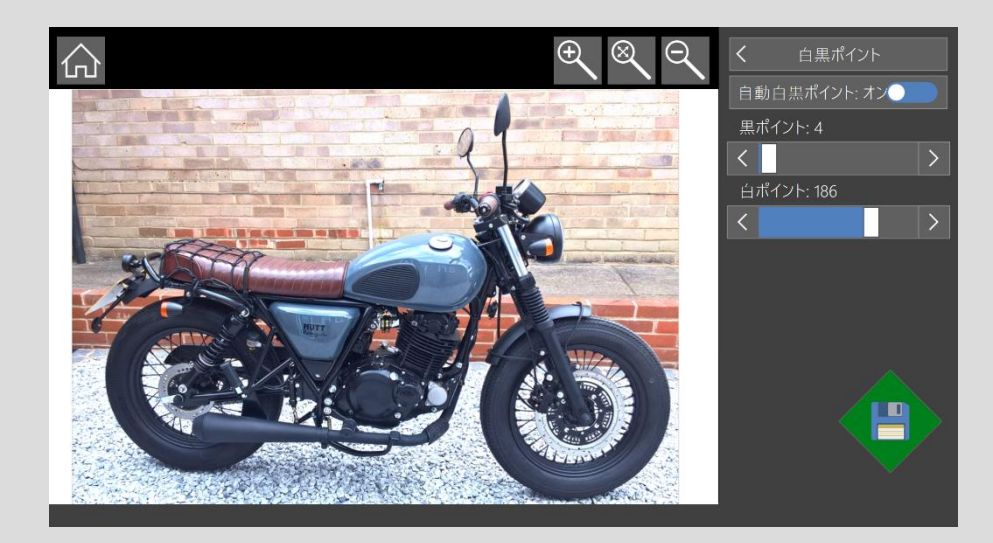

### プレビュー:調整|白黒ポイント種類の解説

#### 白黒ポイント 種類: しきい値 / 標準

白黒ポイントに適用される方法を定義します。どちらの方法も白黒ポイントの数値を超えた色を強制的に白や黒 に近づけますが数値以内の色の取り扱いに違いがあります。

標準白黒ポイントは数値以内の色のスムーズなグラデーションを可能にします。 写真など、全体的に自然な色 で表現されます。

しきい値を使った白黒ポイントは数値以内の色は変換しません。 色の精度を重視する場合にはこちらの方法が 適しています。

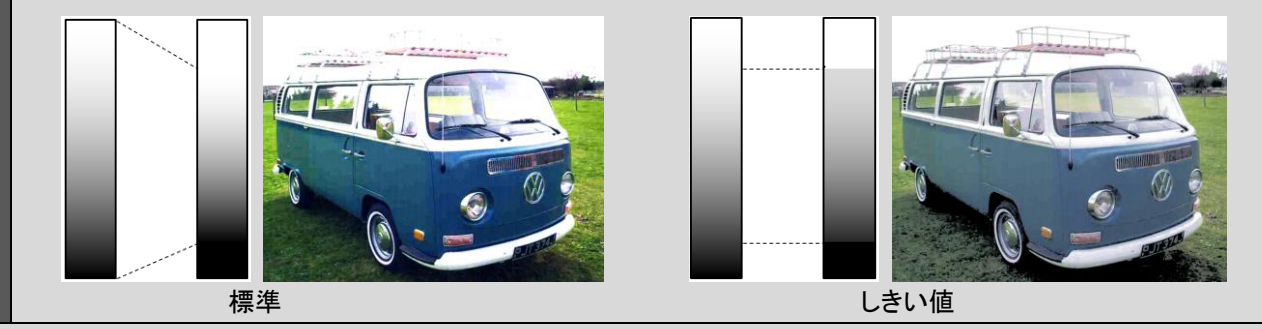

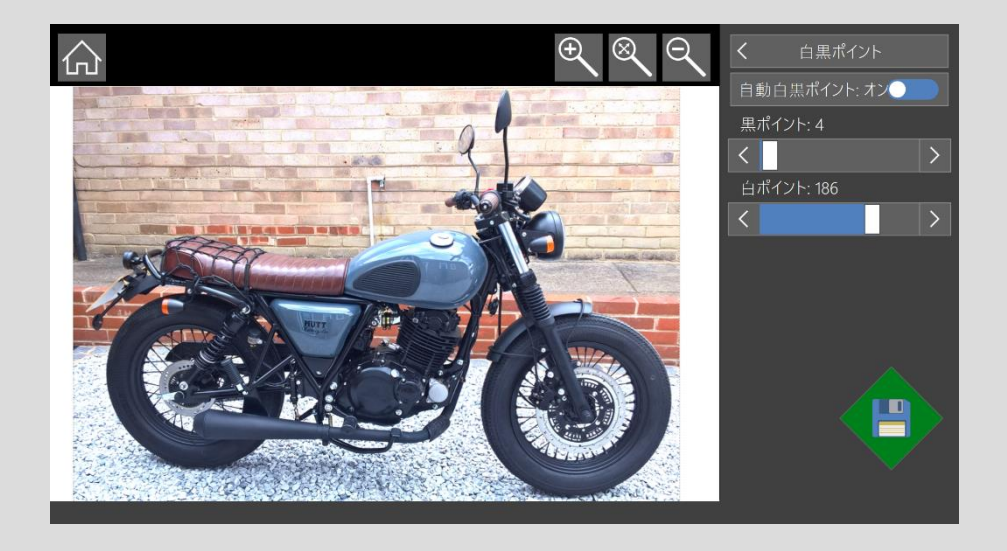

## プレビュー:調整|白黒ポイント種類 (白黒/青焼きプリセット時)

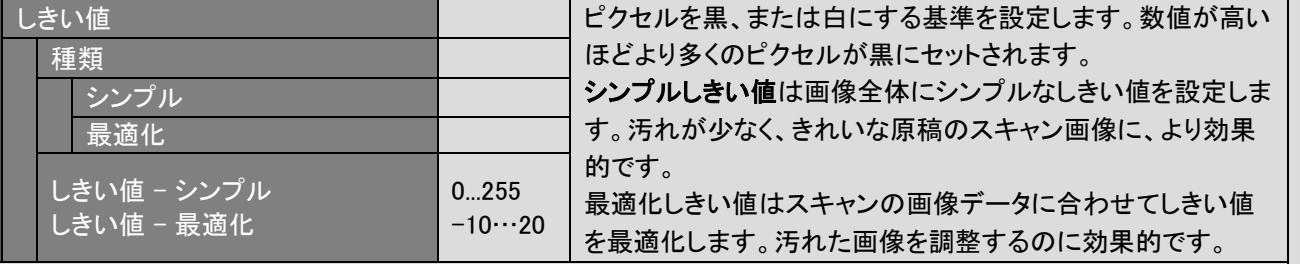

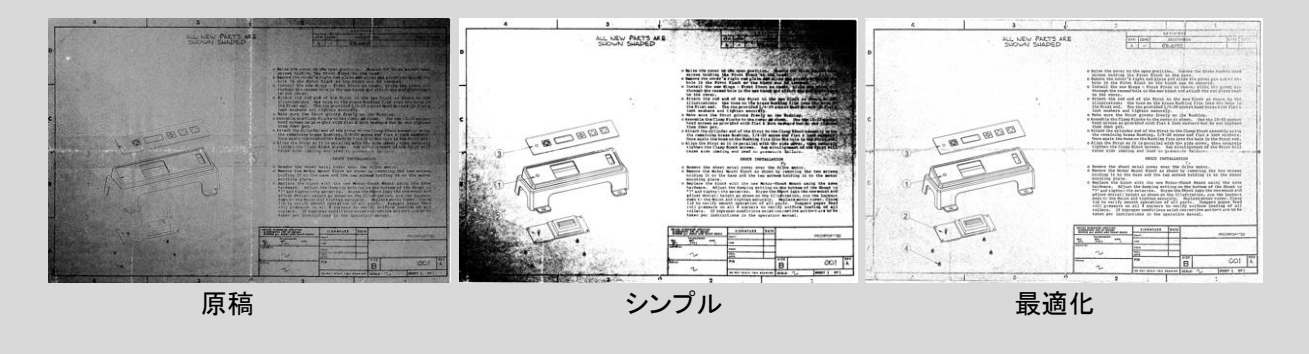

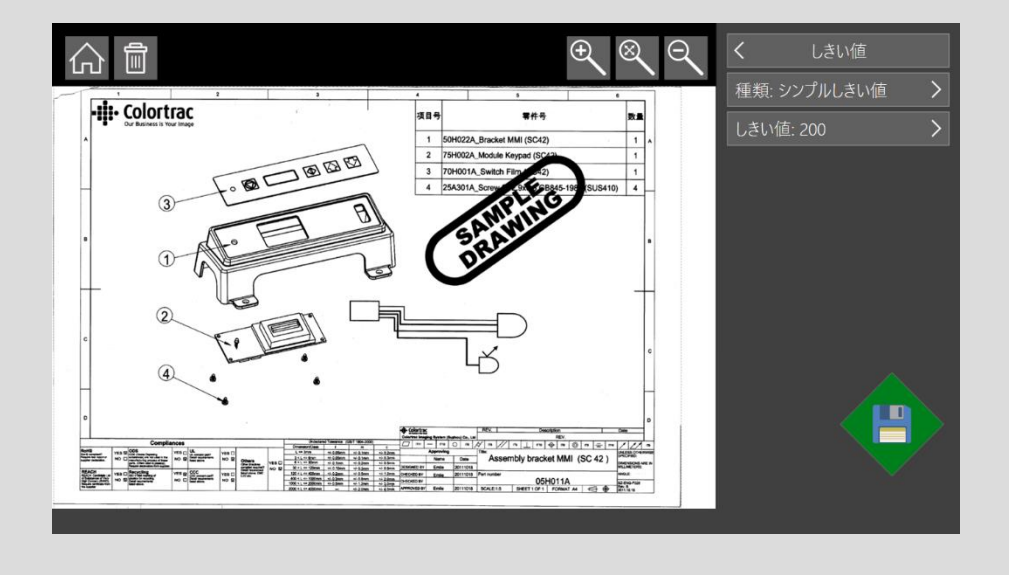

## プレビュー:調整 | レンダリングインテント(カラープリセットのみ)

レンダリングインテント (カラーのみ) 絶対白ポイント/ 相対白ポイント スキャナーのカラーデータをどのように表現するか定義 します。

相対白ポイントは自然な白色を表現し、写真、きれいな白地などの原稿に有効です。 絶対白ポイントは相対白ポイントに比べ、色の変化が少ないため、色の精度を重視する場合に有効です。

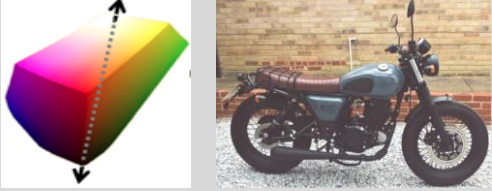

相対白ポイント 絶対白ポイント

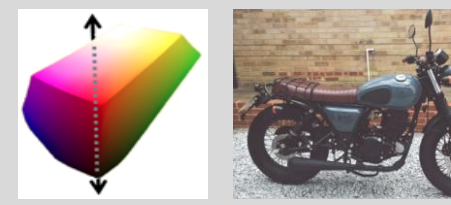

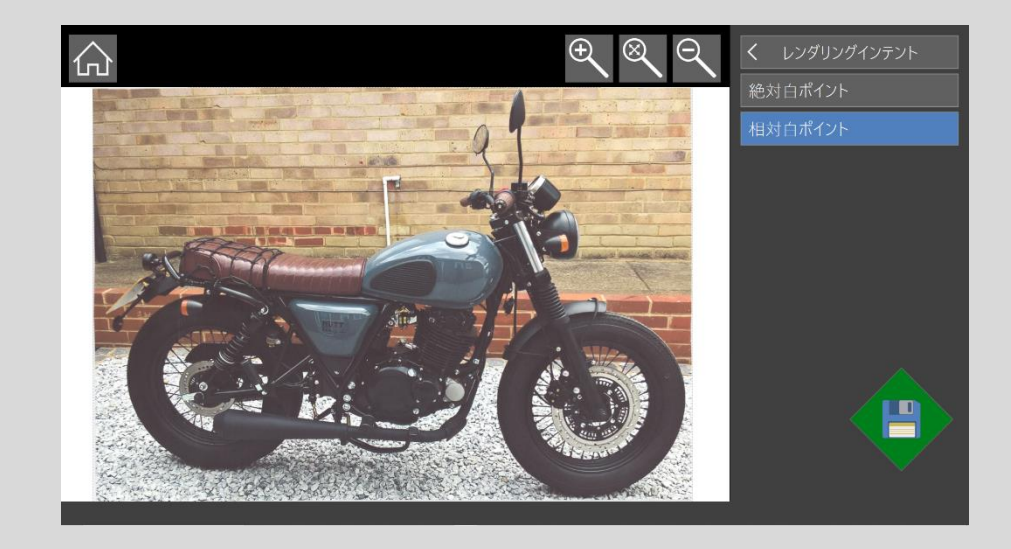

## <mark>プレビュー:調整 | 反転</mark>

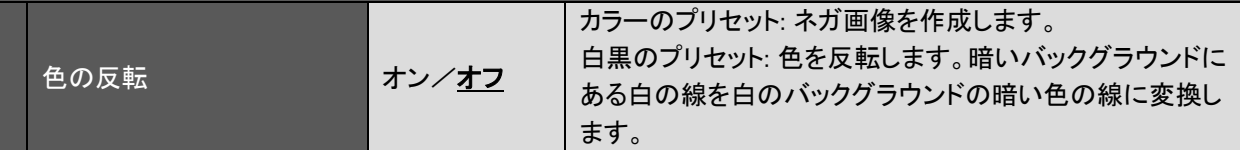

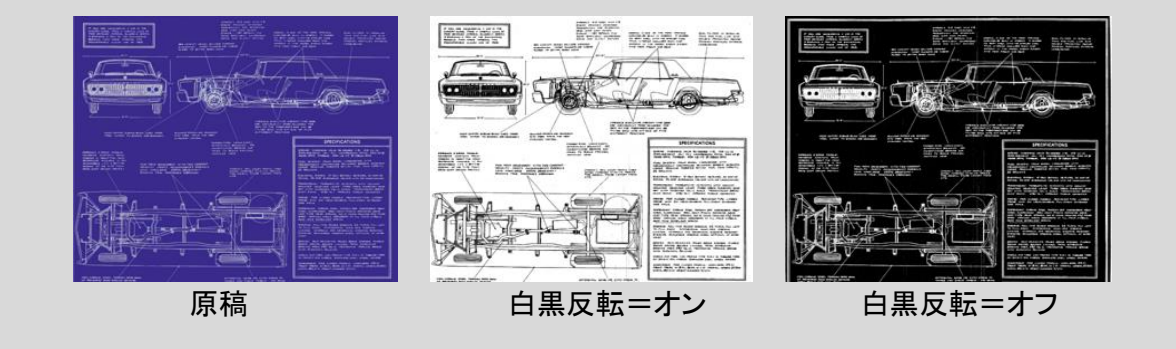

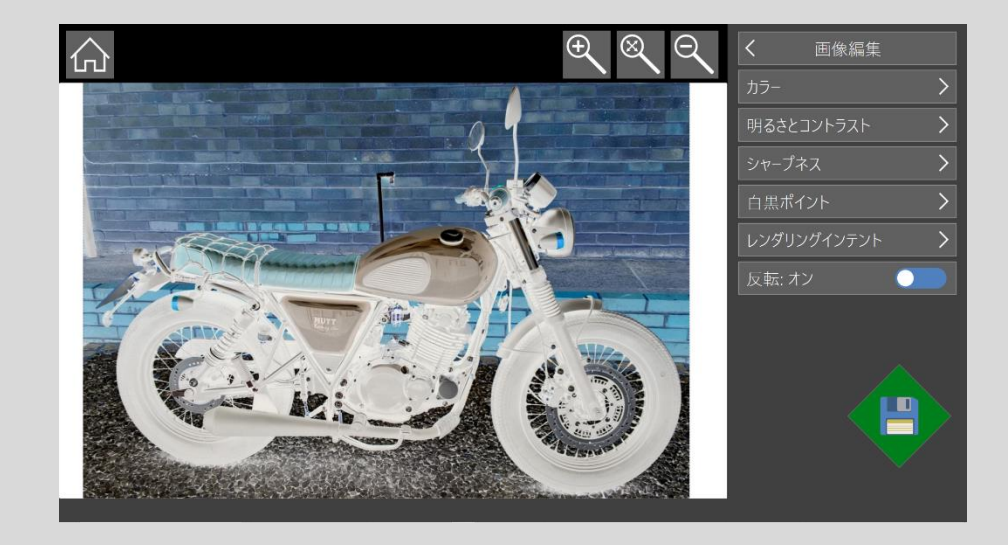

### 新しいプリセットの作成方法

ユーザーアカウントが有効になっている 場合、新しいプリセットを作成する機能 は、管理者によって割り当てられたその ユーザーの権限によって異なります。

プリセットを保存する方法は、以下の 3 種 類です。

1. 各機能(コピー、スキャン、コピー&ア ーカイブ)ページからの作成

使用されているプリセットの設定が変 更された場合、プリセット名は「カスタ ム」に変更され、括弧内に基になって いるプリセットの名前が表示されま す。 ホームボタンを押すと、現在の設定

を新しいプリセット名で保存できま

す。

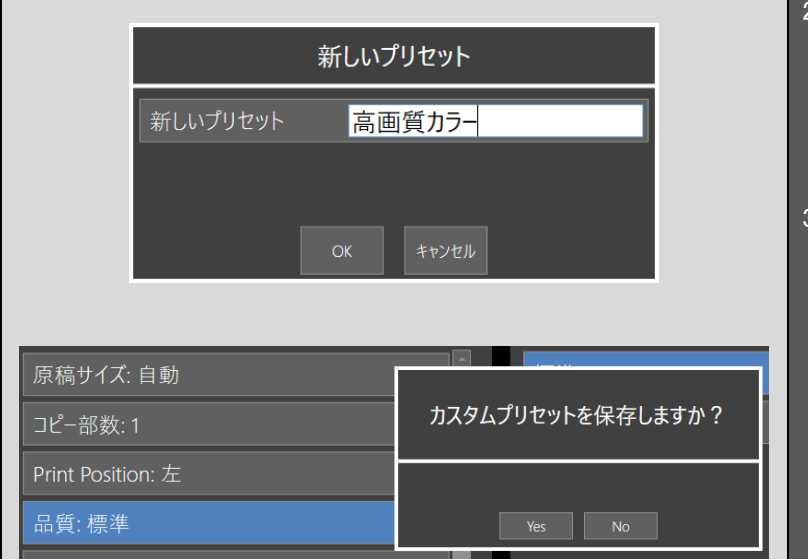

- ■2. プレビューページからの作成 [新しいプリセットを保存]ボタンをタ ップすると、現在の設定を新しいプ リセット名で保存できます。
- 3. 設定ページからの作成. 設定–プリセットを参照してくださ  $\mathbf{L}$

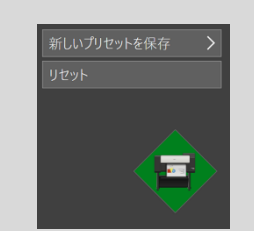

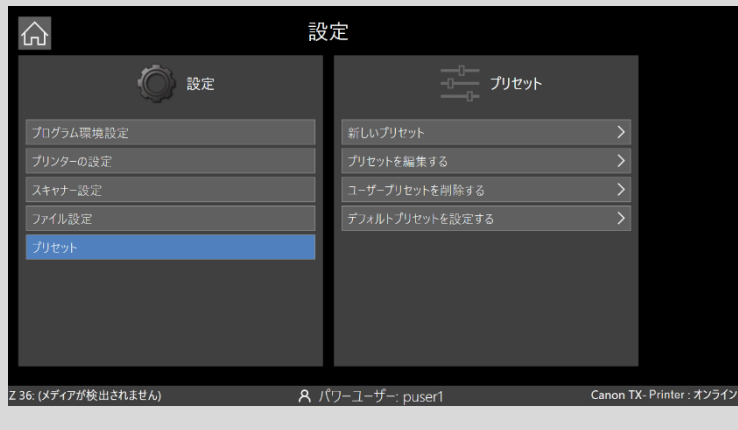

#### スキャン to USB メモリー

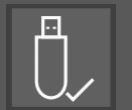

USB メモリーがコントローラーに差し込まれるとホーム画面に USB メモリーのアイコンが表 示されます。

スキャンした画像は自動的に USB メモリーに保存されるように設定され、サブフォルダーの 検索が可能になります。

USB メモリーを取り外す時は USB メモリーのアイコンをタップします。 USB メモリーをコントローラーから引き抜く前に必ず USB メモリーのアイコンをタップして安 全に 取り外してください。

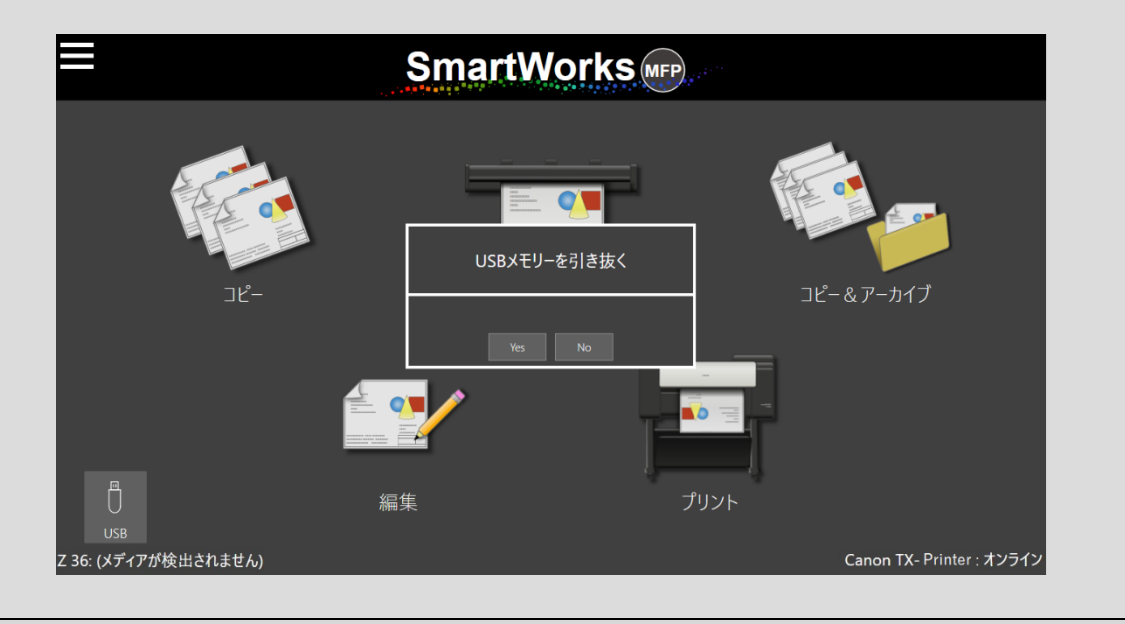

### ロングスキャンモード

ロングスキャンモードを有効にすると、プレビューモードと連続スキャンモードが自動的にオ フになり、ロングスキャンモード用で使用できる設定項目が一覧表示されます。

- 原稿サイズ:自動、自動から最も近い標準、および全幅(長さを自動的に設定)が 拡張され、最大スキャン長が 50m(1968.5 インチ)になります。
- ファイル圧縮:カラーまたはグレーのロングスキャン用に調整可能で、他のプリセッ トから独立しています。 パーセンテージが低いほどファイルサイズは小さくなります が、画質は低下します。
- 以下の設定は、固定され変更できません。
	- 品質:スキャン解像度 200dpi
	- ファイルの種類:PDF
	- 輪郭強調:オフ
	- E メール:オフ
	- クラウド:オフ

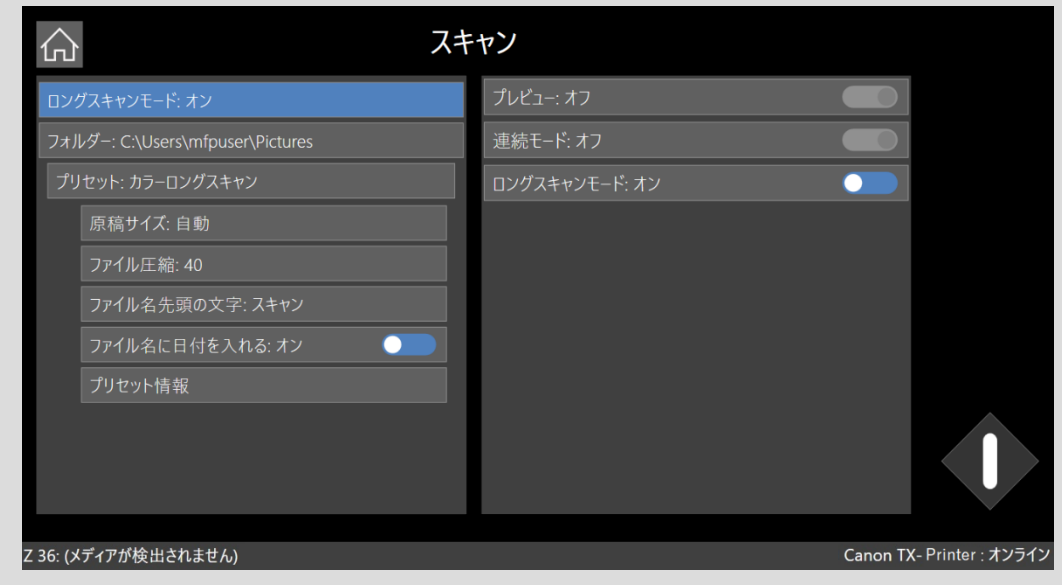

#### ロングスキャンモード

## 連続モードとマルチスキャン

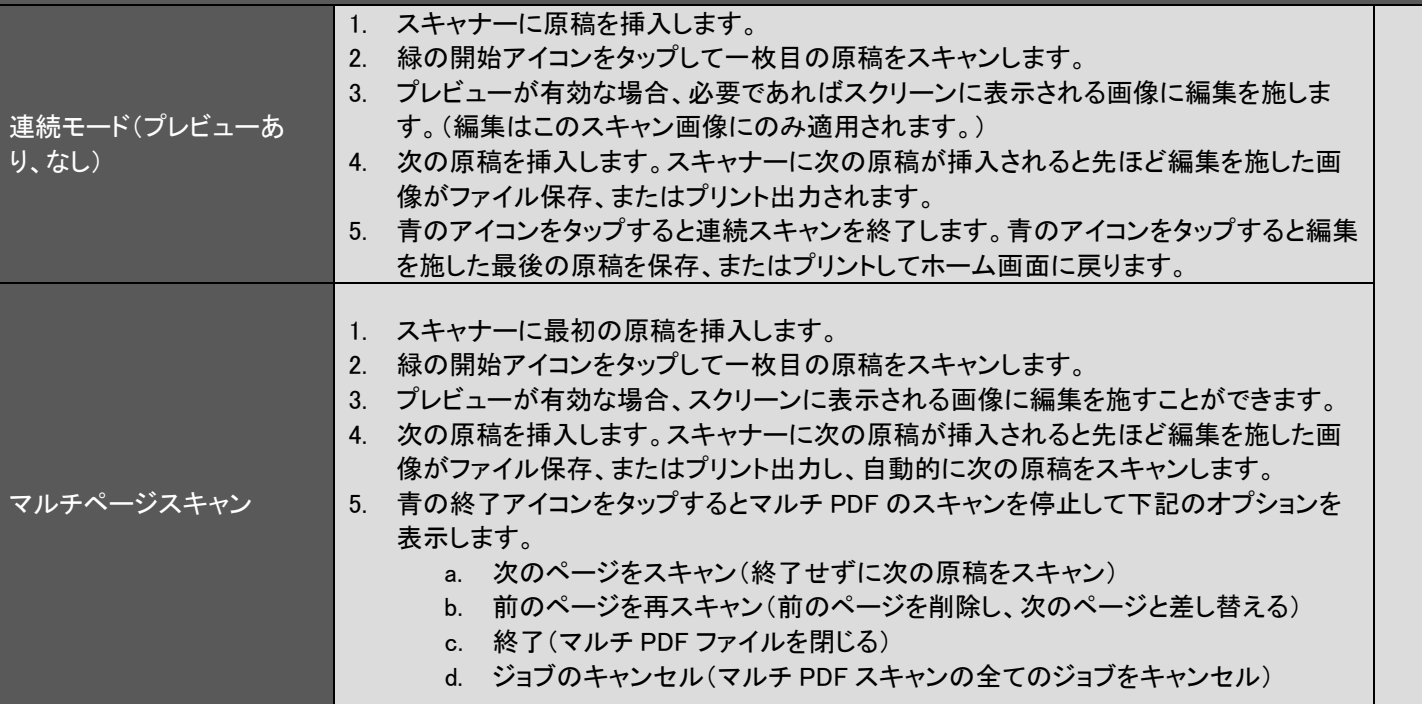

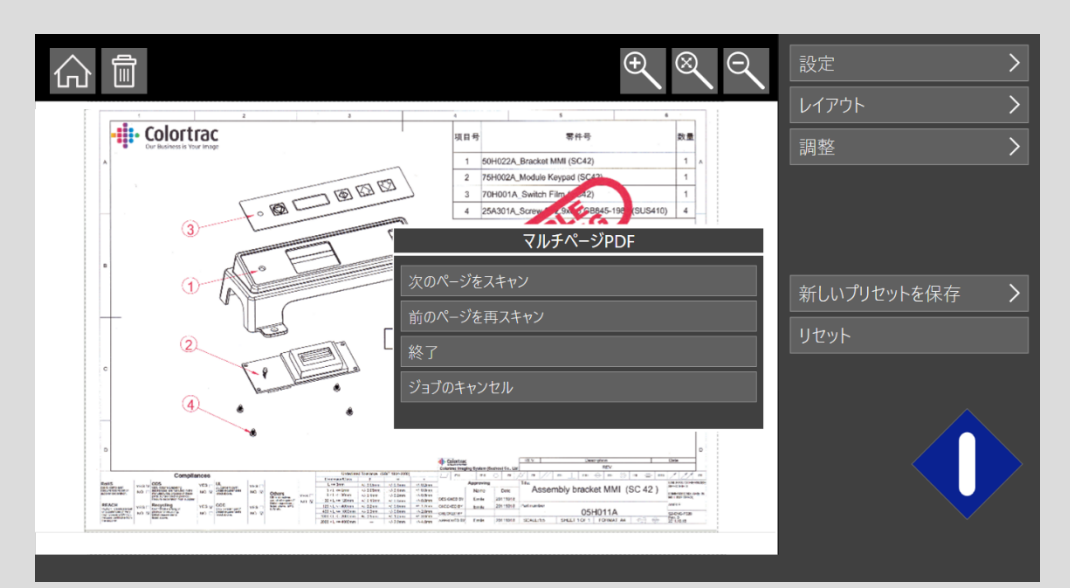

### コピー:ソート

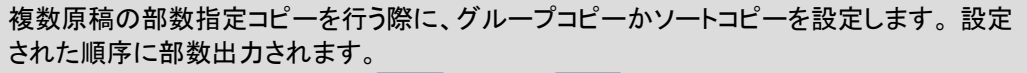

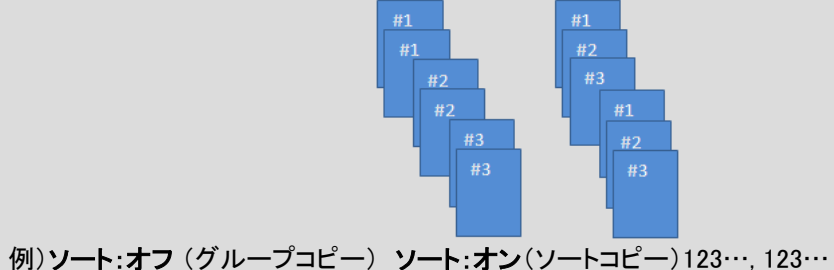

#### ソートの設定

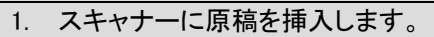

- 2. 緑の開始アイコンをタップしてセットの一枚目の原稿をスキャンします。
- 3. プレビューが有効な場合、画像に編集を施すことができます。
- 4. 次の原稿を挿入します。スキャナーに次の原稿が挿入されると先ほど編集を施した画 像が保存され、自動的に次の原稿をスキャンします。
- 5. 青のアイコンをタップするとソートの機能を停止し、下記オプションが表示されます。
	- a. 次のページをスキャン(終了せずに次の原稿をスキャン)
	- b. 前のページを再スキャン(前のページを削除し、次のページと差し替える)
	- c. プリント(ソートの順序を選択)
	- d. ジョブのキャンセル(すべてのジョブをキャンセル)

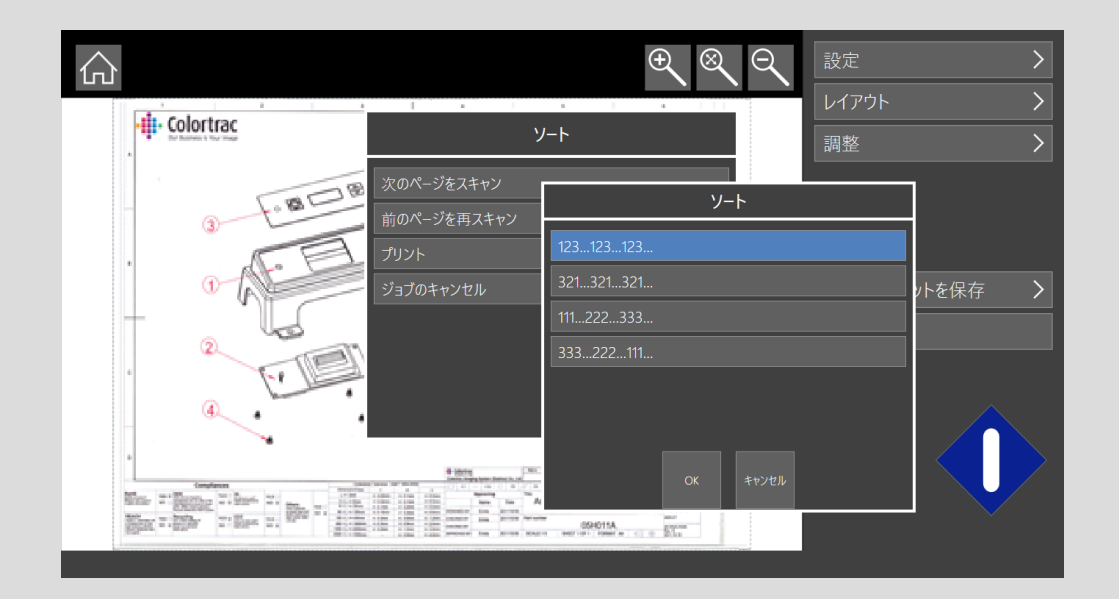

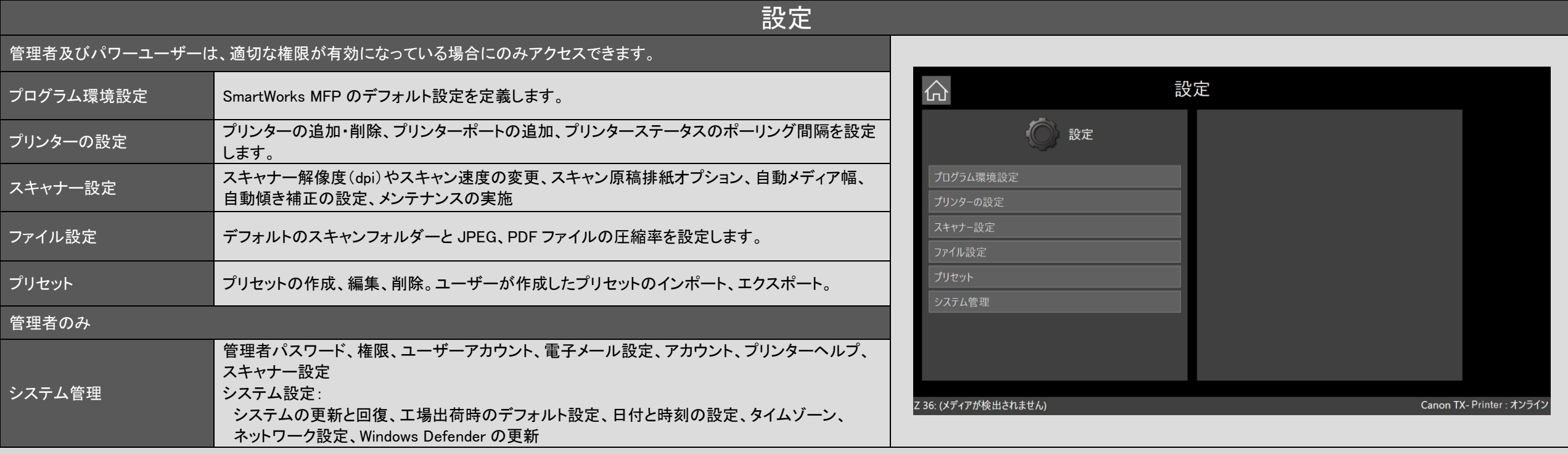

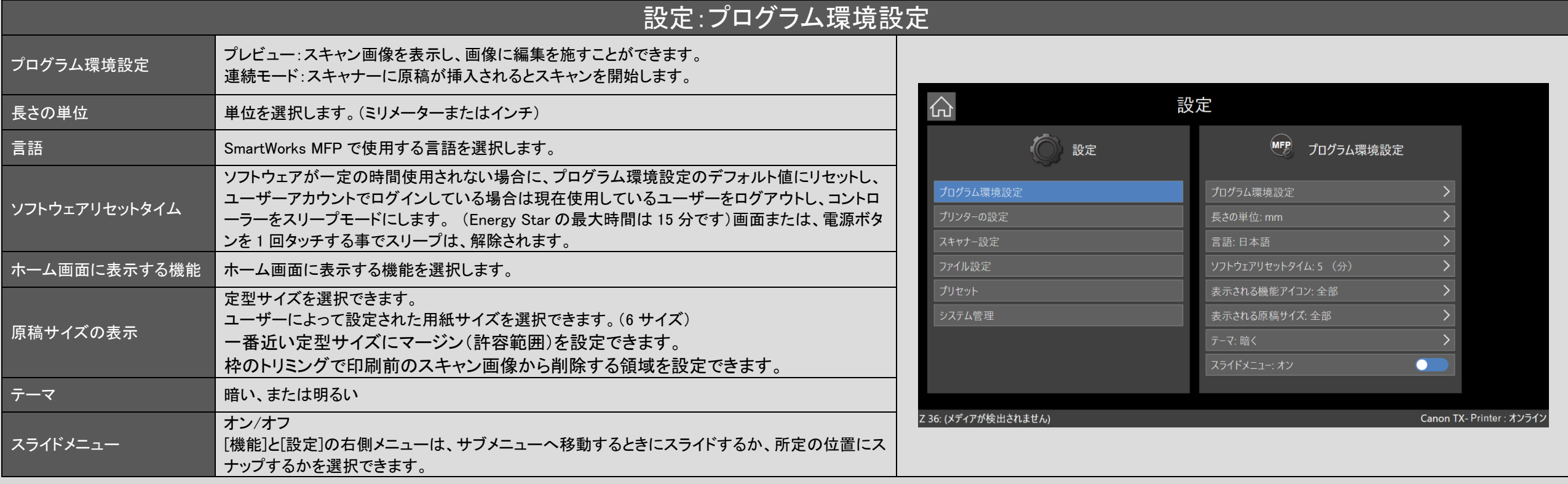

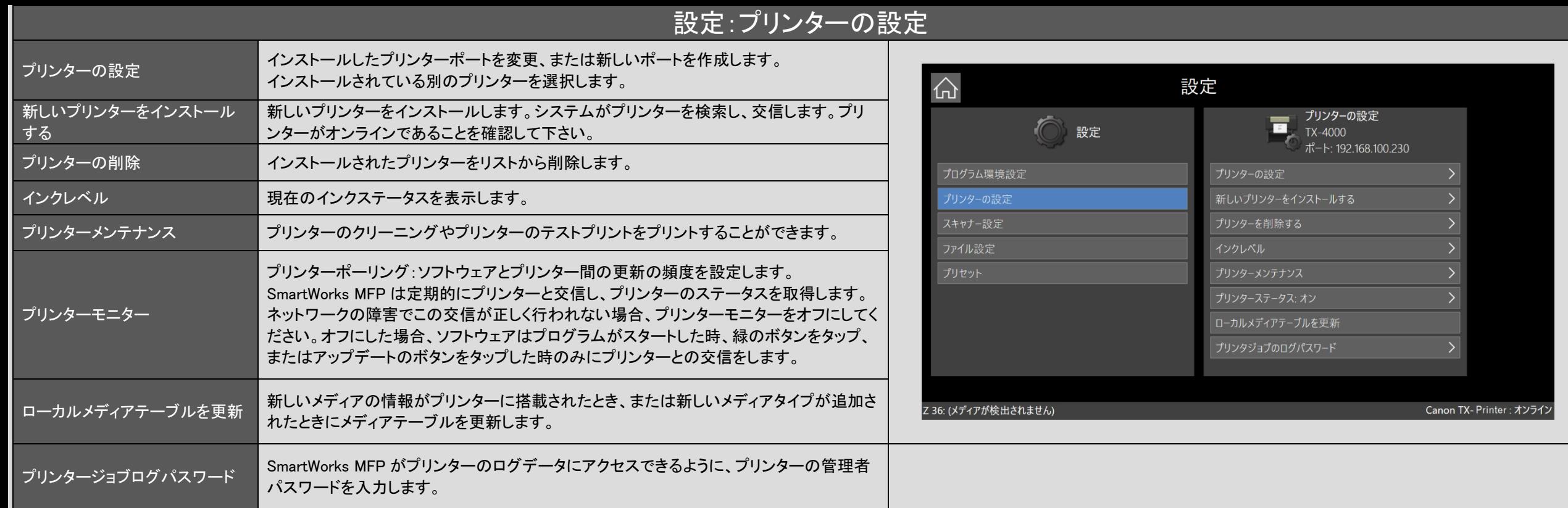

# 設定:プリンターの設定

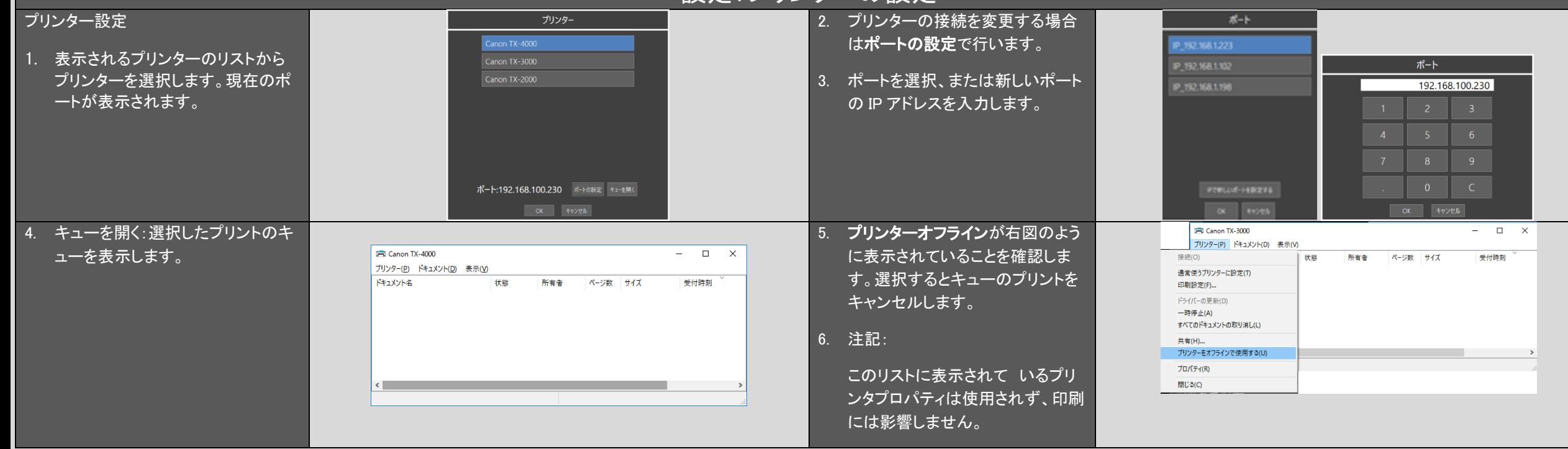

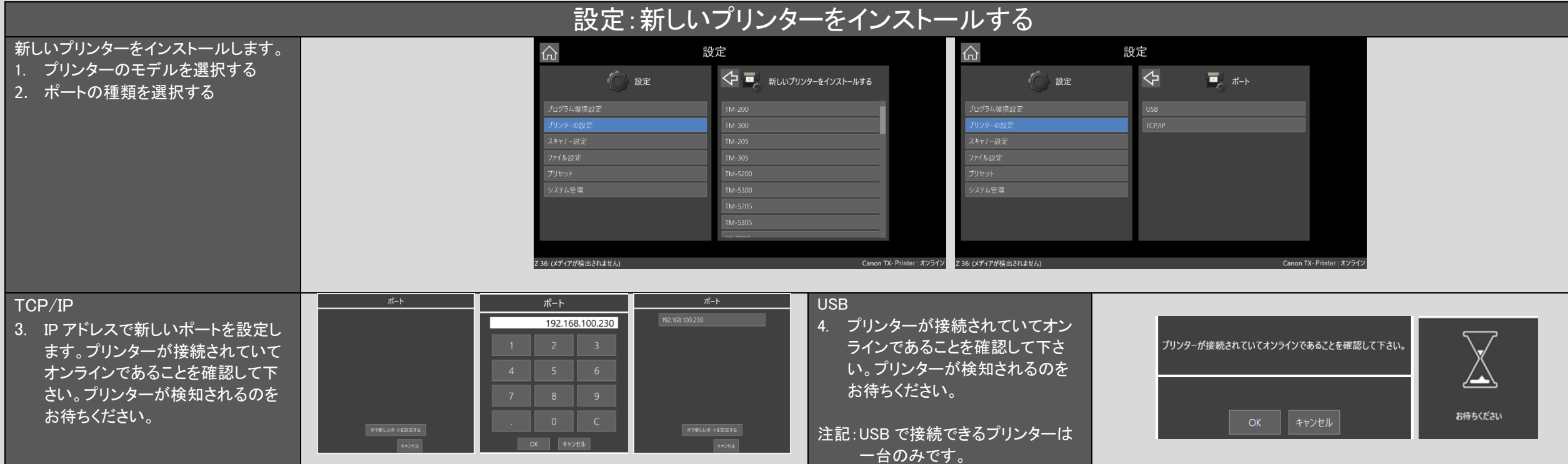

## 設定:スキャナーの設定とメンテナンス

#### 注:このメニューは、スキャナーがオンラインの場合のみ利用可能です。

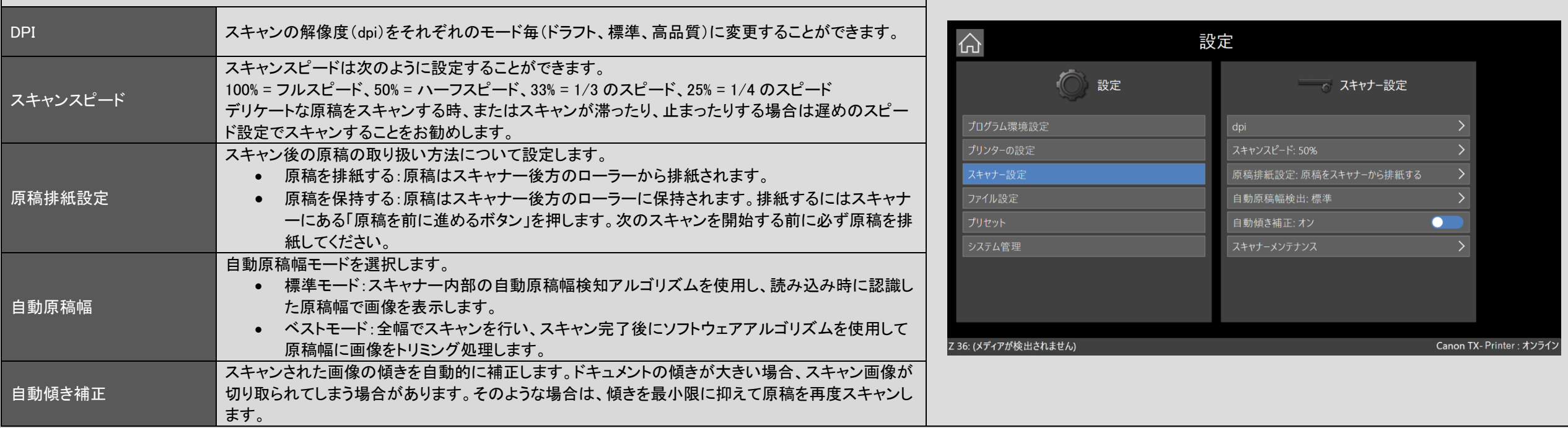

## 設定:スキャナーの設定とメンテナンス

#### スキャナーメンテナンス

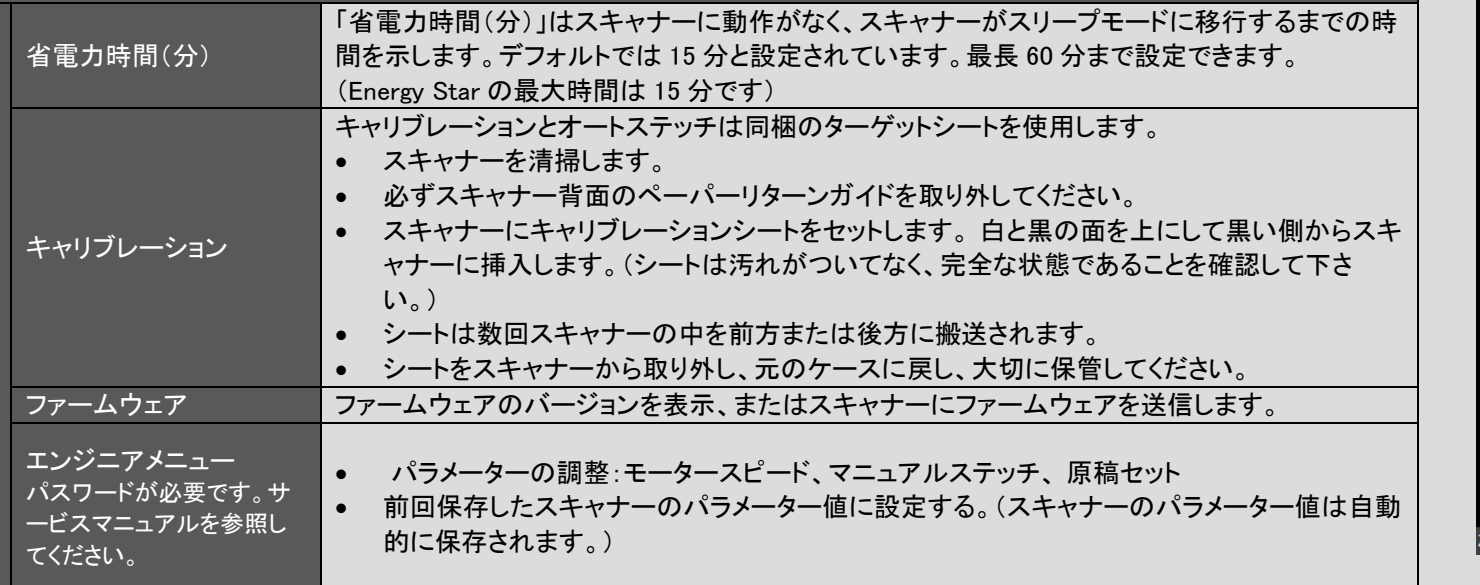

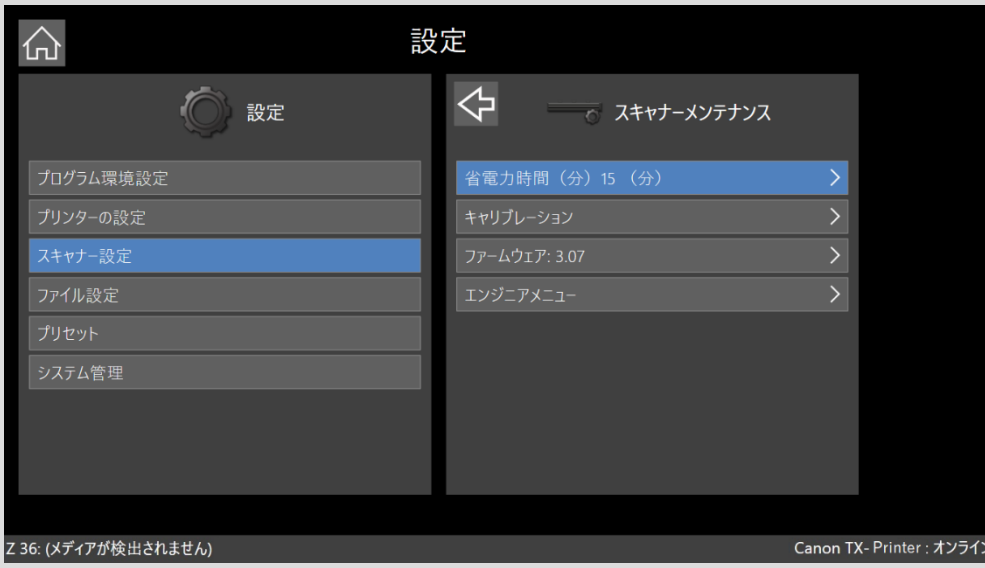

### スキャナーメンテナンス:クリーニング

#### スキャナーの清掃

(1) OA クリーナー、アルコール(イソプロピルアルコー ル)などのクリーナーを清潔で糸クズのでない布に 吹き付けます。

(2) エアーダスター

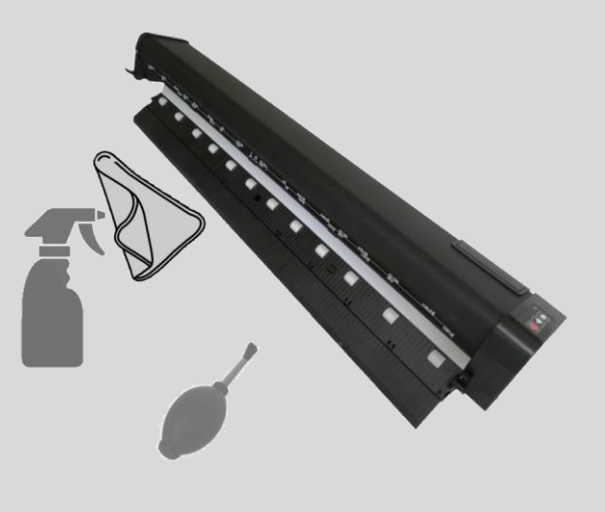

(1) スキャナーカバーの下

o スキャンガラス

o 2 列のドライブローラー(ドライブローラー の一つを指で奥へ押しながら回すと、全 てのドライブローラーが回転し、ローラー |全体を拭くことができます。)|

筐体の下側

○ ホールドアッププレート

○ 2 列のピンチローラー(手でローラーを回 し、ローラー全体をきれいにします。)

(2) スキャナーカバーの下 ○ 2個のペーパーセンサー

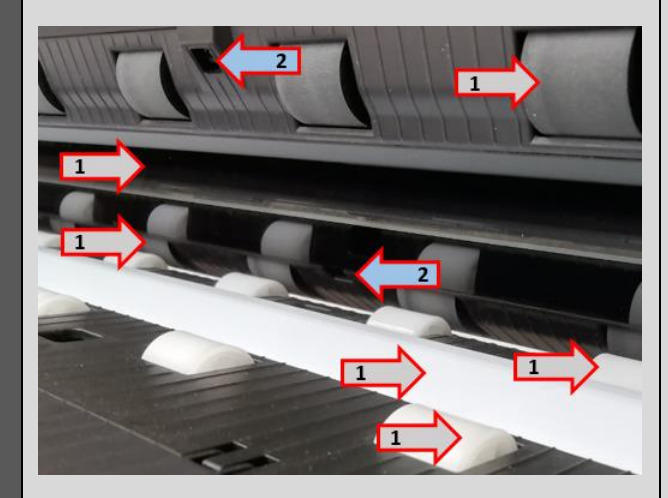

■消耗品は販売店よりご購入いただけます。

- スキャンガラス
- ペーパーホールドアッププレート
- キャリブレーション/ステッチターゲット
- ペーパーリターンガイド、ペーパーエッジガイド

## スキャナーメンテナンス:スキャンガラスの交換(サービスマン実施)

- 1. スキャナーの両端のラッチを引き上げてスキャナ ーを開きます。
- 2. マイナスドライバーを左側の切込みに差し込み、ガ ラスを押し出します。

- 4. ガラスをスキャナーに取り付ける前に糸くずのでな いきれいな布でガラスの裏側を清掃します。再度 スキャナーに取り付けるとき、清掃した部分に触ら ないように気を付けてください。
- 注記:ガラスユニットからロックタブの一つが取り外され ています。 再装着する時に取り外されたロックタ ブ側をスキャナーの下部シャーシ側に向けて装 着する必要があります。

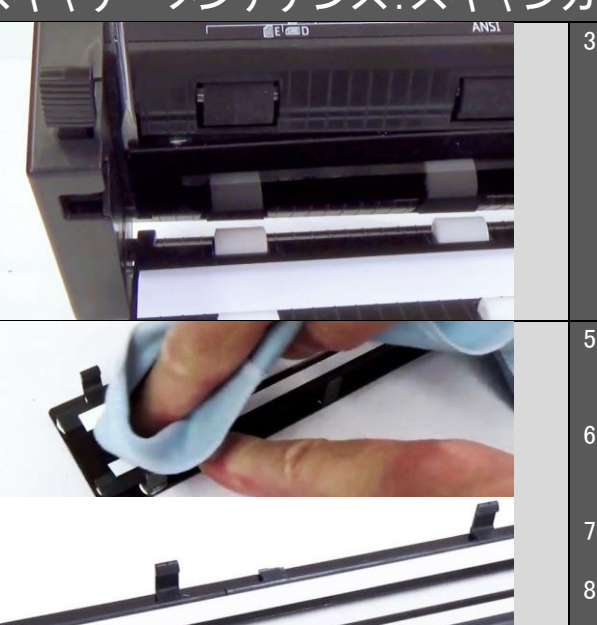

3. 右方向に向かって慎重にガラスをスキャナーから 離していきます。ガラスの片方だけを無理に引っ 張らないでください。ガラスが壊れる場合がありま す。

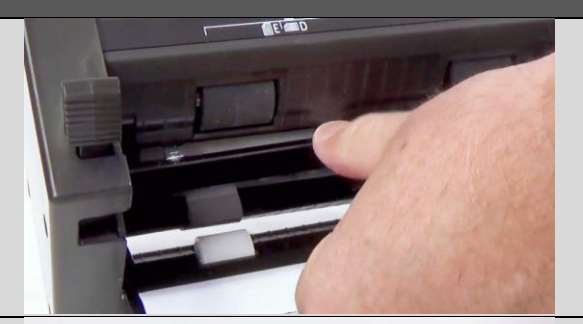

- 5. ガラスがスキャナーの切込みに入るようにガラスを 位置付けます。
- 6. ガラスの中央を支え、慎重にガラス全幅を切込み に差し込みます。
	- 7. ガラスの表面を清掃し、スキャナーを閉じます。
- 8. スキャナーのキャリブレーションを行います。

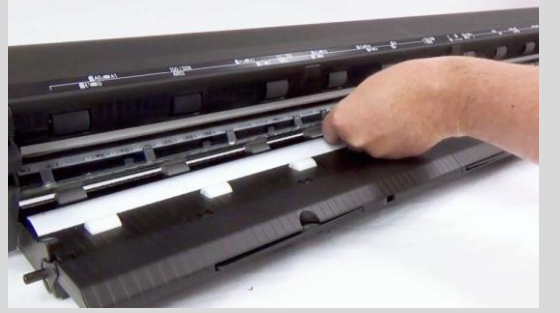

### スキャナーメンテナンス:ホールドアッププレートの交換(サービスマン実施)

- 1. スキャナーの両端のラッチを引き上げてスキャナ ーを開きます。
- 2. 指先でスキャナー全幅のホールドアッププレートを 慎重にスプリングブラケットから外します。
- 3. 慎重にホールドアッププレートをスキャナーから取 り出します。
- 5. スプリングブラケットの横にある溝にホールドアッ ププレートを接着テープが付いた側を上にして合 わせます。

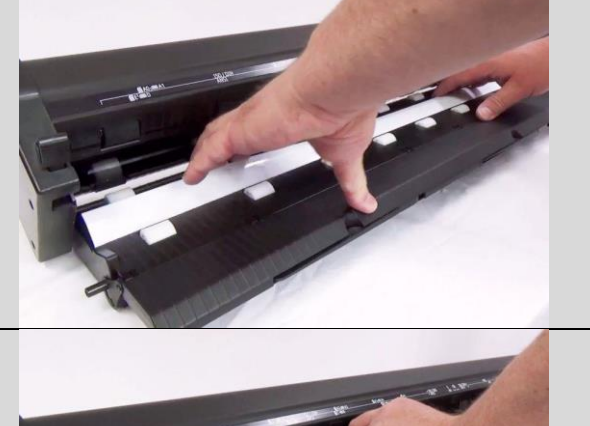

4. 新しいホールドアッププレートの裏側の接着テープ の接着保護テープを剥がします。

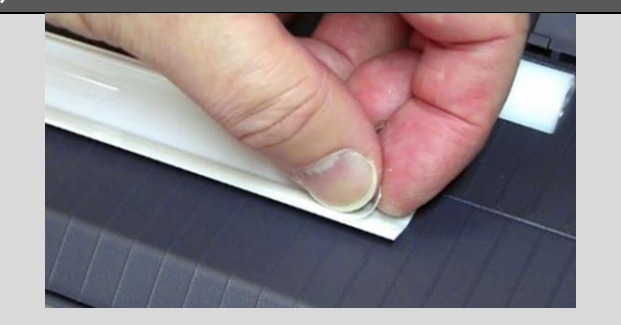

- 6. ホールドアッププレートをスプリングブラケットにし っかりと全幅を押して接着します。
- 7. ホールドアッププレートをきれいに拭いてスキャナ ーを閉じます。
- 8. スキャナーのキャリブレーションを行います。

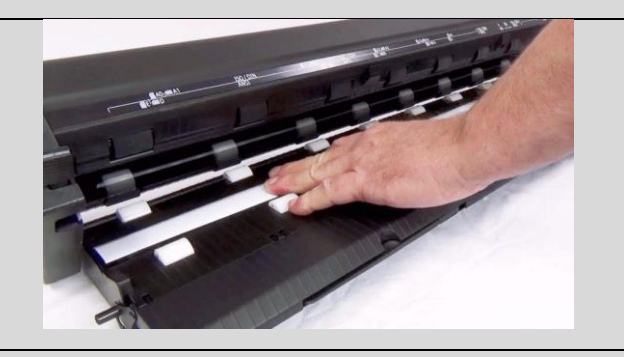

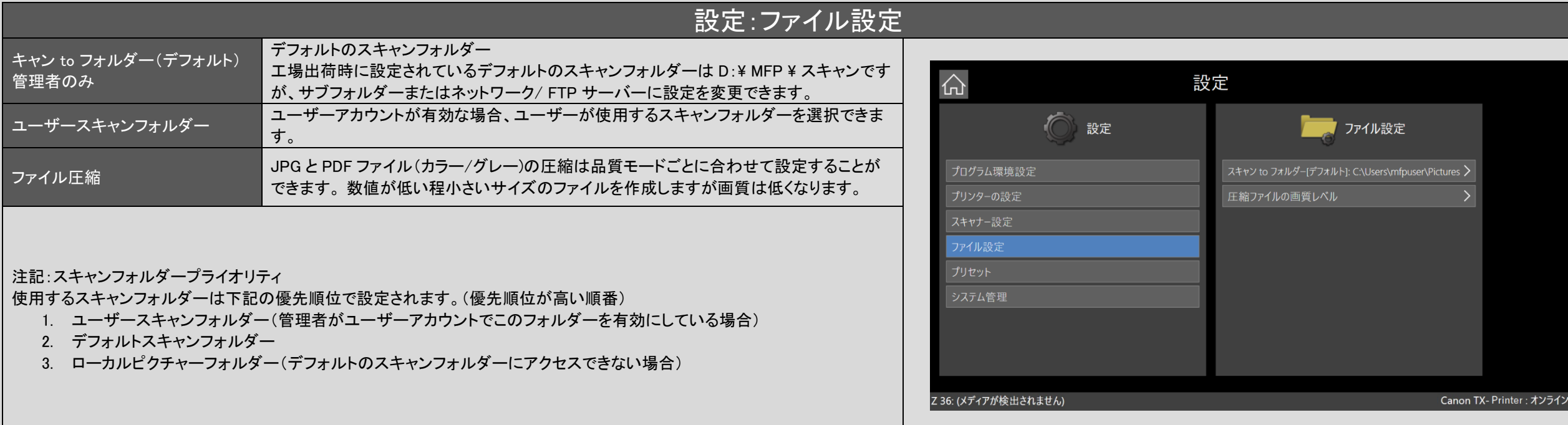

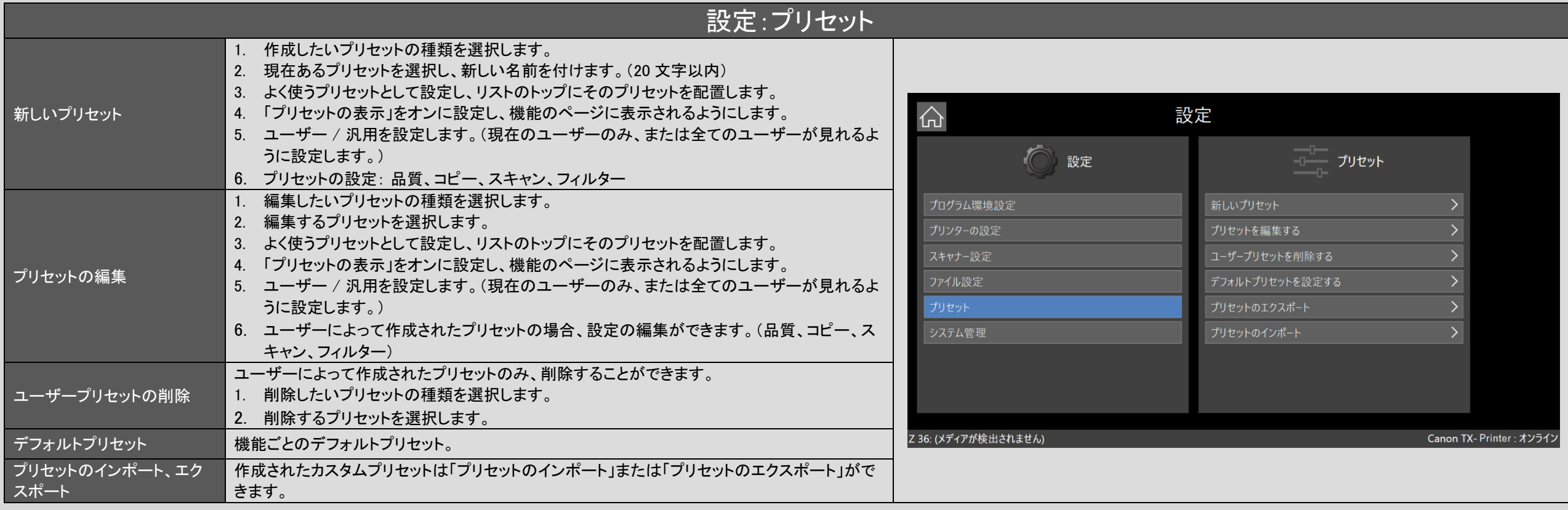

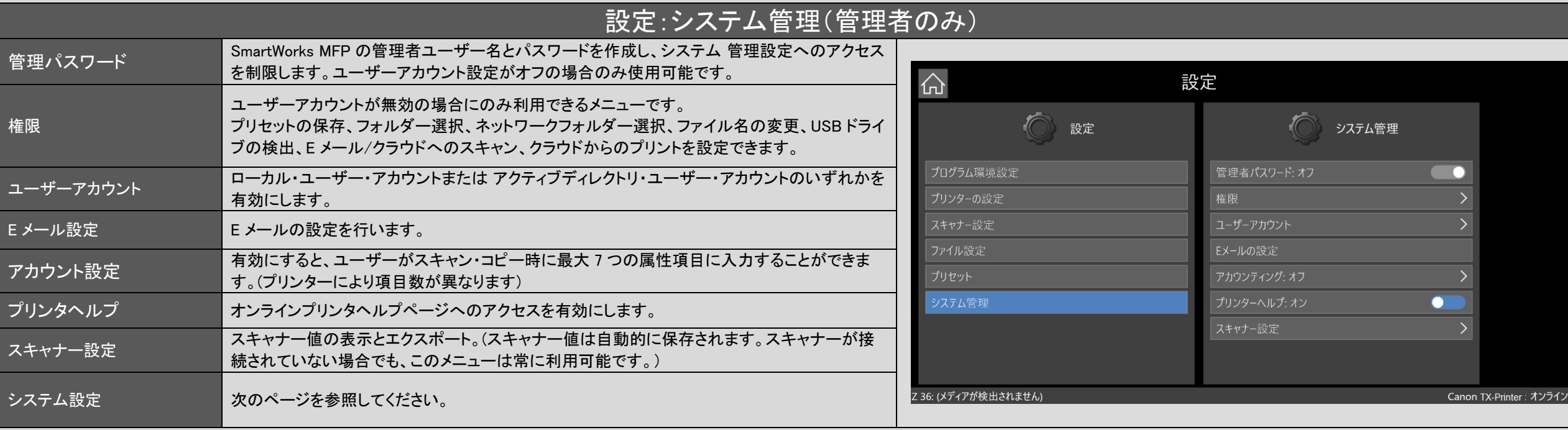

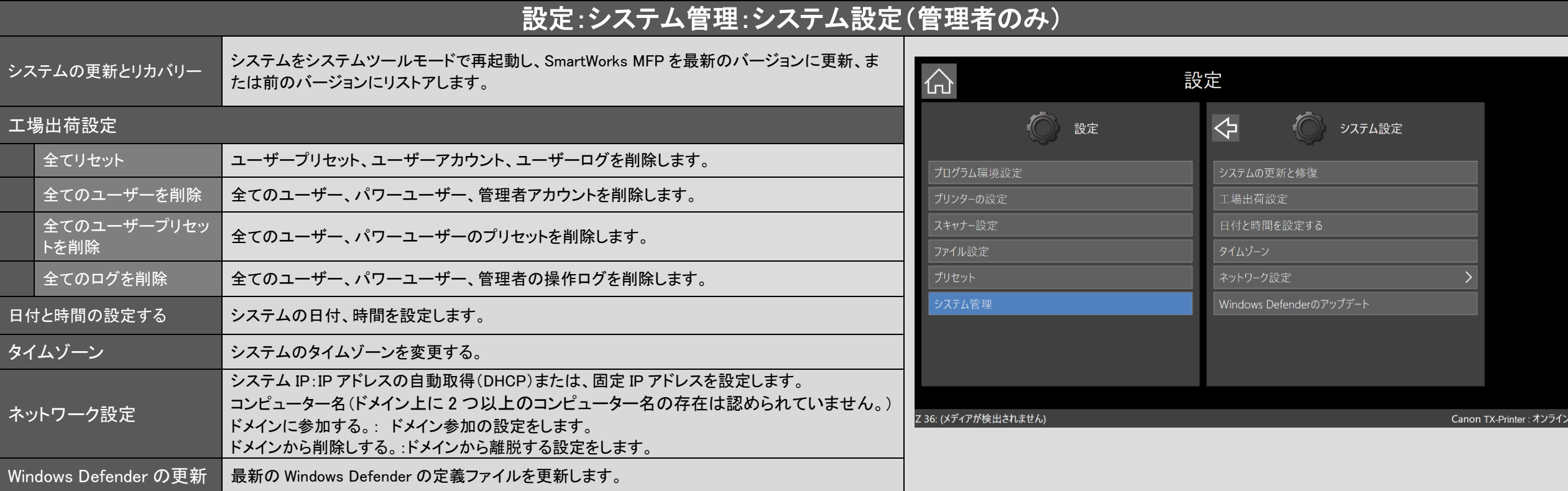

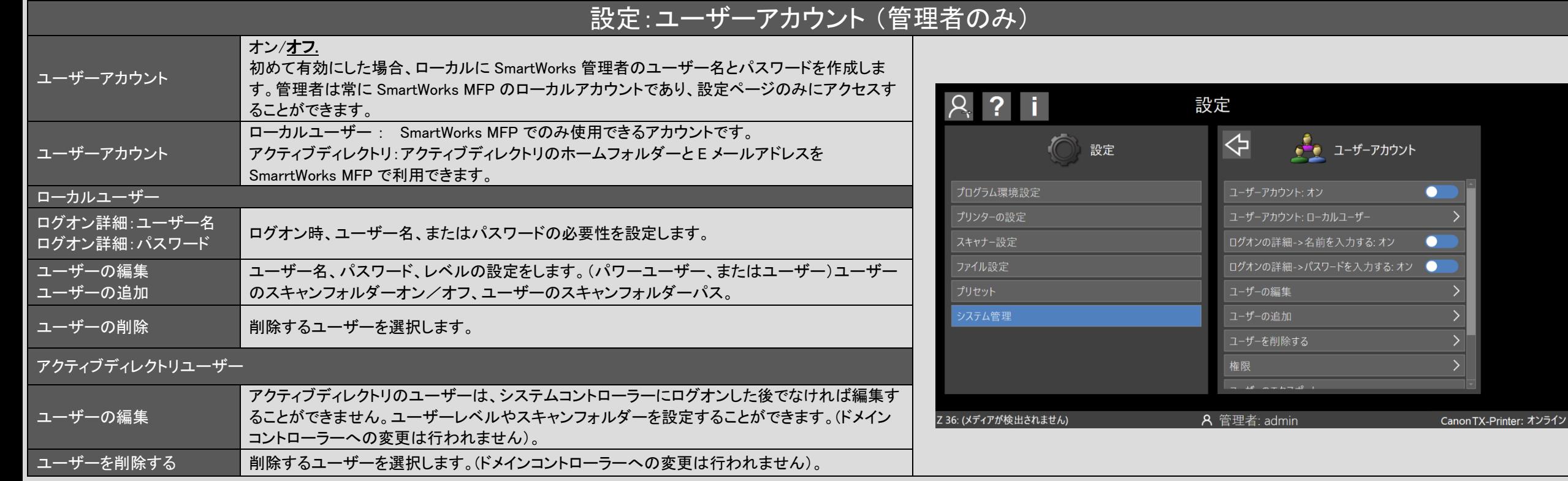

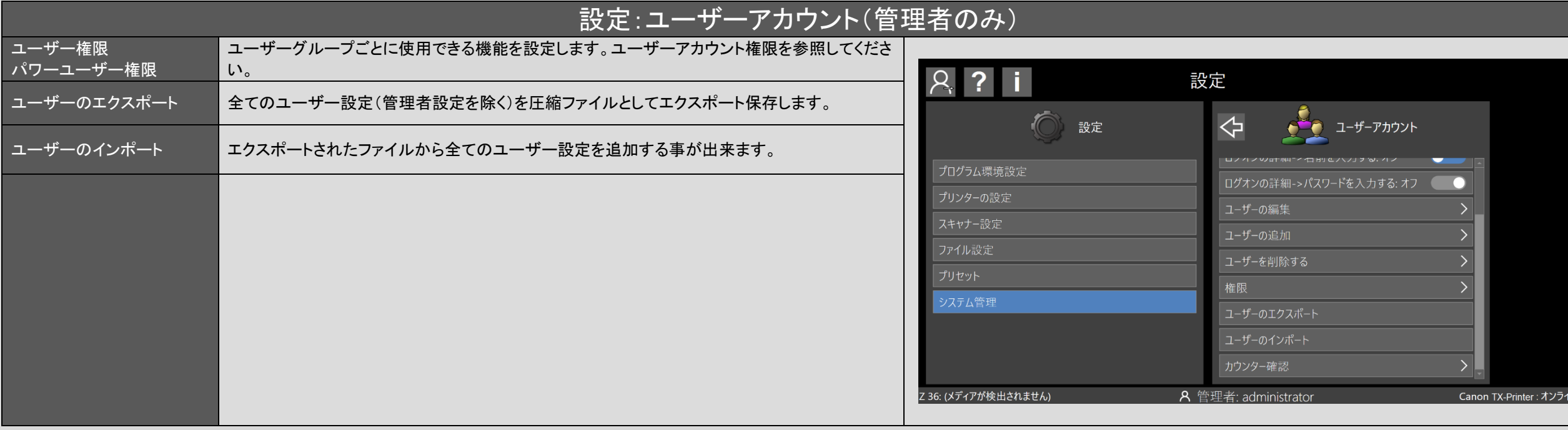

### 設定:ユーザーアカウント操作ログ(管理者のみ)

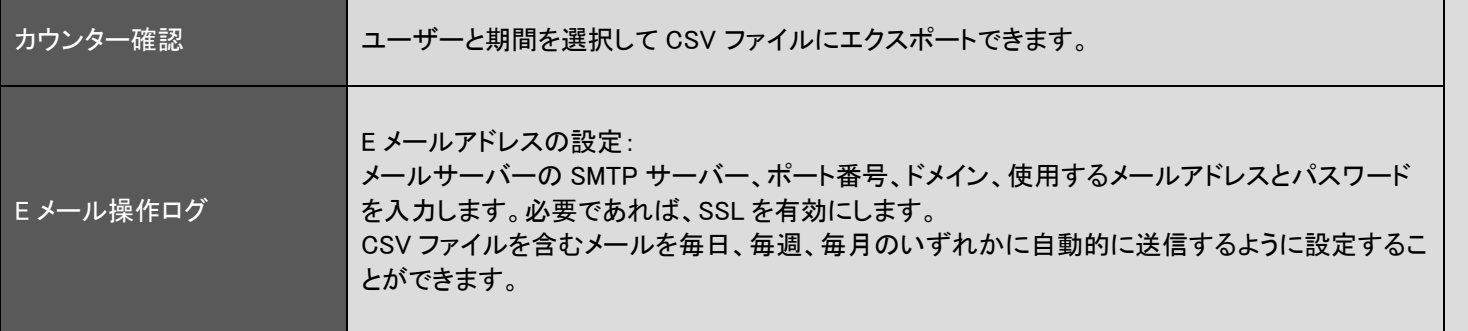

#### 注意:

- SmartWorks MFP は、リモートメールサービスを利用しています。メールの設定が正しくない場合、または SmartWorks MFP がメールサーバーでブロックされている場合は、メール失敗のエラーメッセージが表示されます。
- ⚫ メールサービスでは、SmartWorks MFP がメールサーバーにアクセスできるように、設定変更が必要な場合がありま す。

例:「2 段階認証」の有効化と SmartWorks MFP で使用する「アプリパスワード」を作成が必要な場合があります。

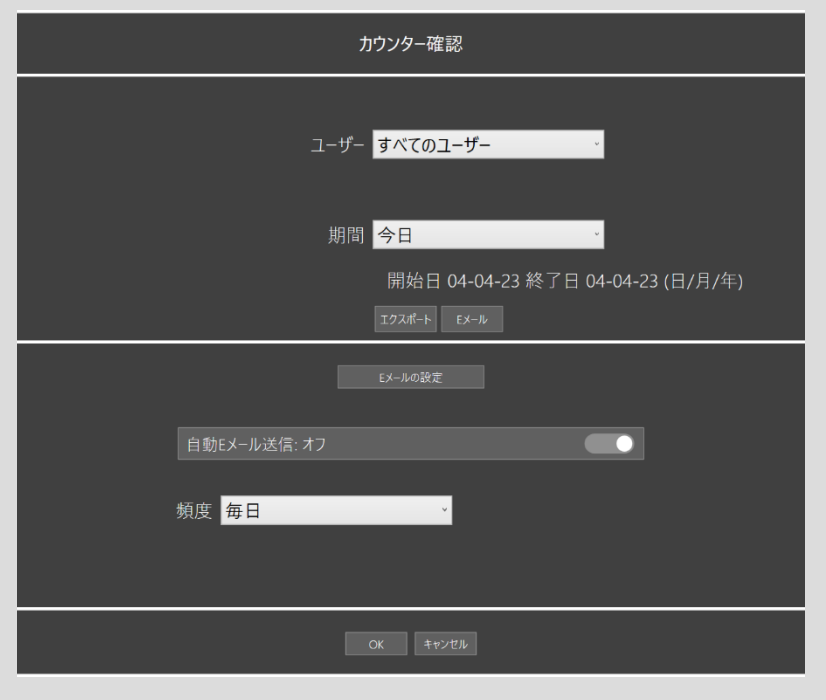

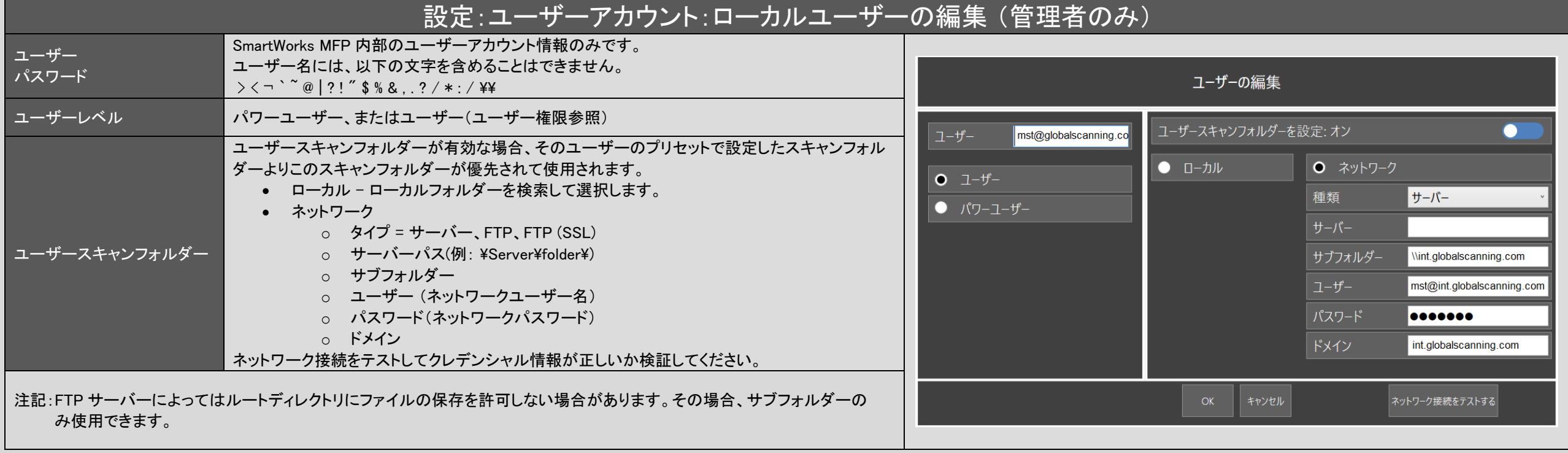

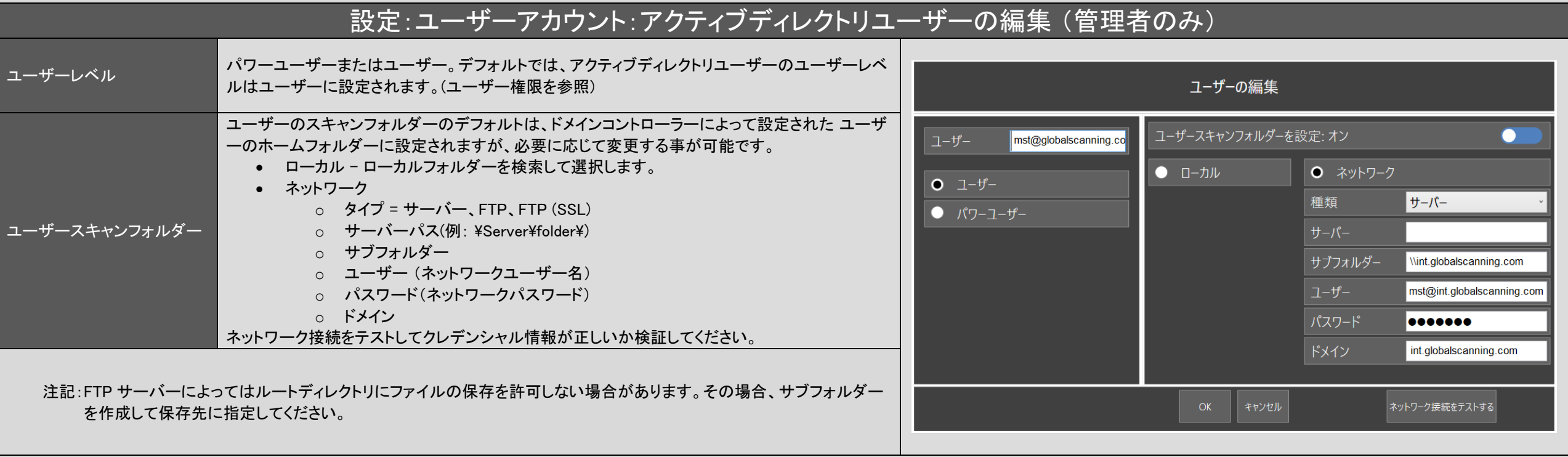

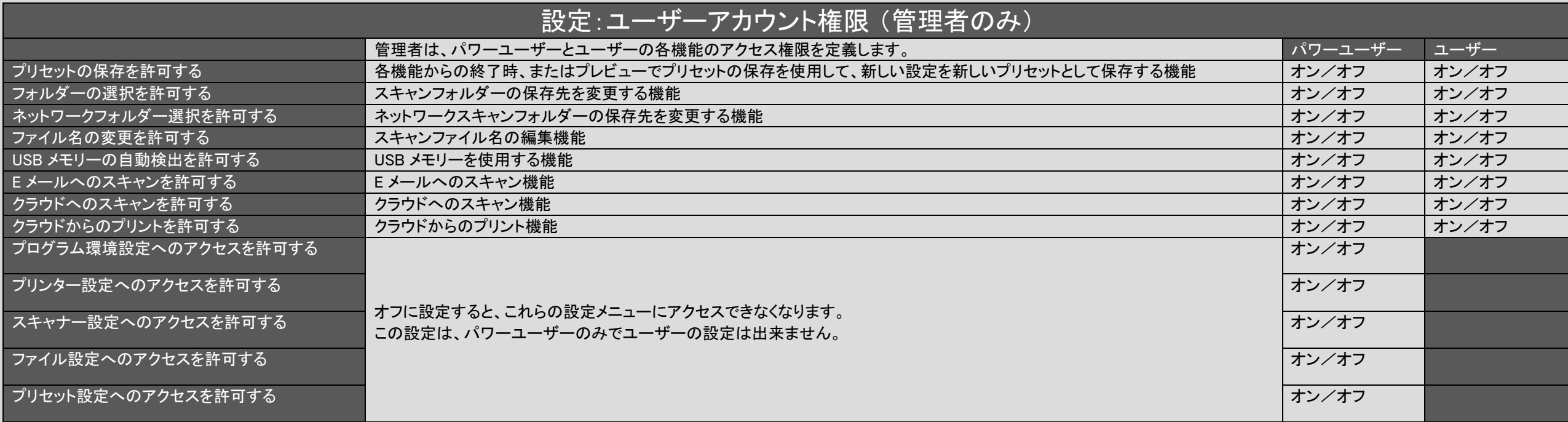

# お定:操作ログファイル(管理者のみ)

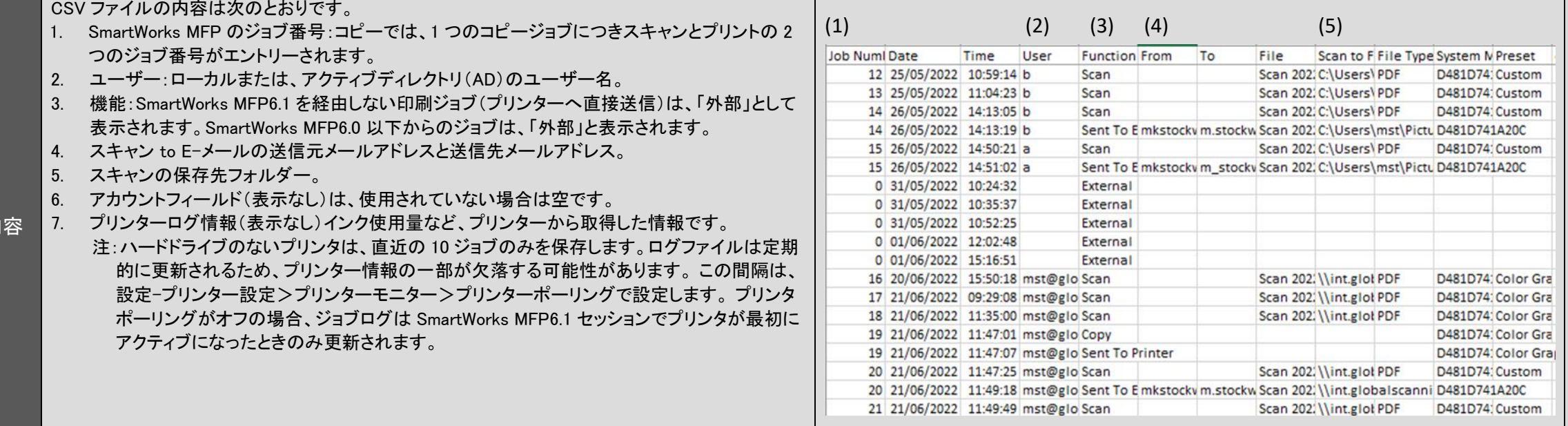

エクスポートされた CSV ログファイルの内

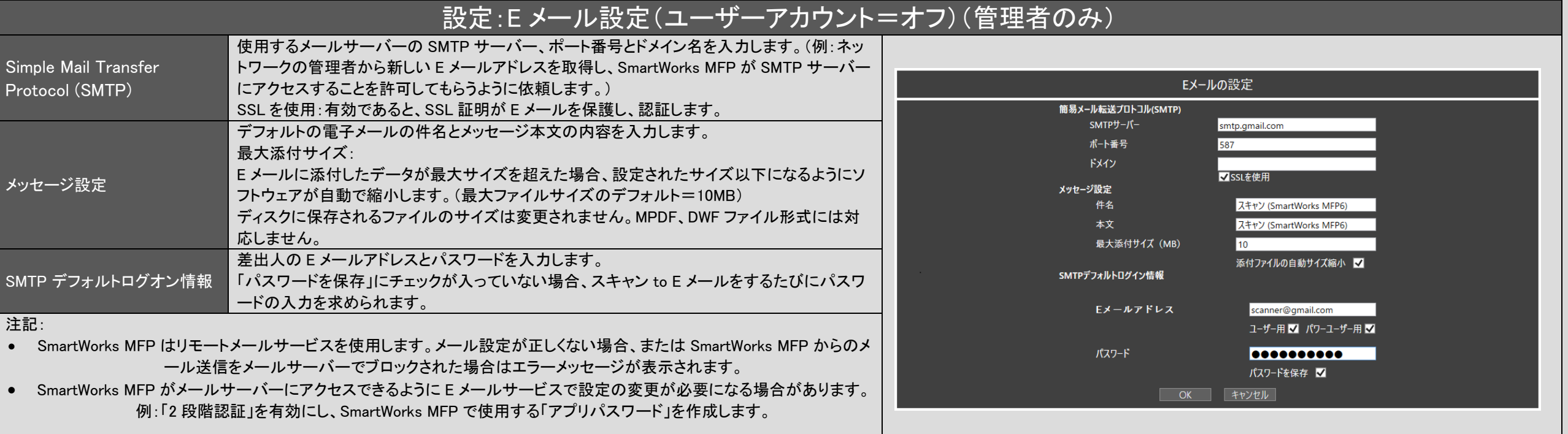

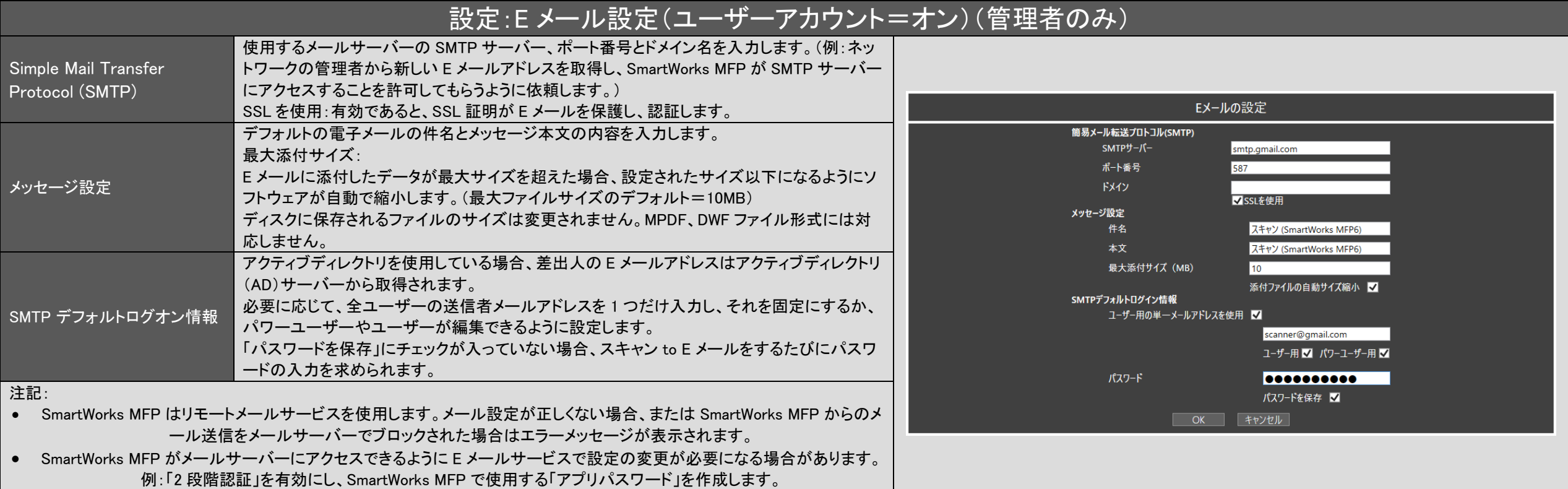

# 設定:システムの更新とリカバリー(管理者のみ)

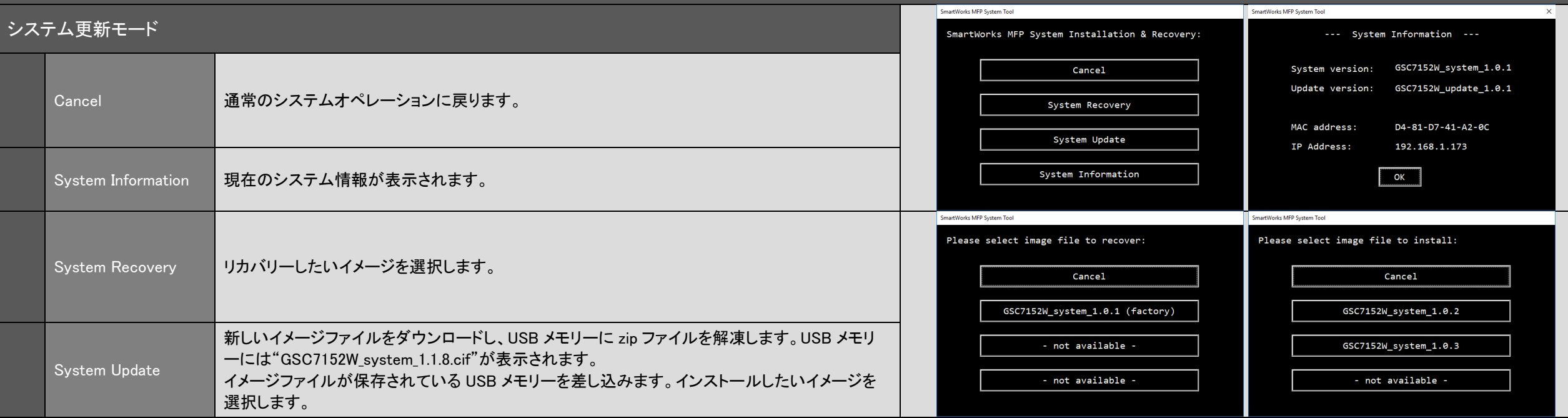

# お定:システムの更新とリカバリー(管理者のみ)

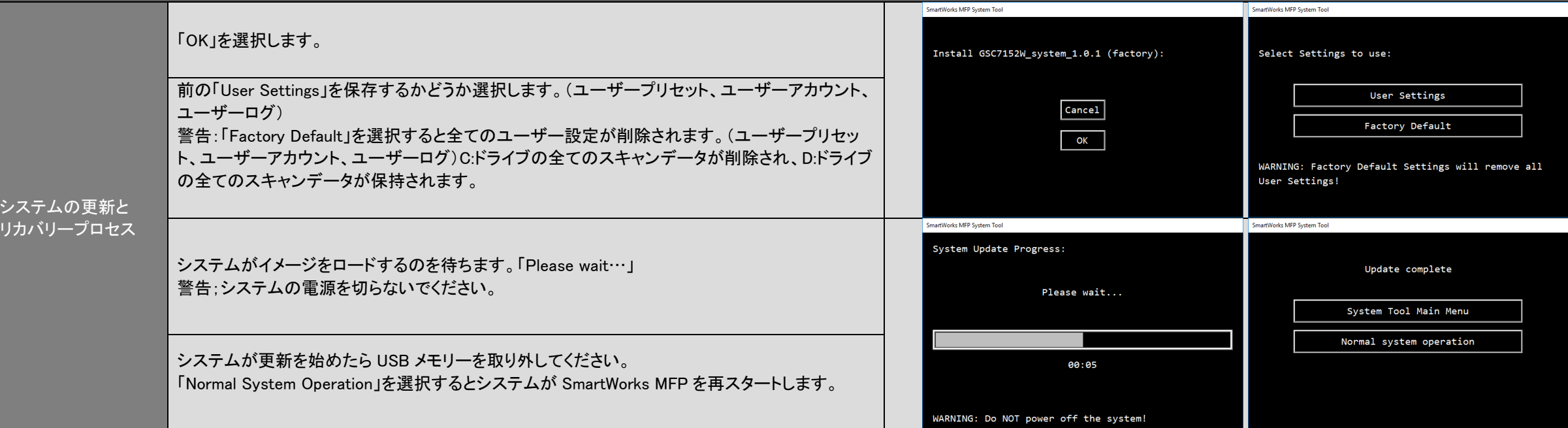
## 設定:システムの更新とリカバリー(管理者のみ)

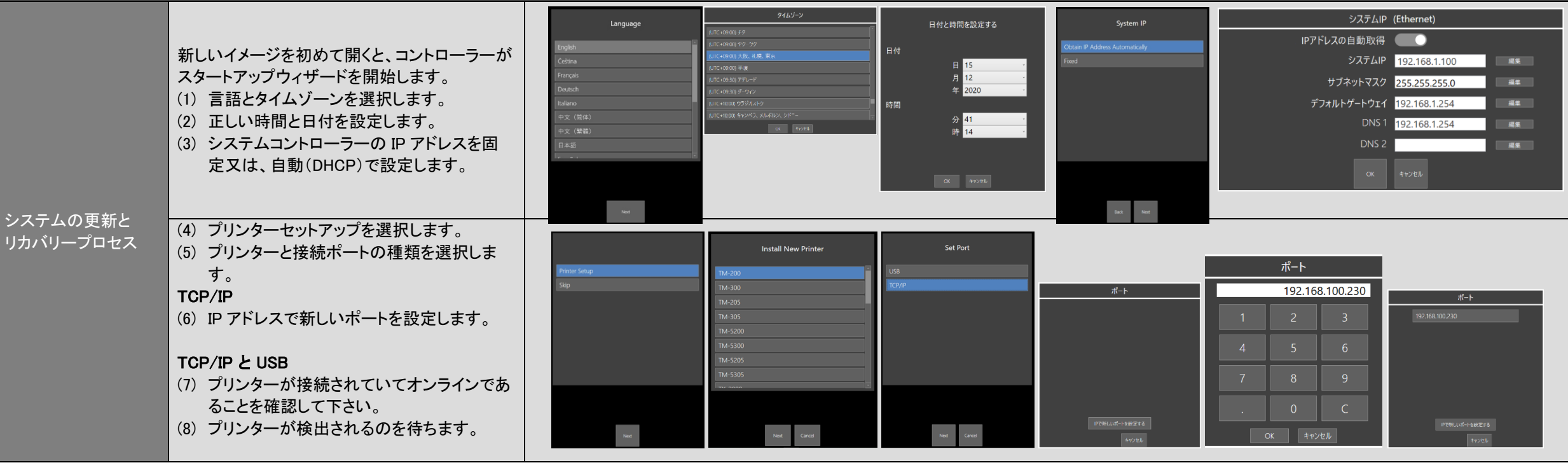

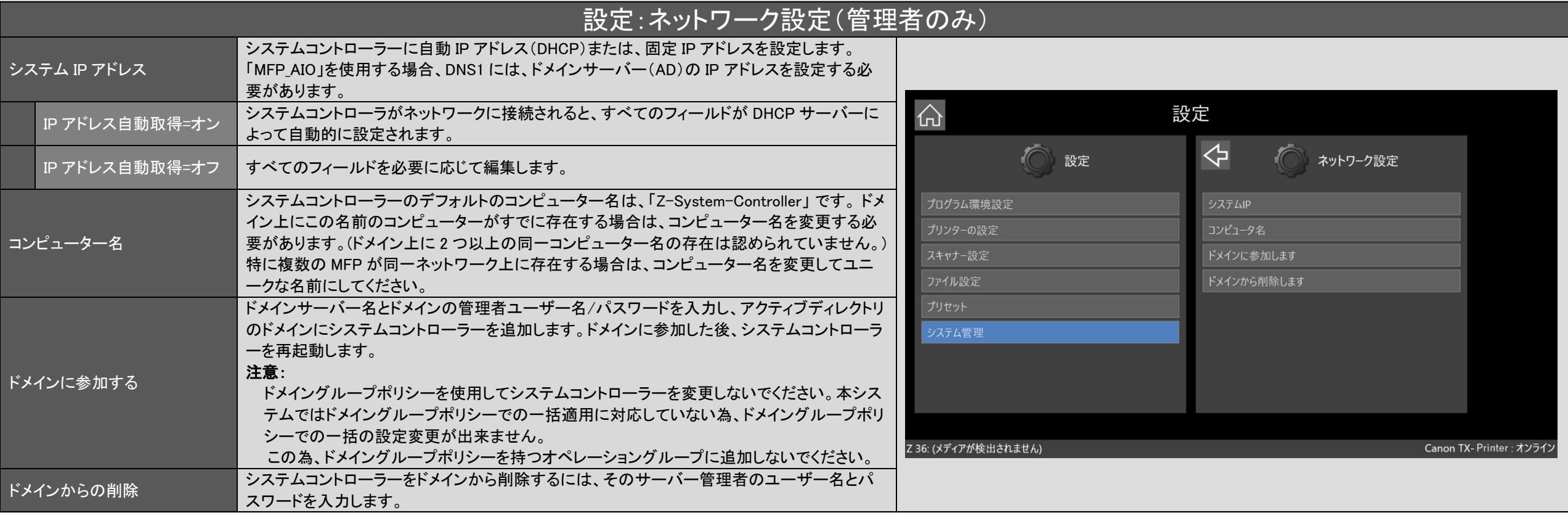

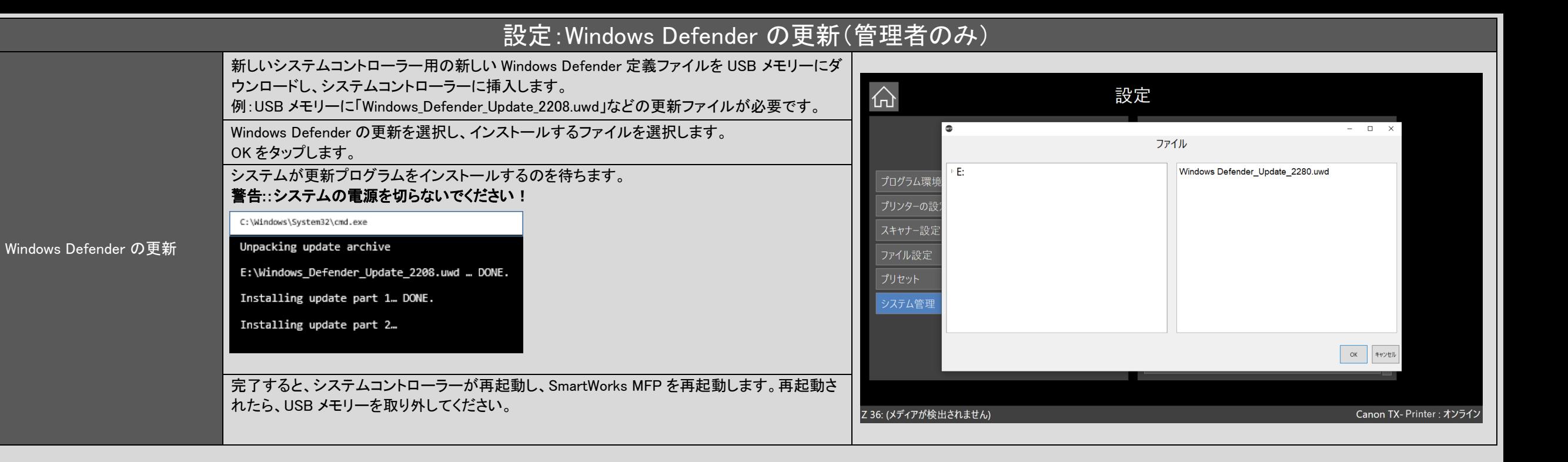

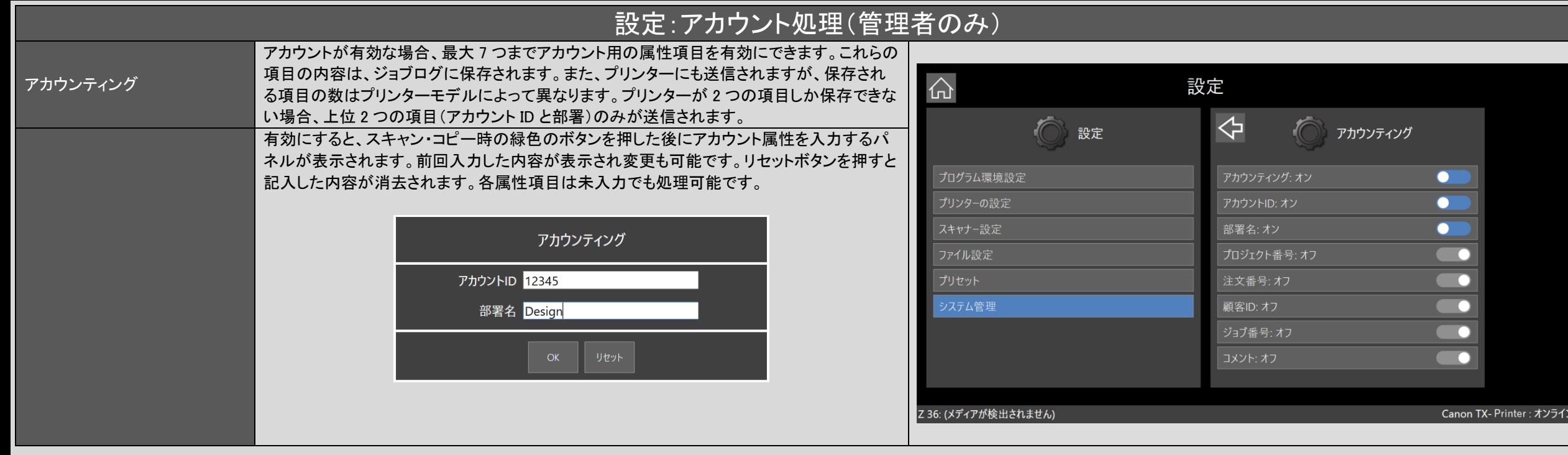

# スキャンフォルダー:スキャン to ローカルフォルダーと HTTP 経由のアクセス

システムコントローラーのロ システムコントローラーのローカルフォルダーにスキャンし、HTTP 経由でアクセスします。

ーカルフォルダーにスキャ ンし、HTTP 経由でアクセス します。

SmartWorks MFP v6 では、デフォルトのスキャンフォルダーがシステムコントローラーのローカルフォルダー「D:\ MFP \スキャン」に設定されています。「スキャン」フォルダーは、選 択した言語毎に用意されています。サブディレクトリを作成することも可能です。スキャンファイルには、ネットワークに接続された PC からユーザー名/パスワードを使用して次の 3 つの方法のいずれかで HTTP プロトコルを使用してアクセスできます。(ユーザー名:mfpscan /パスワード:mfp564n ) システムコントローラーがスリープ状態の場合、フォルダーにアクセスするとウェイクアップされスリープが解除されます。

システムコントローラーのHTTPアドレスは、「http://Z-System-Controller/スキャン」または、「http:// "IPアドレス" / スキ ャン」です。"IPアドレス"はシステムコントローラーのIPアドレスです。例)<http://192.168.1.106/>スキャン

### 1. インターネットブラウザ

ネットワークに接続されたPCで、インターネットブラウザのアドレスバーにシステムコントローラーのHTTPアドレスを入力 します。または、ネットワークに接続されたPCで、ファイルエクスプローラーを開き、[マイコンピューター]を参照して、[コ ンピューター]タブを選択します。

#### 2. ネットワークドライブの割り当て

「ネットワークドライブ」をクリックします。システムコントローラーのhttpアドレスを入力します。これにより、Windowsエクス プローラーで割り当てられたドライブが提供されます。

#### 3. ネットワークの場所を追加

「ネットワークの場所を追加する」をクリックします。システムコントローラーのhttpアドレスを入力します。これにより、 Windowsエクスプローラーで、他のフォルダーと同じように開くことができる接続環境が提供されます。

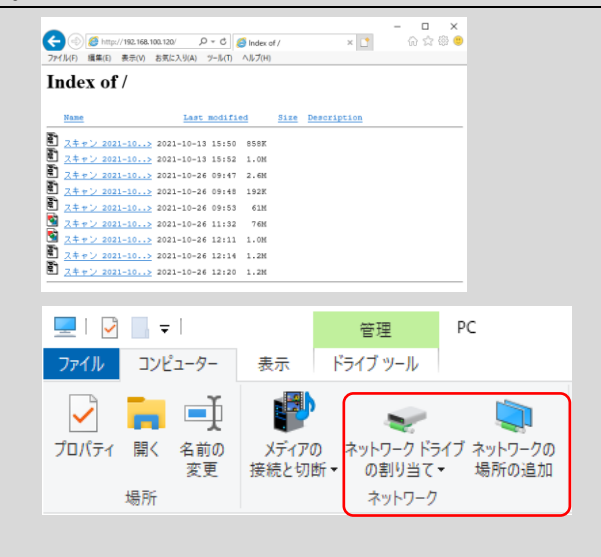

# スキャンフォルダー:スキャン to ネットワークフォルダー

ネットワーク上の共有 フォルダーにスキャン ネットワークに接続された PC で、書き込みアクセス権を持つフォルダー を共有します。

します。

システムコントローラーで、SmartWorksMFP ユーザーのスキャンフォル ダーをこの共有ネットワークフォルダーに設定します。

- 1. 管理者としてログインし、選択したユーザー名とパスワードでユーザ ーを追加します。
- 2. ユーザーのスキャンフォルダーを有効にして、[ネットワーク]を選択 します。サブフォルダーを含むネットワーク PC のアドレスの詳細を 入力します。

例)  $\angle 192.168.1.226 \angle 152.153$ 

ネットワーク PC のユーザー名、パスワード、およびドメイン(該当す る場合)を入力します。

正しく構成されている場合、「ネットワーク接続のテスト」ボタンをタッ プして完了を確認します。

3. この SmartWorksMFP ユーザーは、常にこの場所にスキャンします。

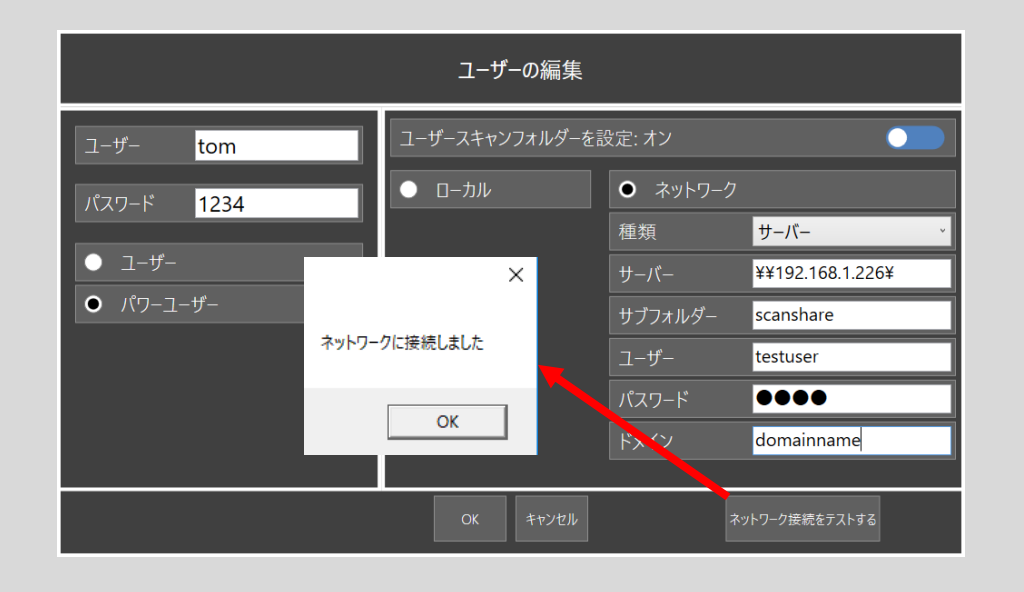

# スキャンフォルダー:スキャン to ネットワーク FTP サーバー

 $\bullet$ 

・ワーク

**FTP** 

testuser 0000

ネットワーク接続をテストする

ftp://192.168.226

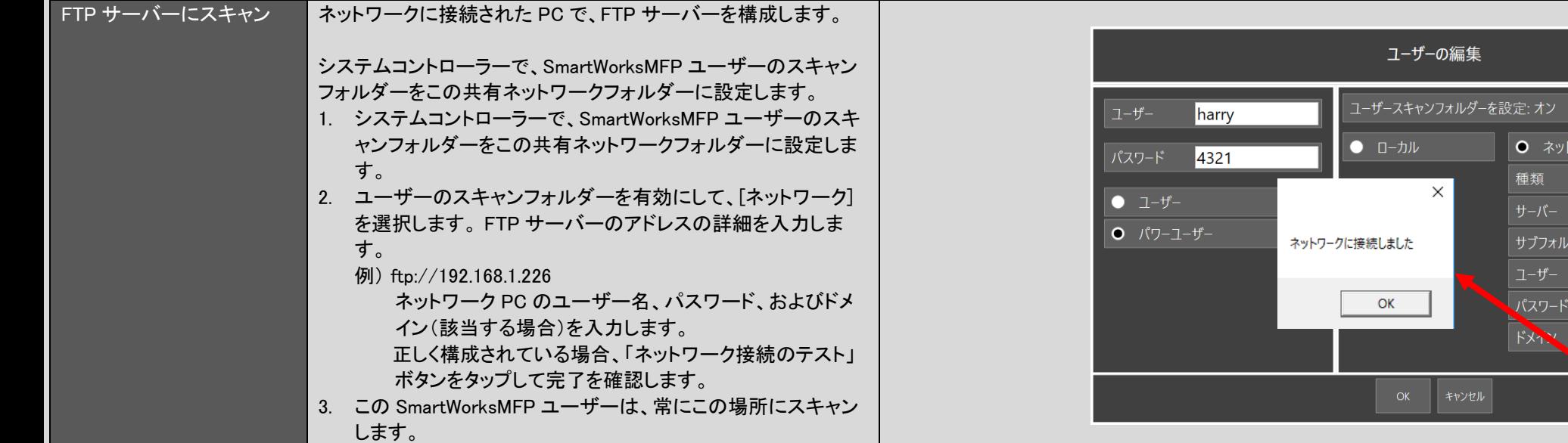

# アプリケーションノート:枠のトリミング(コピー)

#### 例)A1 の定型サイズでスキャンし、A1 ロール紙にプリントする場合:

プリント時に出力用紙の余白 3mm 分スキャン画像が移動します。 フランジャンプリントする前にスキャン画像の四方の 3mm をトリミングし、 このため横方向で 6mm の画像欠損(右側)とタテ方向で 6mm And Demonition And サイズ 594mm×841mm でプリントします。 用紙サイズが大きくなり、出力サイズは 594mm×847mm となります。

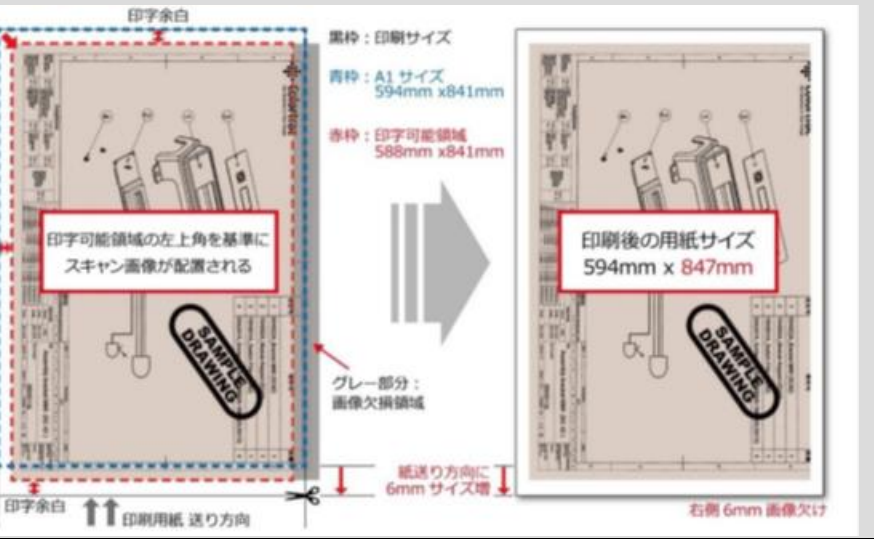

トリミング:オフ トリミング:オン ※トリミングサイズが 3 ㎜の場合 しゅうしゃ しゅうしゃ しゅうしゅう トリミング:オン ※トリミングサイズが 3 ㎜の場合

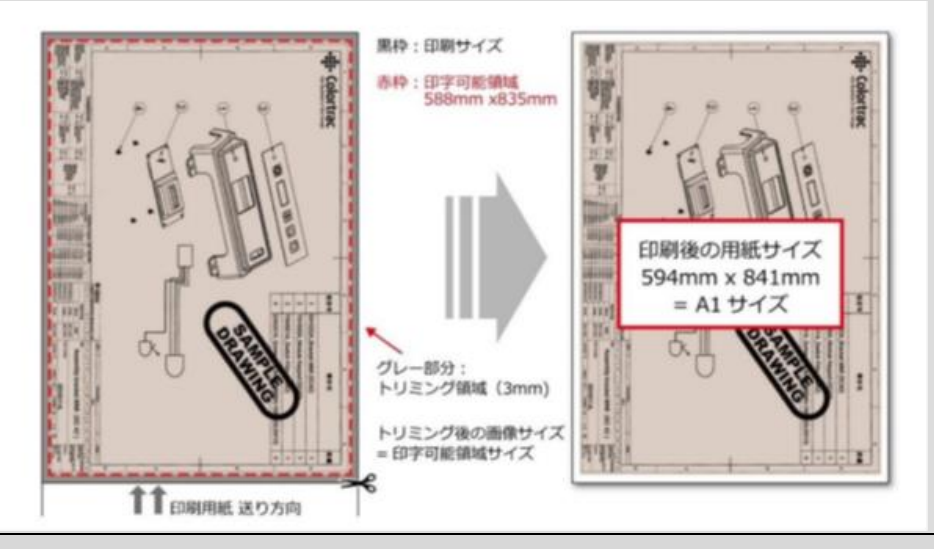

枠のトリミング

### アプリケーションノート:原稿サイズと原稿の向きオプション

(1) プリンターロール自動選択(ロールユニットを搭載し、2 段ロール給紙に対応したプリンターの場合)

o メディアの種類が同じ場合、プリンターは常に出力に最適なロール紙を選択します。

(2) 原稿サイズ

- 自動・スキャナーが自動で原稿の幅と長さを検知します。原稿が挿入されたときにスキャナーが原稿の両端をセンサーで検知し、自動で原稿幅が認識されますが、数値を正しく読 み取れない場合もあります。自動サイズの場合、出力したいロール紙にプリントされない場合があり、幅の広いロール紙が搭載されている場合、そちらに出力することがあります。 o 一番近い定型サイズ : この機能を有効にすると一番サイズが近い ISO、ANSI、ARCH、JIS 定型幅サイズを認識し、その幅に自動で設定します。自動サイズによってオーバーサイ ズで認識されるリスクを軽減します。(「設定」-「プログラム環境設定」-「表示される原稿サイズ」-で設定します)
- 全幅・原稿幅がスキャナーの全幅とほぼ同じ場合、またトレーシングペーパーなど、原稿の種類によってはスキャナーによる正しい原稿幅の検知が難しい場合があります。その場 合、「全幅」の設定を使用し、スキャナーの幅と同じサイズ(24 インチ、または 36 インチ)でスキャンし、必要であればプレビューで「切抜き」機能で画像サイズを調整することができ ます。

(3) 倍率

o ロールサイズに合わせて印刷 : プリンターに搭載しているロール紙の最大幅に合わせて画像サイズを自動で調整します。

○ %:画像は指定された倍率で拡大、縮小されます。

○ ISO/ANSI/ARCH/JIS: 入力サイズと出力サイズを選択すると、SmartWorks MFP は、用紙サイズの幅ごとに倍率を計算します。

(4) 枠のトリミグ

○ スキャン画像の四辺からプリント時に必要な印字余白を自動で切り取ります。画面に表示されるプレビュー画像には適用されませんがプリント時にこのマージンが削除されます。 (5) 印刷自動回転

○ プリンターに搭載しているロール紙の印字可能幅より画像の長辺側が短い場合に、自動で画像を回転します。

スキャンやコピーのサイズ、また は原稿の向きを変更する方法

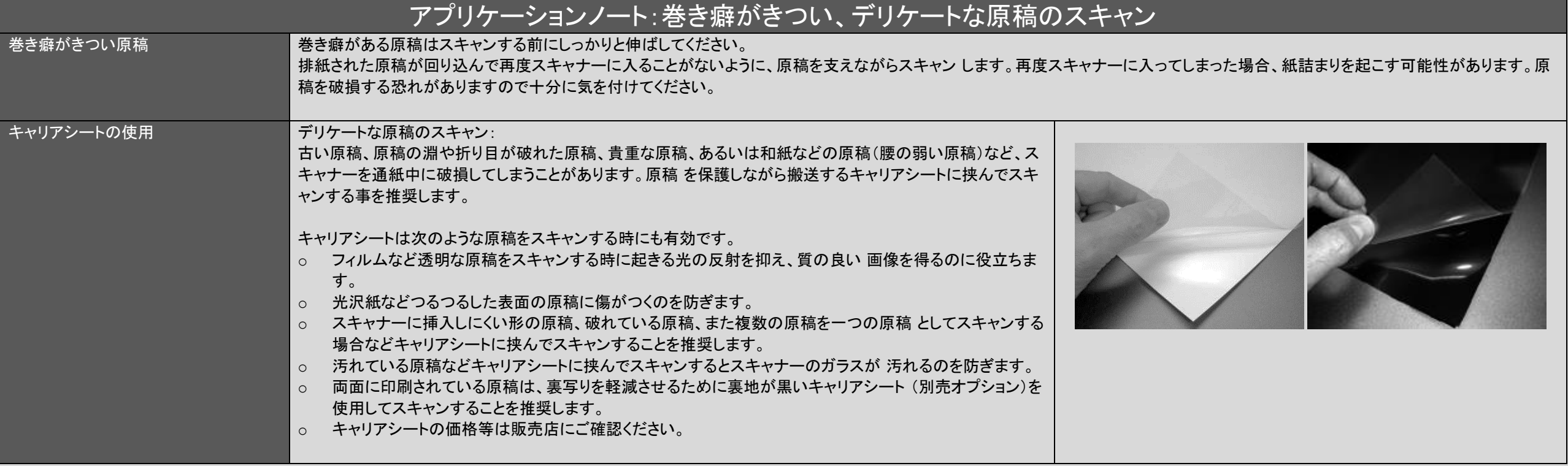

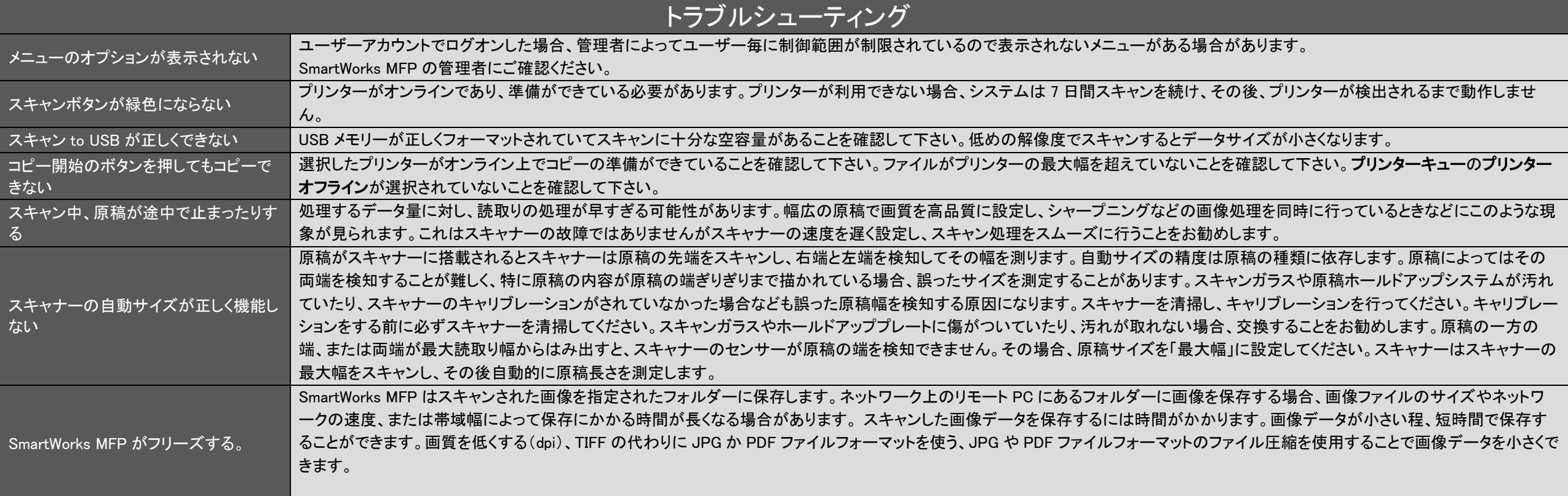

# トラブルシューティング

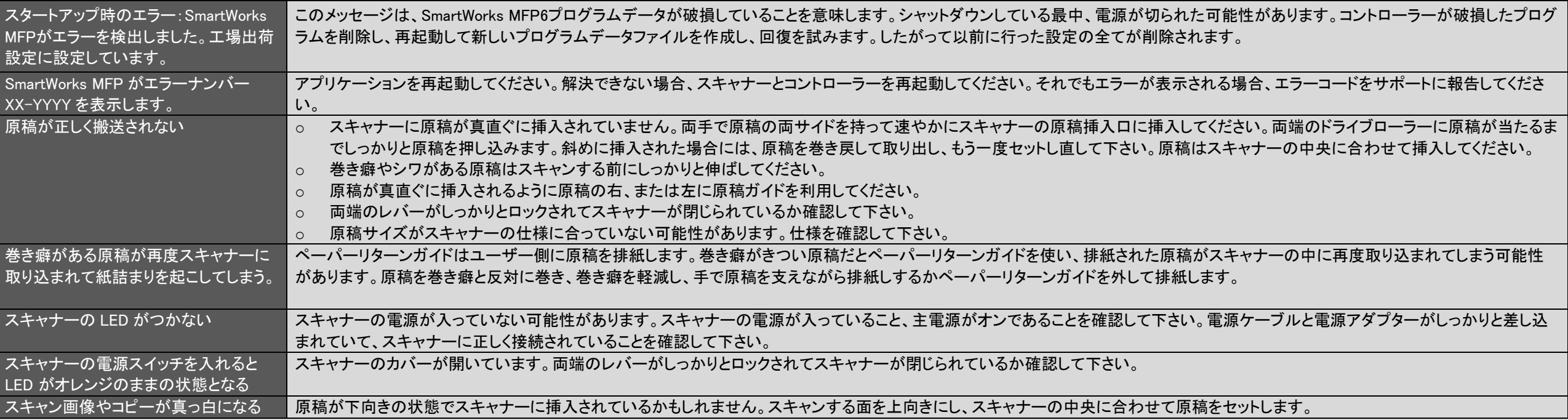

# トラブルシューティング:画質

右図のスキャン画像の様に画像に異常がみられる場 合、スキャナーに何らかの不具合があると考えられま す。不具合にあった処置を実行してください。

#### 1. 縦の線

ガラスに埃がついているかキャリブレーションが正 しく行われていない可能性があります。ガラスを清 掃してください。それでも解決しない場合、キャリブ レーションを行ってください。ガラスに傷がついてい る場合、ガラスを交換してください。

#### 2. 色ムラ

200mm 間隔の色ムラ、その間隔に縦の線が見ら れる場合、キャリブレーションを実行してください。 地肌の白の濃淡にムラがある場合、キャリブレー ションを実行してください。

3. 線が途切れている ステッチ調整を実行してください。

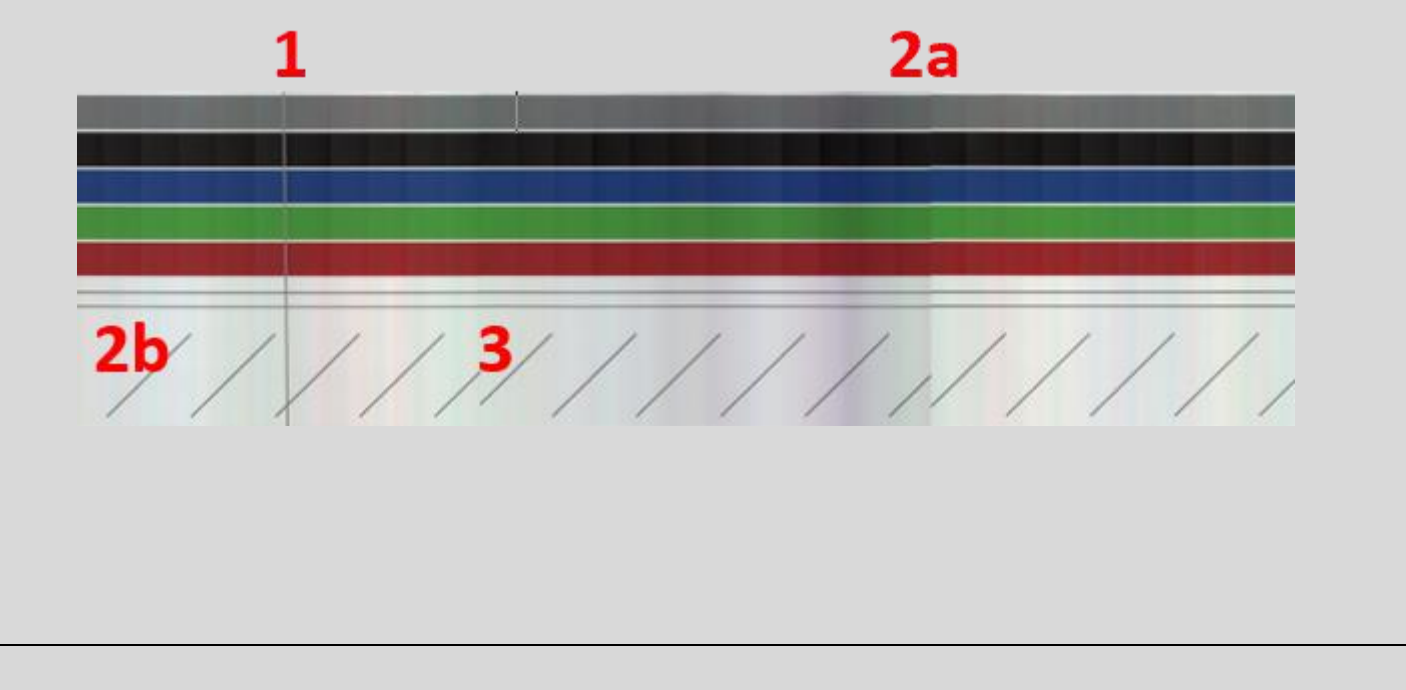

# トラブルシューティング:画質

1. スキャナーをクリーニングすることで埃による縦の 線を取り除くことができます。

- 2. スキャナーをキャリブレーションすることで下記の 効果があります:
	- a. 色ムラや縦の線を取り除く
	- b. 地肌の色もきれいになる

キャリブレーションはセンサーのピクセルの光学的 な感度を調整し、白と黒を正しいレベルに戻しま す。

3. ステッチ調整で線の途切れを直す ステッチ調整はそれぞれのセンサーの継ぎ目を自 動的に調整し、継ぎ目の前後、左右に起こる ズレ を補正します。

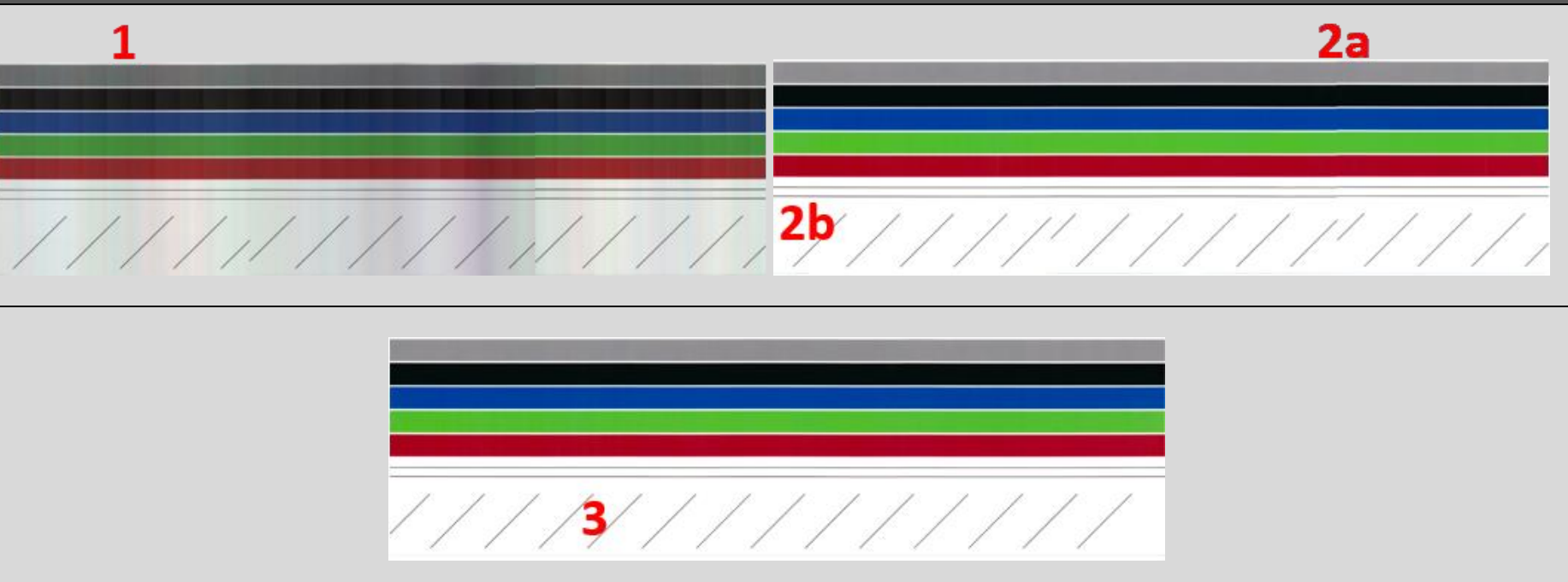

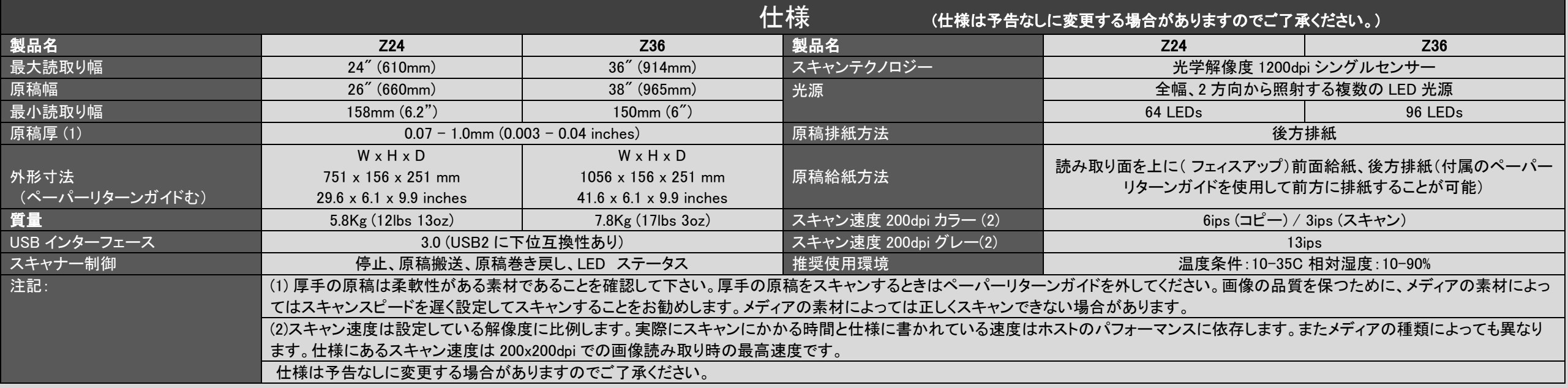

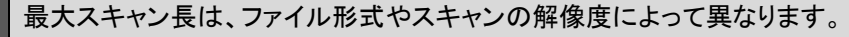

ロングスキャンモードでは、最大 50m(1968.5 インチ)までのドキュメントをスキャンできます。(解像度 200dpi/PDF 形式のみ)

コピー設定時の最大コピー長は、解像度の設定ごとに異なり、TIFF 形式と同じ長さとなります。

コピー&アーカイブ設定時の最大スキャン長とコピー長は、解像度の設定ごとに異なり、選択したファイル形式の長さとなります。

PDF の最大スキャン長は、カラー/グレー/モノクローム共に JPEG の最大スキャン長と同様となります。

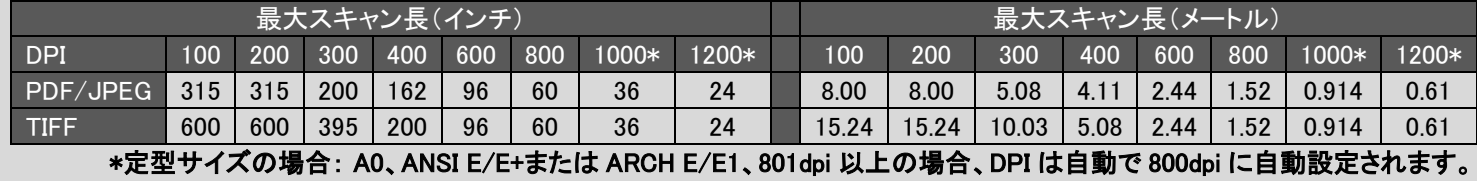

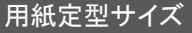

最大スキャン長さ

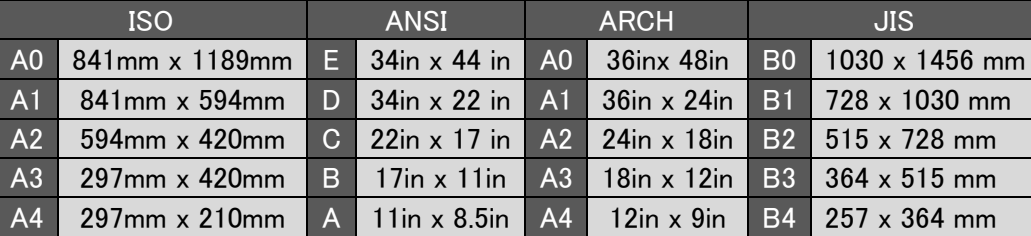